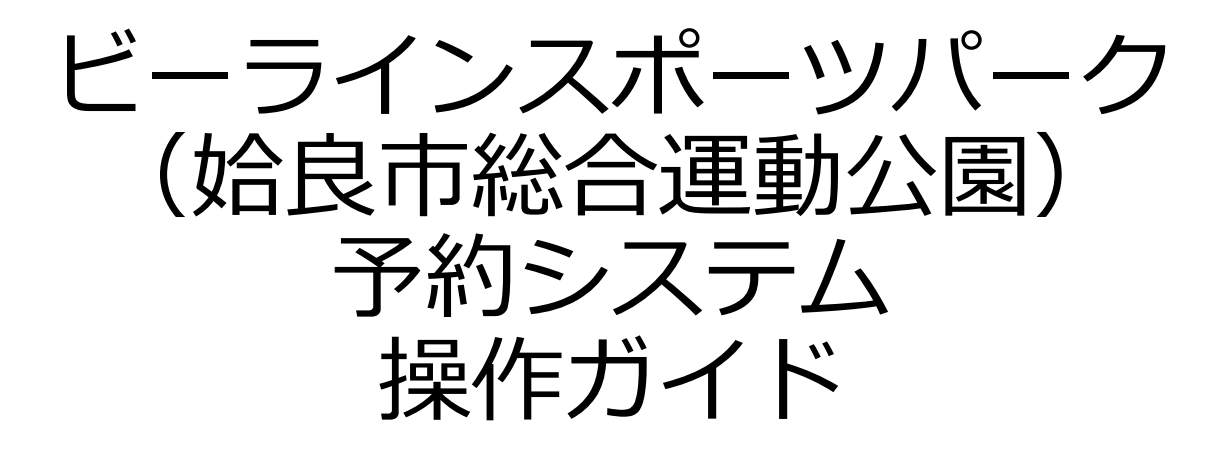

### $\sim$  利用者編  $\sim$

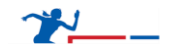

目次

- I. システムのご利用にあたって 1. 利用環境について
- II. 初めての方へ
	- 1. 利用者登録(仮登録)
- III. 予約申込
	- 1. ログイン
	- 2. 月別カレンダー
	- 3. 空き状況の確認
	- 4. 予約申込(決済ありの場合)
	- 5. 予約申込(決済なしの場合)
	- 6. ログアウト

- IV. 抽選申込
	- 1. 抽選申込

# 目次

### VI. マイページ

- 1. ダッシュボード(利用状況の確認)
- 2. 予約詳細
- 3. 予約キャンセル
- 4. 抽選申込状況の確認
- 5. 抽選申込キャンセル
- 6. アカウント情報の確認
- 7. プロフィールの変更
- 8. パスワードの変更
- 9. 退会手続き

# **Ⅰ.システムの ご利用にあたって**

**Ⅰ.システムのご利用にあたって**

インターネットから施設の予約申込ができます。

インターネットを通じて、施設に設置された市民開放端末や、 ご家庭のパソコン、スマートフォンなどから施設の予約申込 や空き状況の照会ができます。

なお施設の予約申込に際しては、あらかじめ「利用者登録」 が必要になります。

**Ⅰ.システムのご利用にあたって**

#### **1. 利用環境について**

Web予約サービスを利用際に、下記のOS・ブラウザの組み合わ せでのご利用を推奨しております。

※このシステムは、一部の画面にJavaScript (ジャバスクリプト) を使用し ています。ご利用の際は「JavaScriptを有効」に設定してください。

#### **推奨環境**

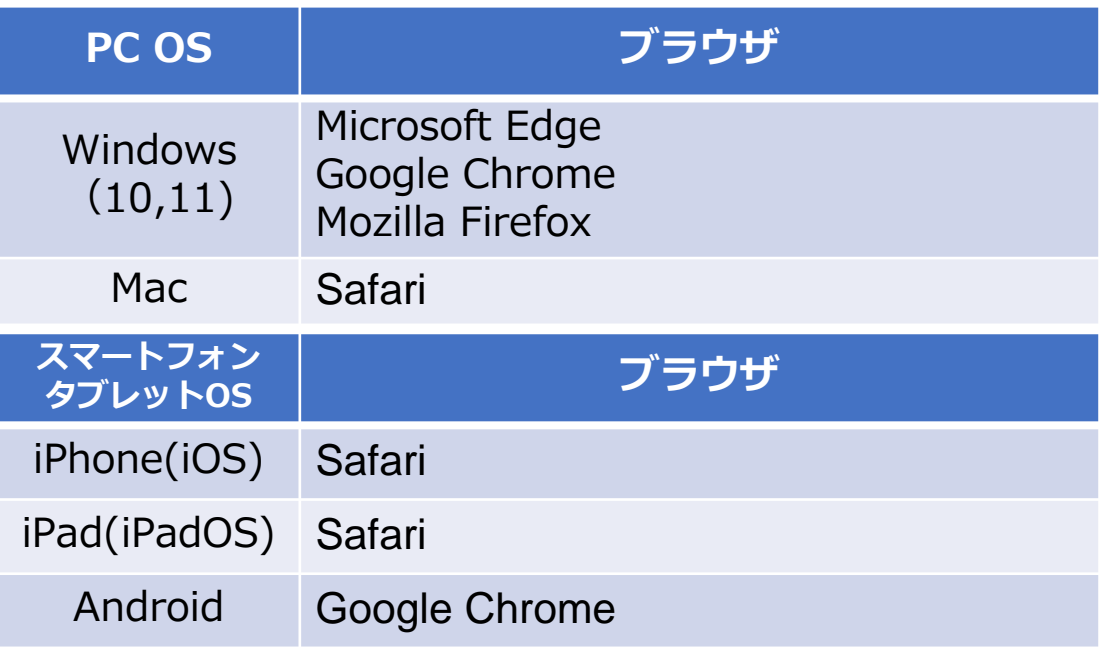

#### **共用パソコンからのご利用について**

他人と共用しているコンピュータ(インターネットカフェや タッチパネルなど)で、本システムをご利用になったときは、 利用後に必ずログアウトし、Webブラウザを閉じるようにし てください。

本システムをご利用になる際には、利用者自らも不正なアク セスからご自身の利用者番号・パスワードやコンピュータを 十分に保護するようにしてください。

**このシステムを通じて利用者から受付・登録した個人情報は、 このシステムのサービス提供にのみ利用し、他の目的で利用 することはありません。**

# **Ⅱ.初めての方へ**

**Ⅱ.初めての方へ**

当施設予約サービスを利用するには、あらかじめ「利 用者登録」が必要になります。以下の手順にて登録を 行ってください。

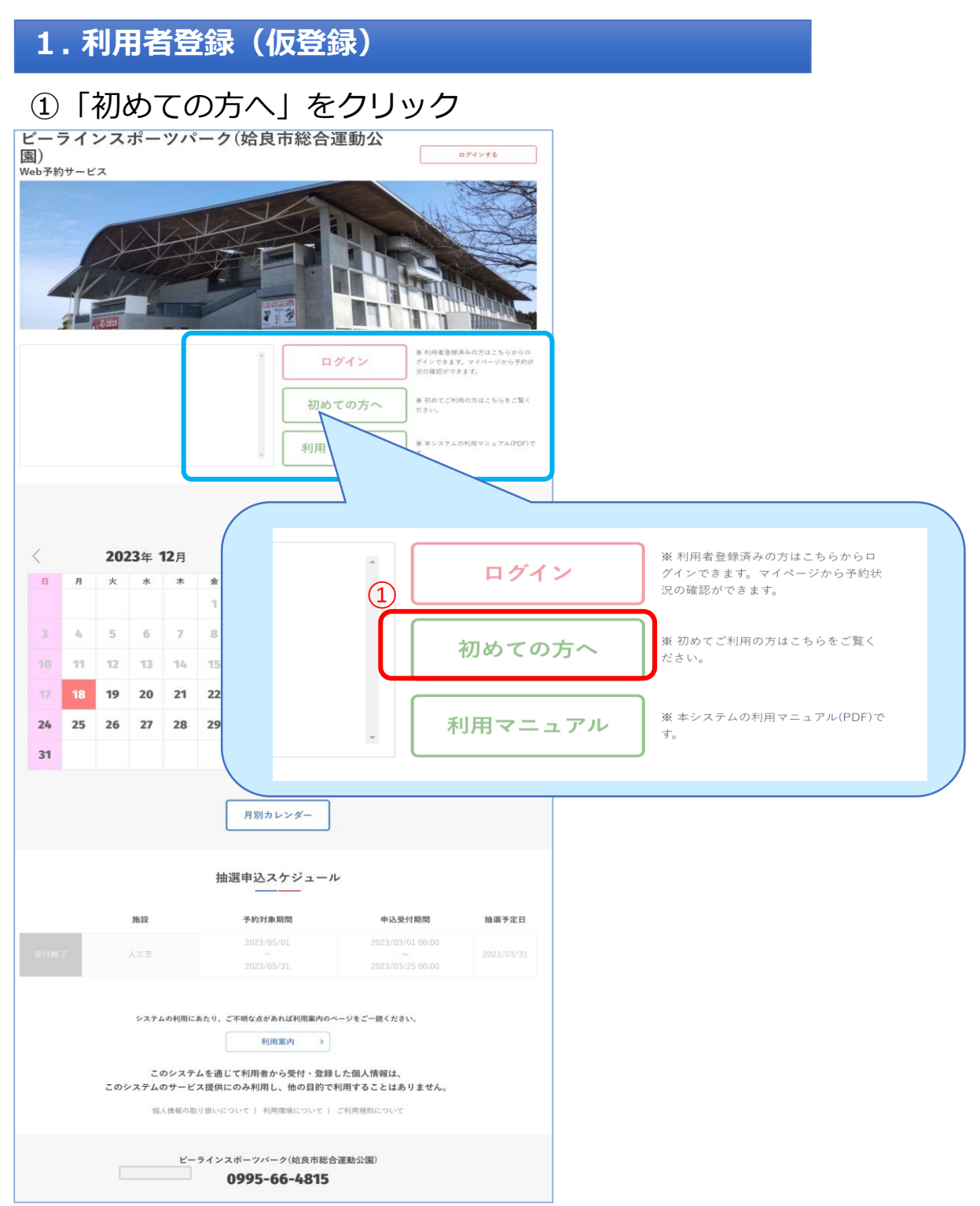

**Ⅱ.初めての方へ**

### ②内容をご確認いただいた後 「個人情報の取り扱い及び利用規約に同意する」にチ ェックを入れて「利用者登録はこちら」をクリック

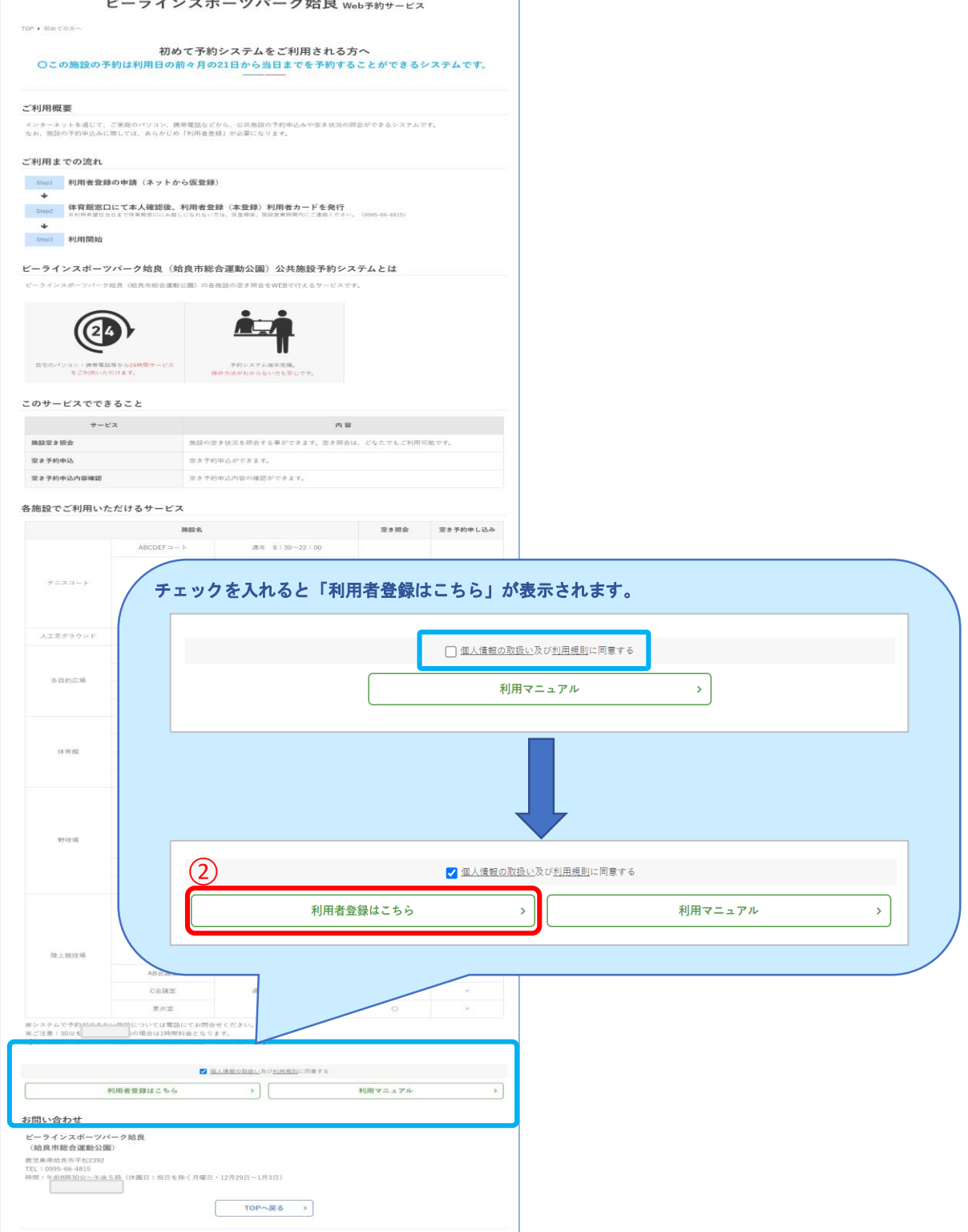

**Ⅱ.初めての方へ**

### ③共通情報を入力

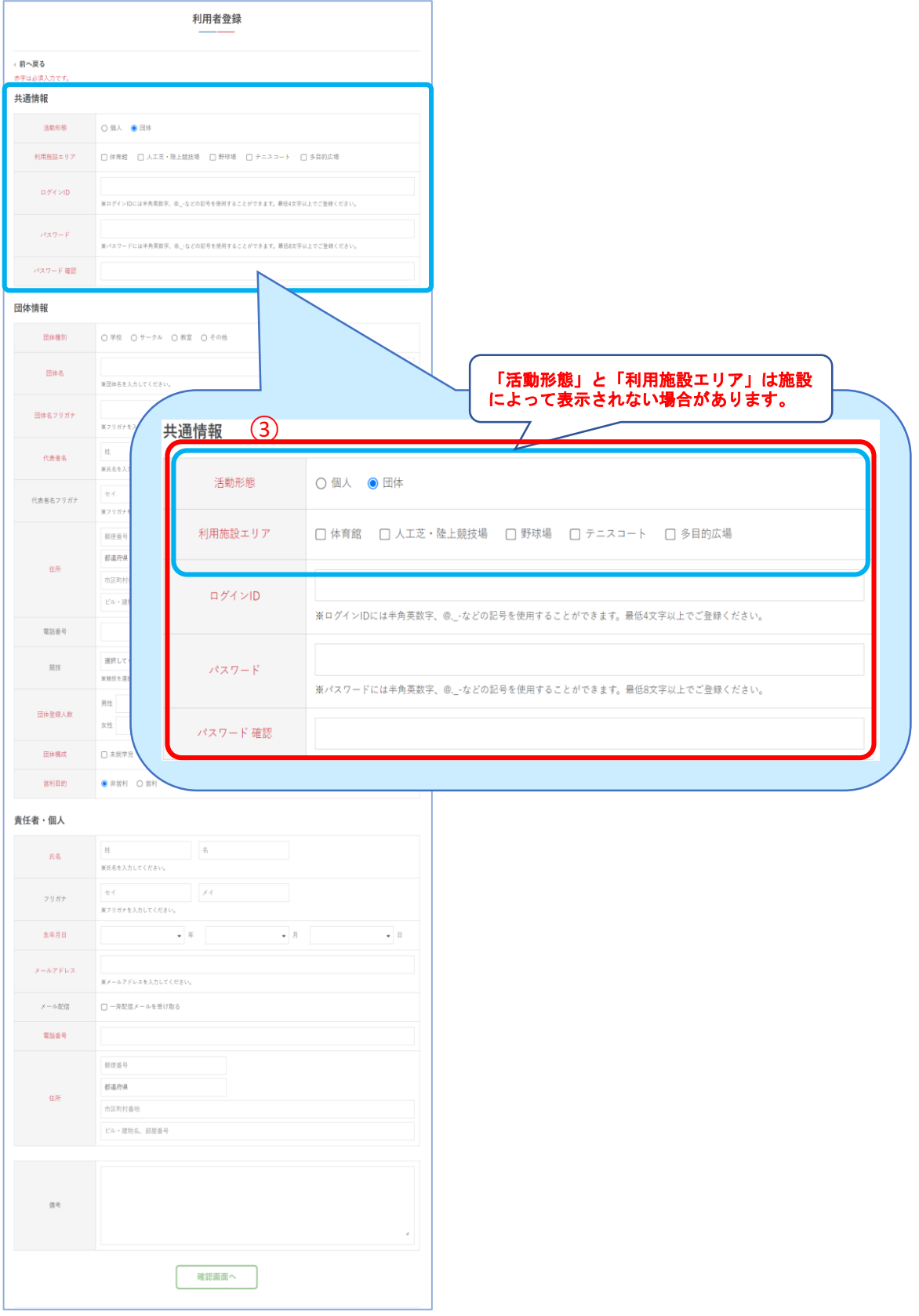

**Ⅱ.初めての方へ**

#### ④団体情報を入力(活動形態が「団体」の場合のみ) ※個人利用の場合は⑤の画面へ進んでください

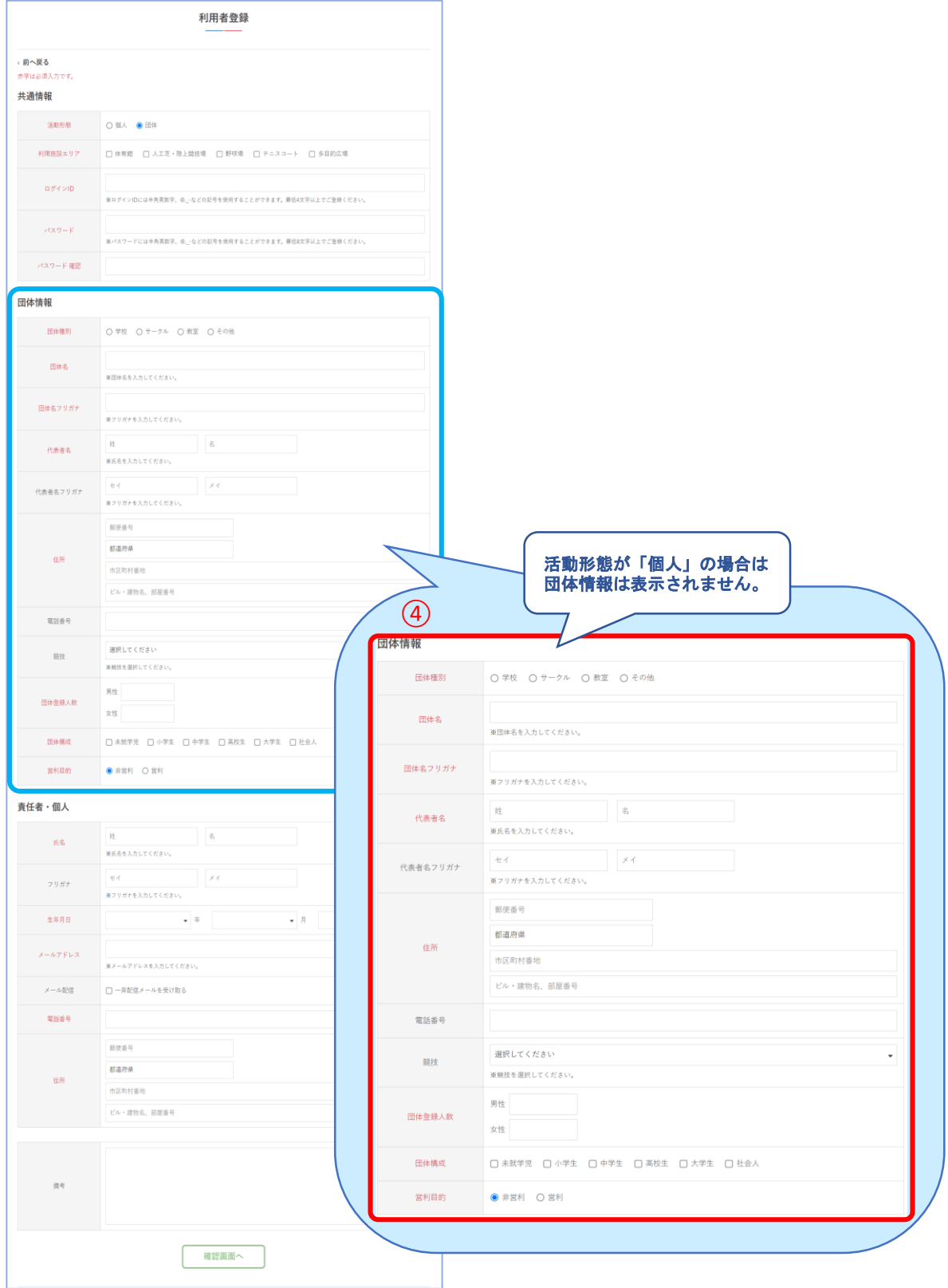

# **Ⅱ.初めての方へ**

⑤責任者・個人の情報を入力して「確認画面へ」を クリック

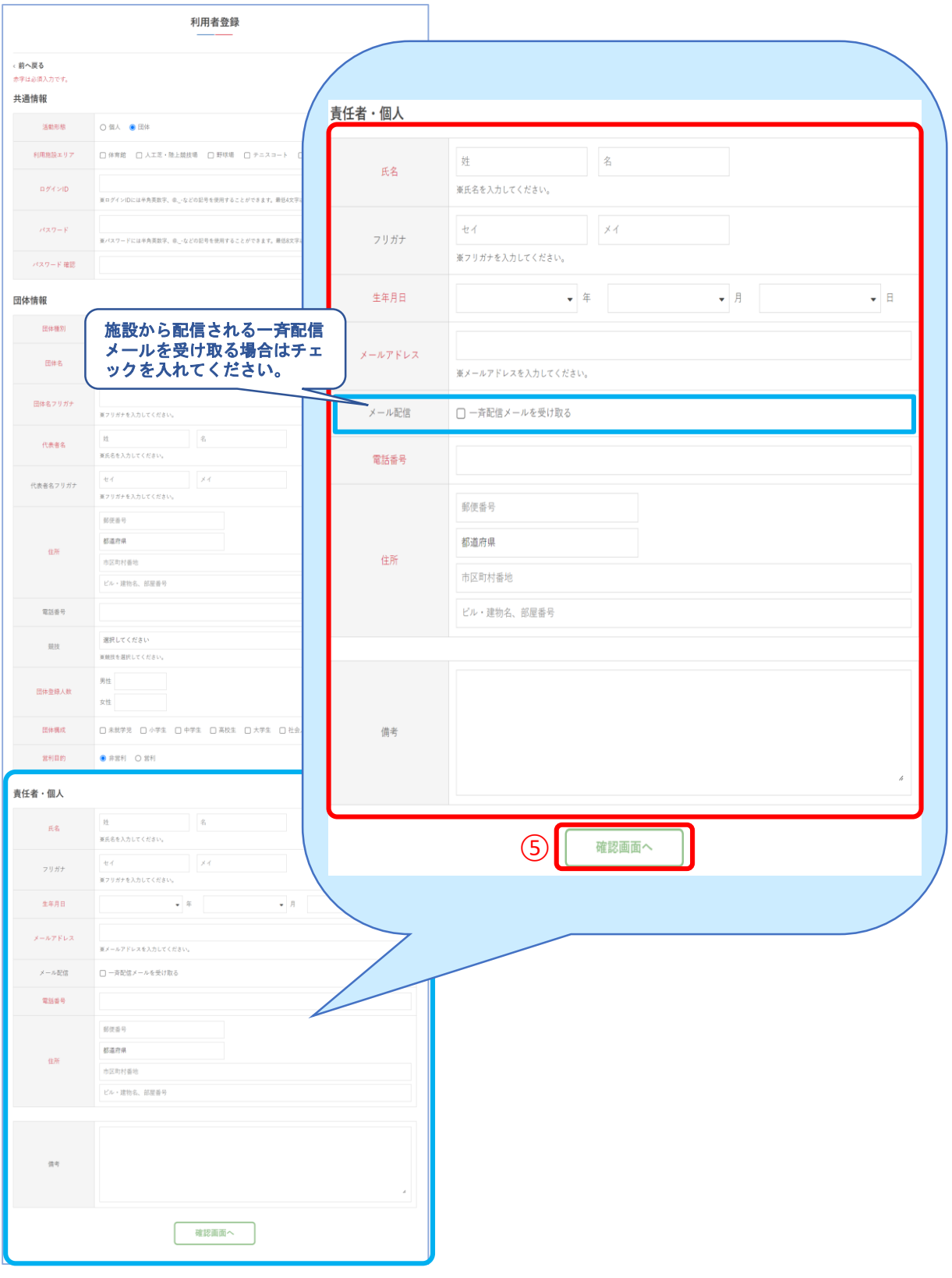

**Ⅱ.初めての方へ**

### ⑥内容に間違いがなければ「登録する」をクリック

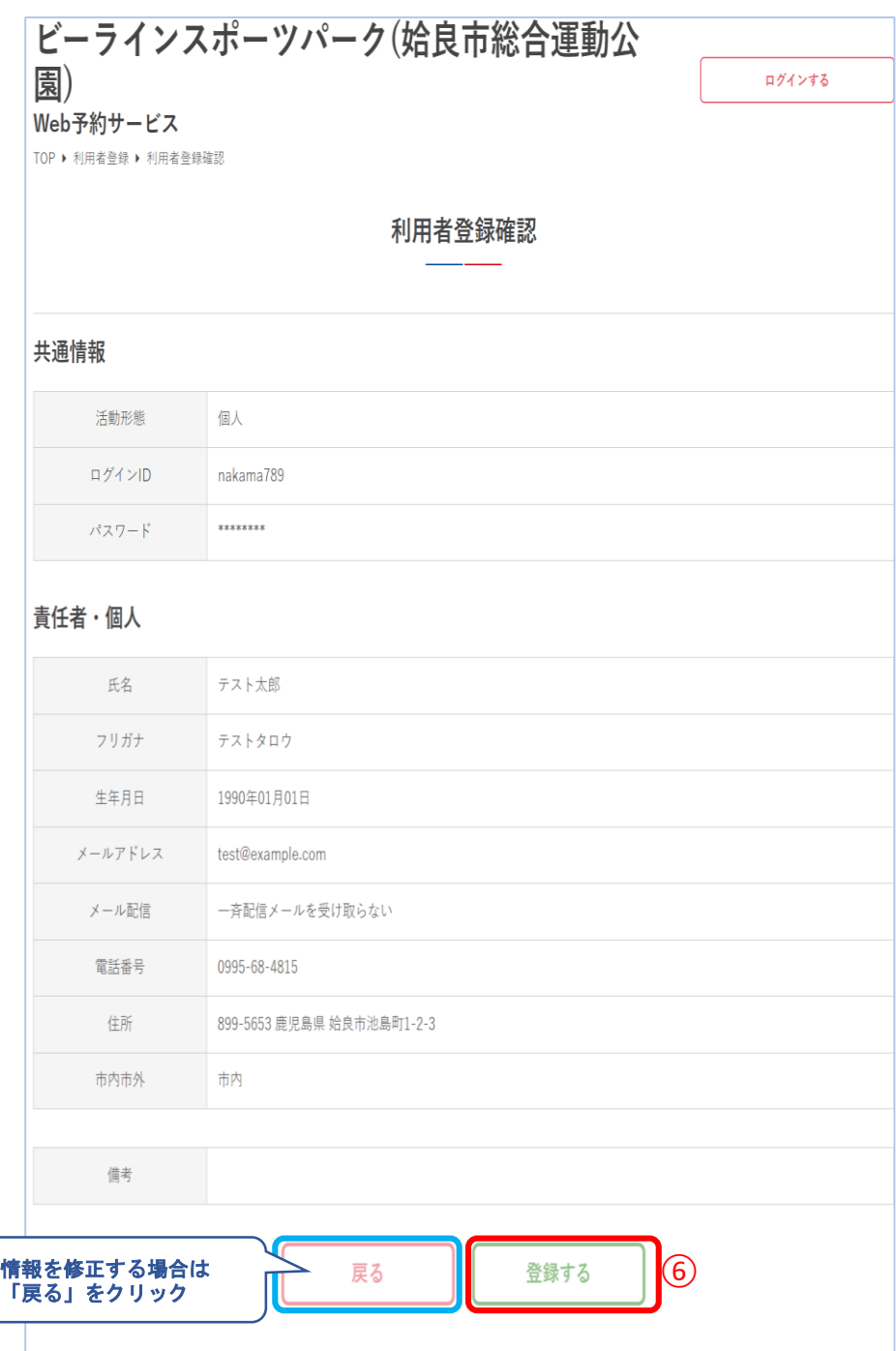

**Ⅱ.初めての方へ**

### ⑦利用者の仮登録が完了しました

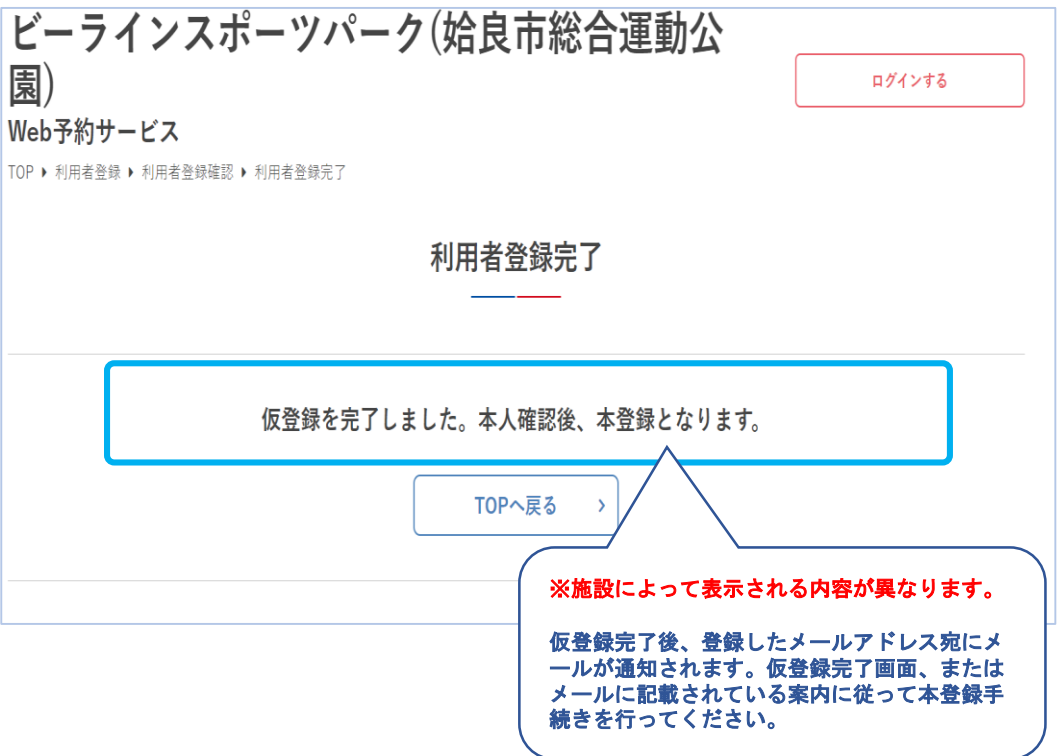

利用者登録が承認されたらメールが通知されます。登録 したID・パスワードでログイン後、各サービスをご利 用いただけます。

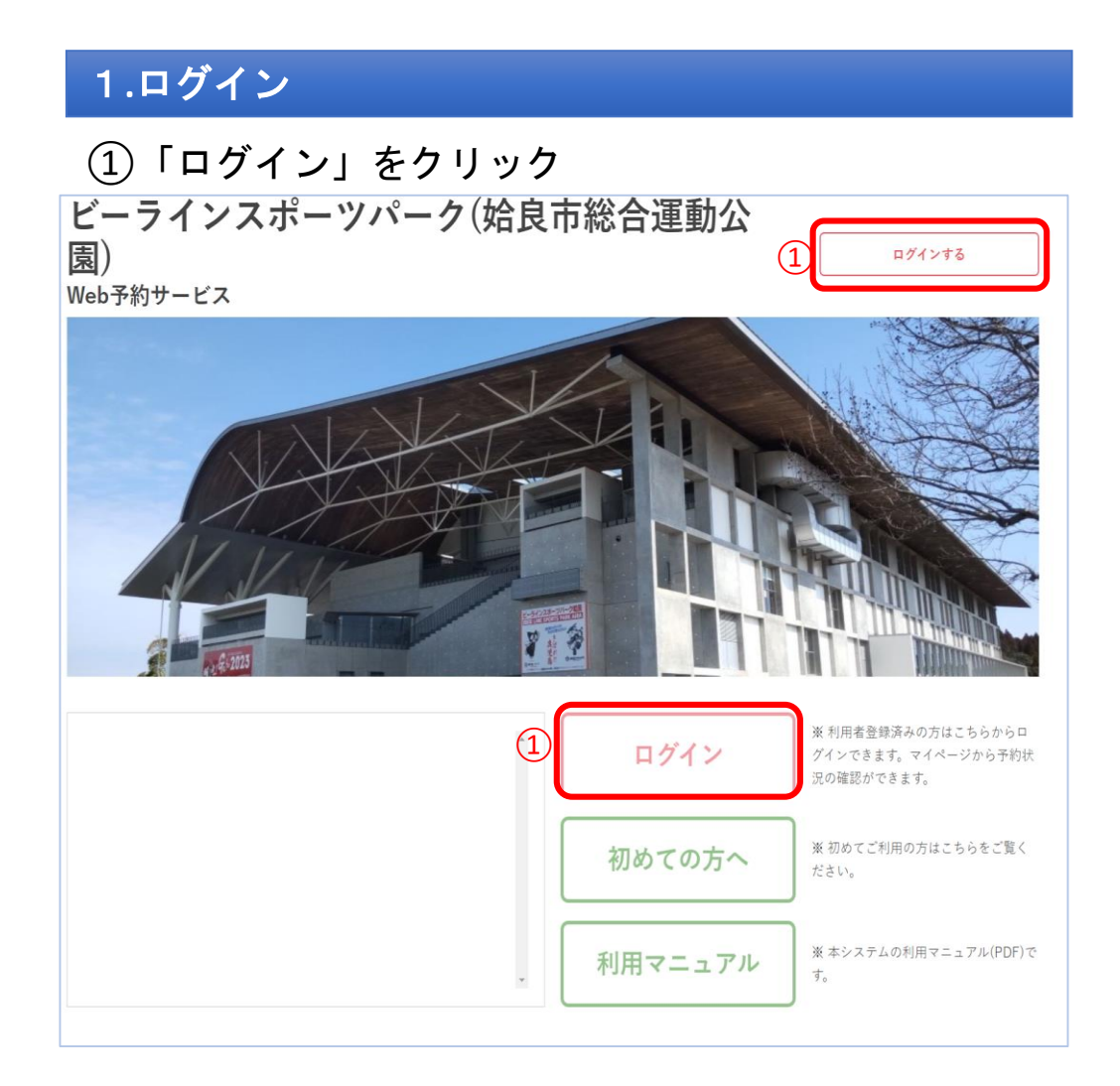

### ②ID・パスワードを入力して「ログイン」をクリック

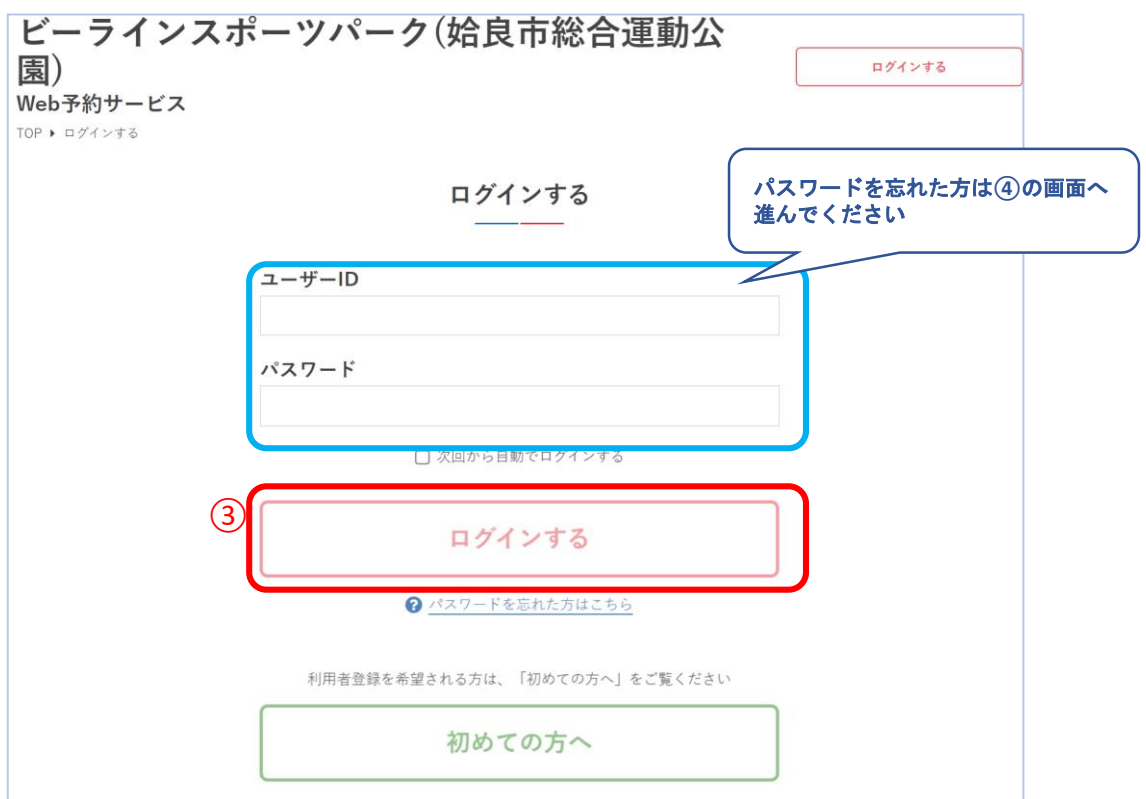

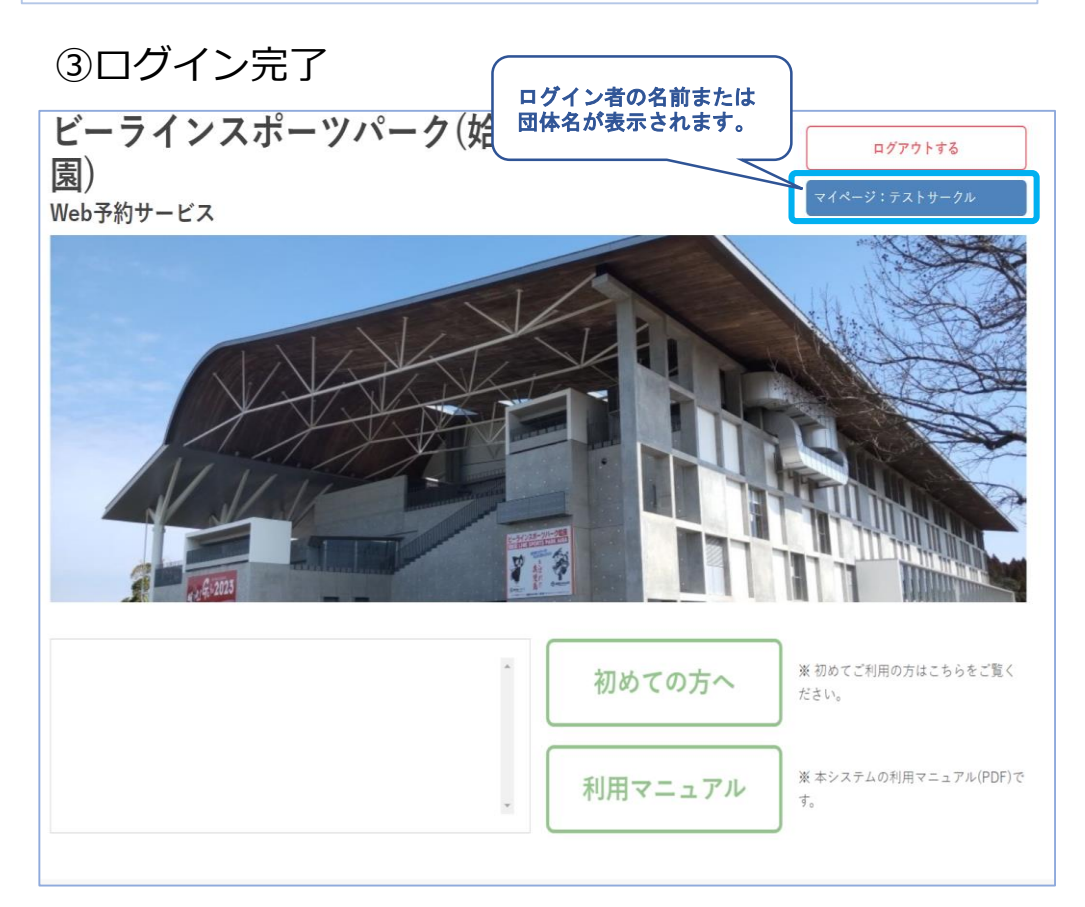

**Ⅲ.予約申込**

#### ④パスワードを忘れた場合は 「パスワードを忘れた方はこちら」をクリック

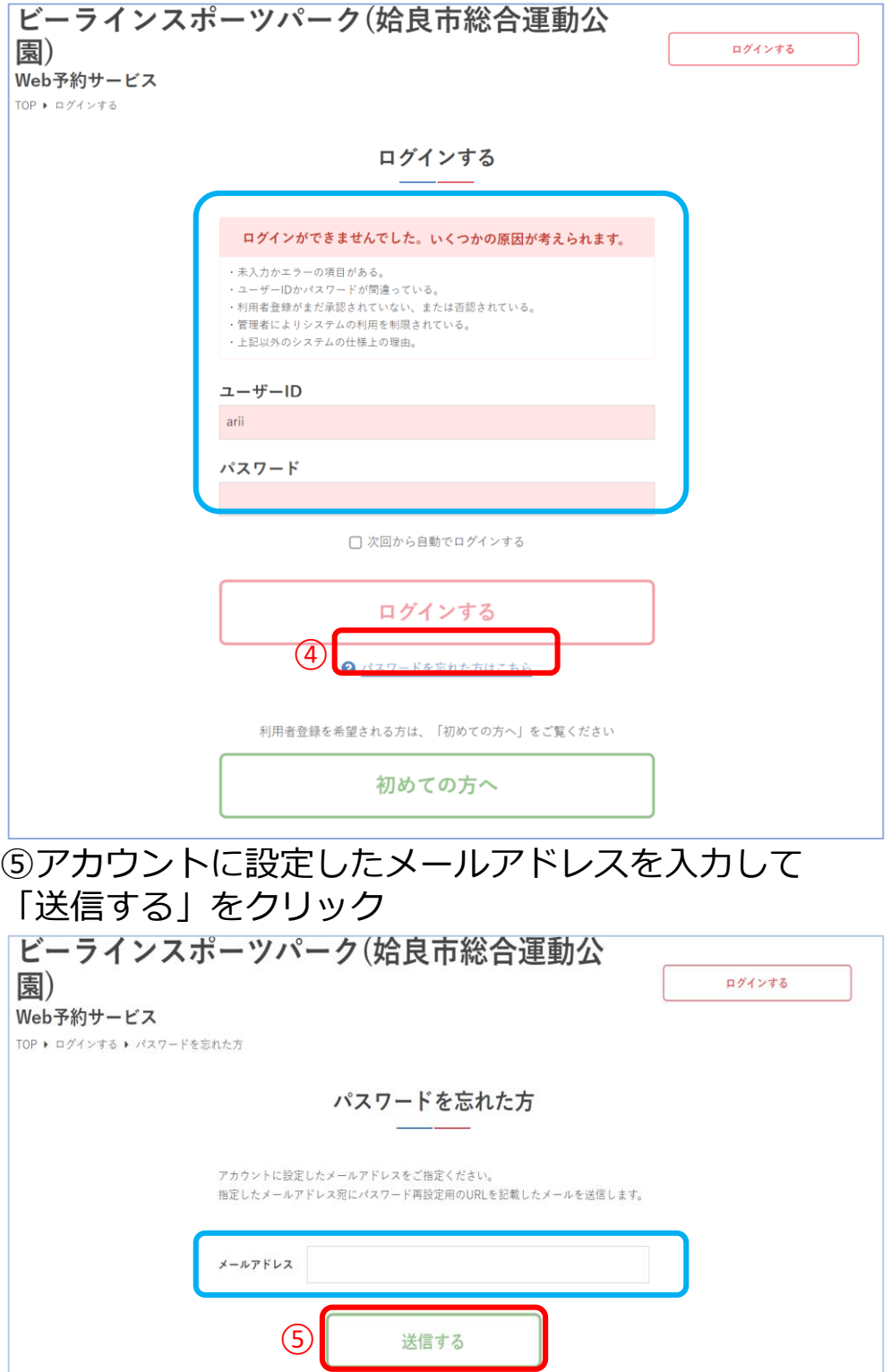

**Ⅲ.予約申込**

#### ⑥メールが送信されるので、届いたメールに記載のURL からパスワードの再発行をしてください

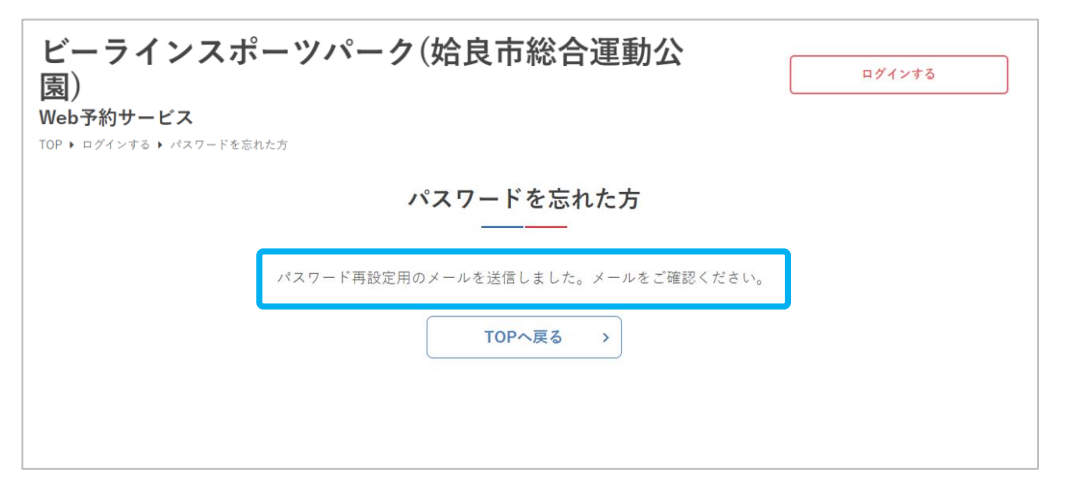

#### ⑦新しいパスワードを設定して 「パスワードを再設定する」をクリック

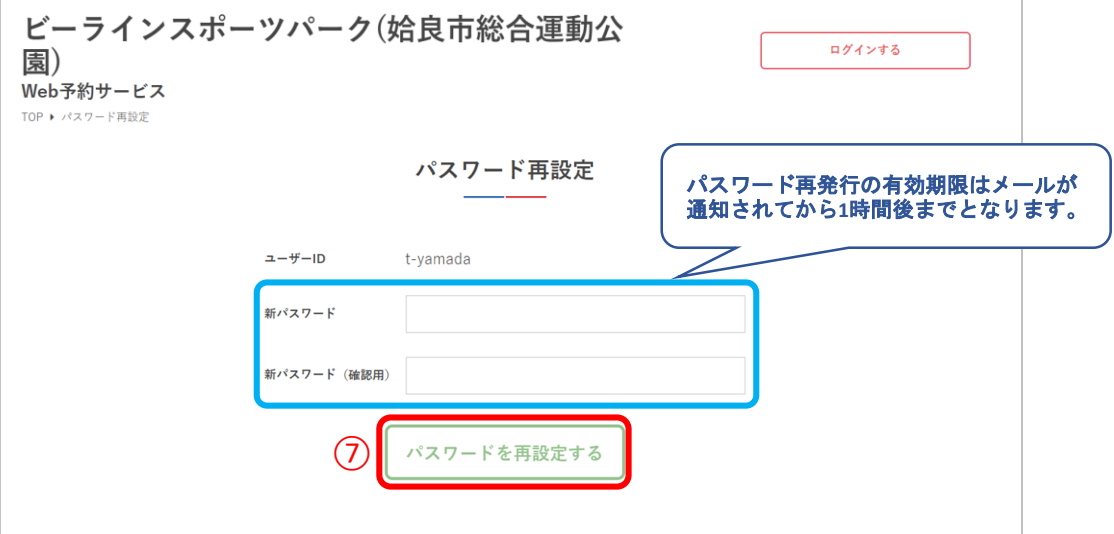

#### ⑧パスワードの再設定が完了しました

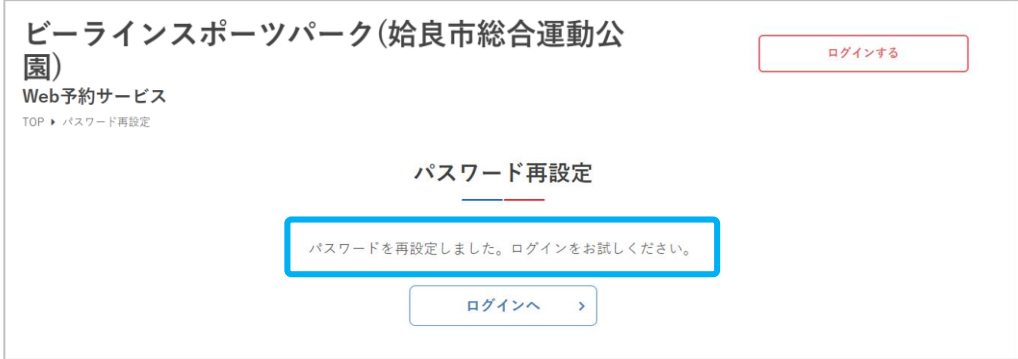

### 2**.**月別カレンダー

①月の予約状況を確認するため「月別カレンダー」を クリック

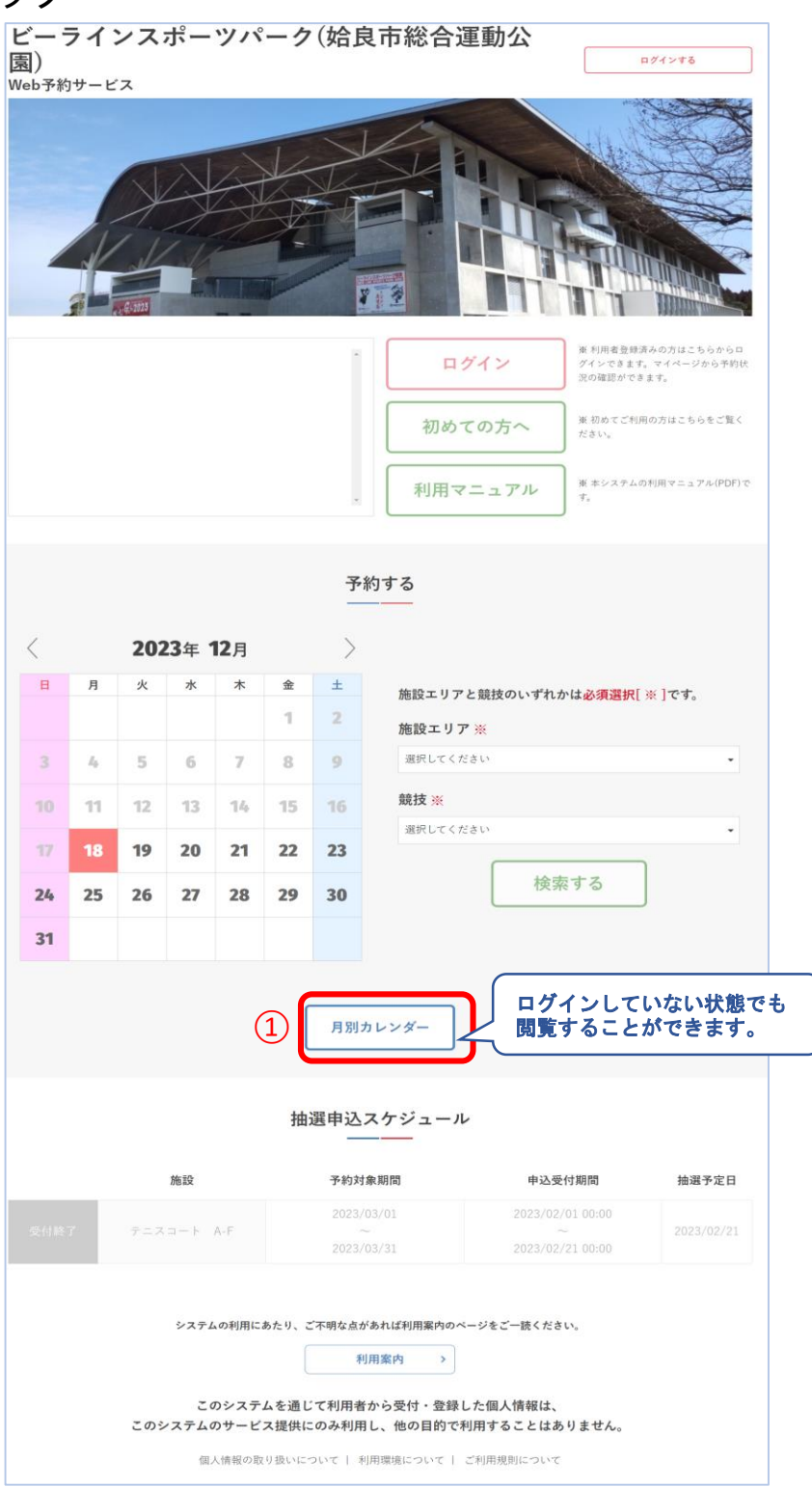

#### ②1か月分の施設の予約状況が確認できます

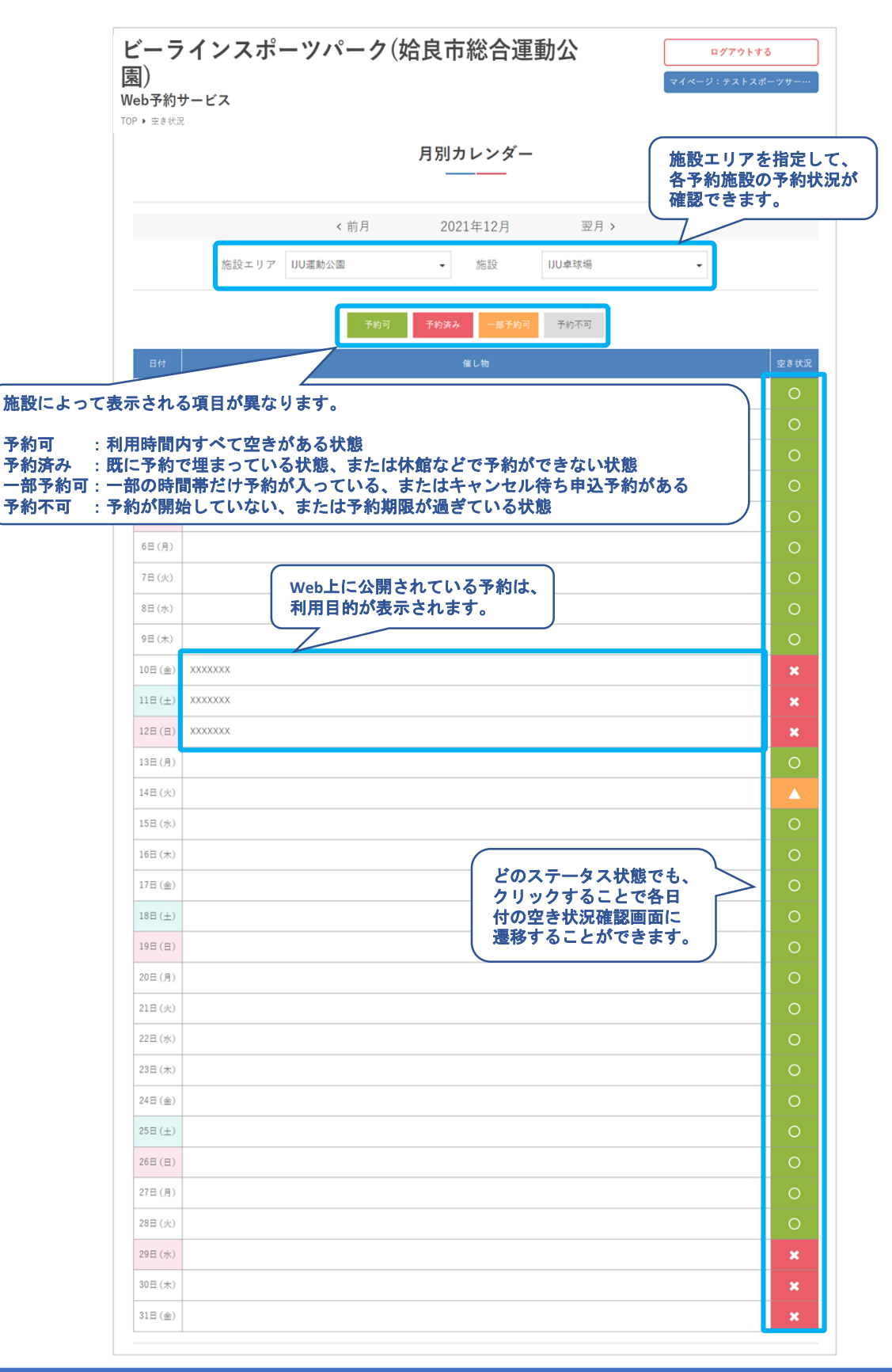

### ③施設によって、Web予約させない場合もあります

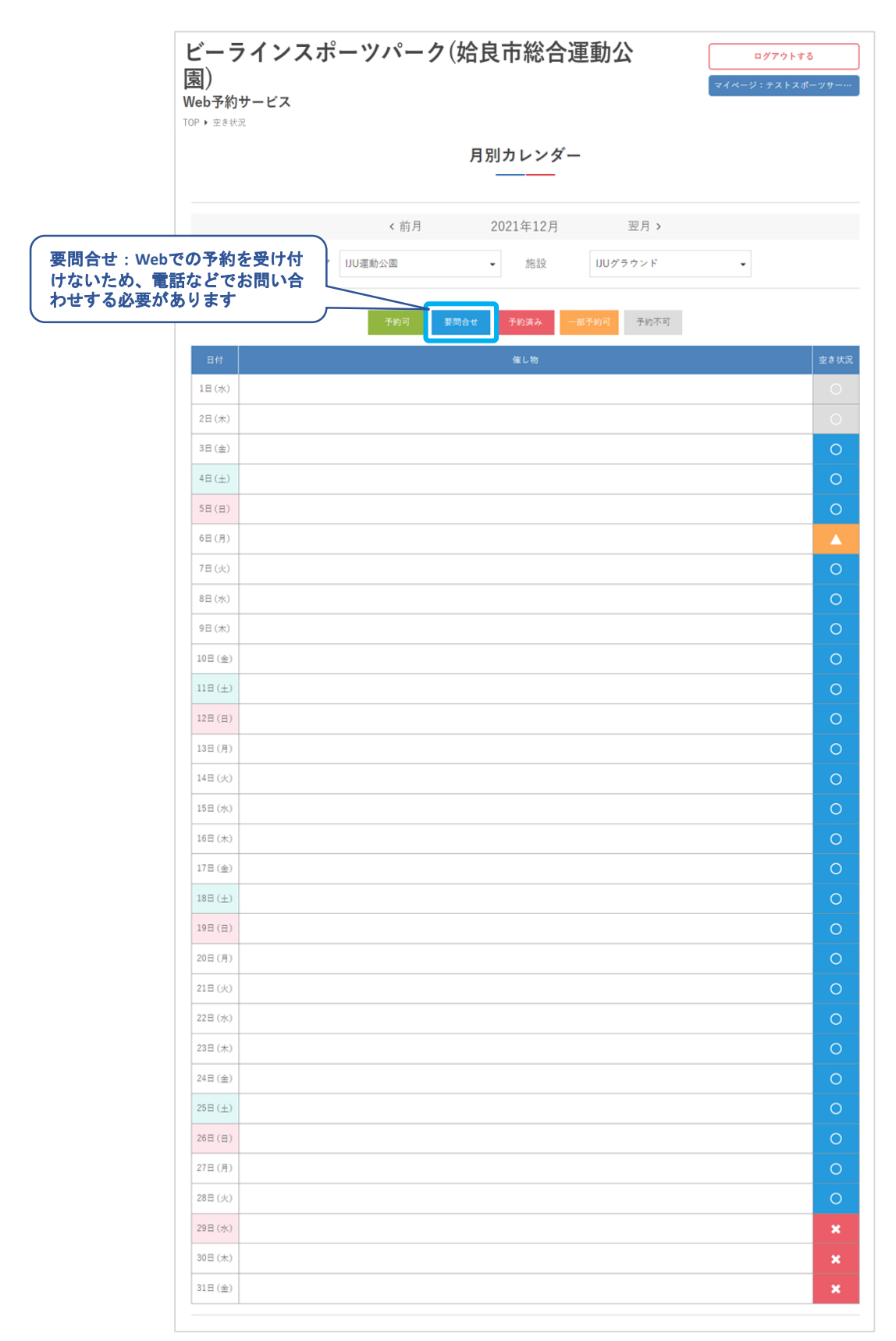

**Ⅲ.予約申込**

#### 3**.**空き状況の確認

①施設を利用したい日の予約状況を確認するため、カ レンダーで日付を選択して「施設エリア」「競技」ど ちらかを選択して「検索する」をクリック

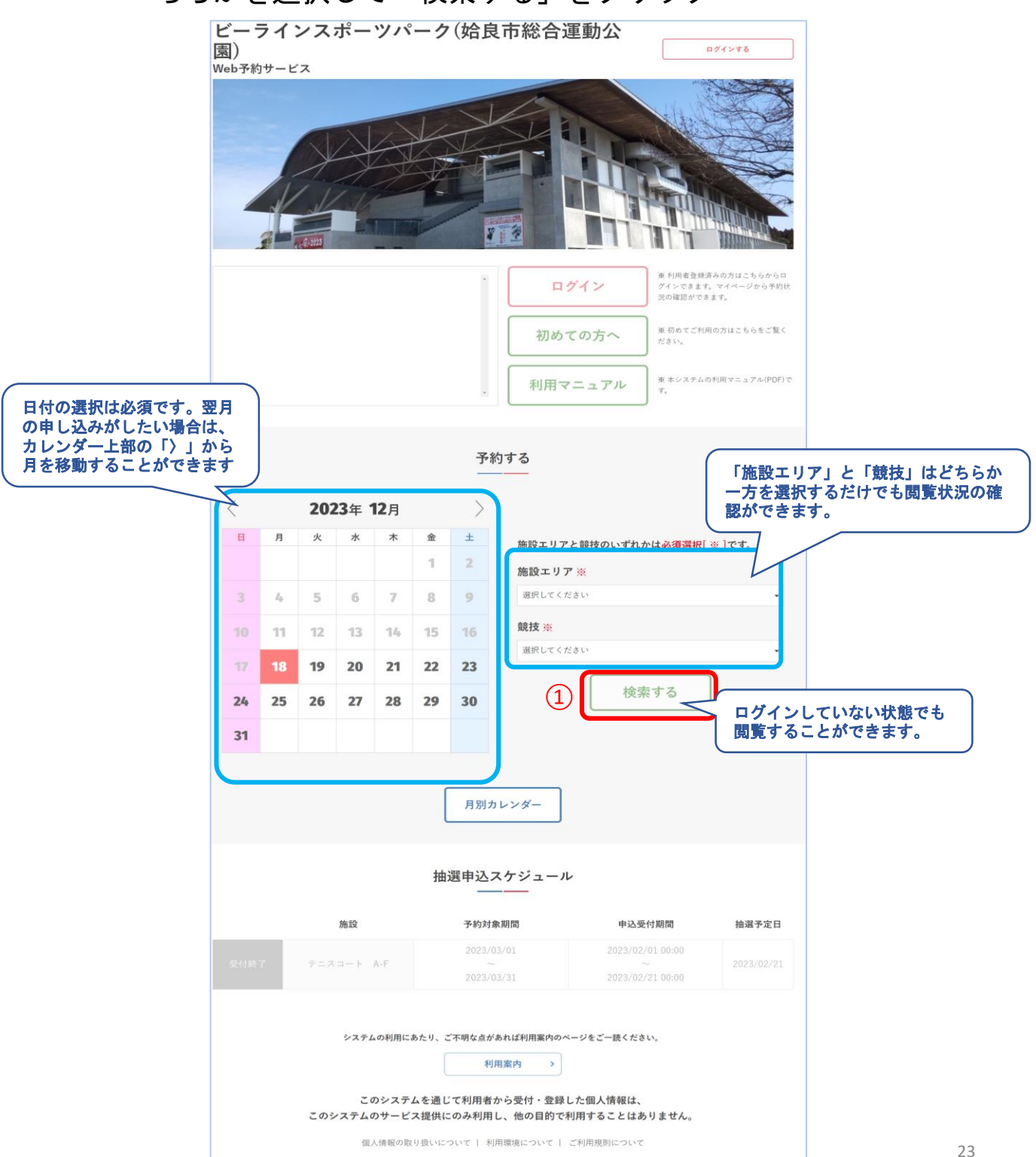

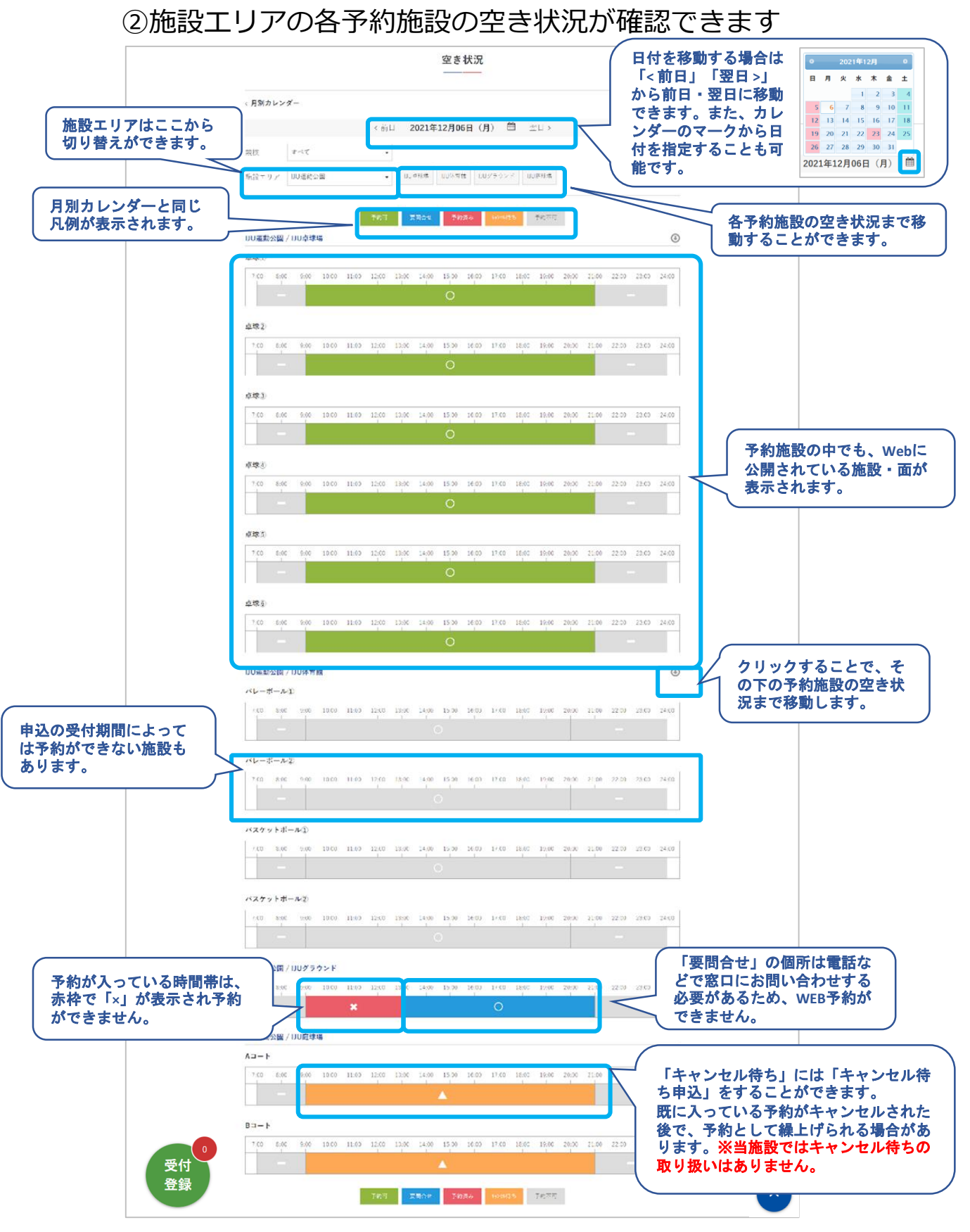

**Ⅲ.予約申込**

#### ③競技を選択することで、該当する面を絞り込んで表示 することができます。

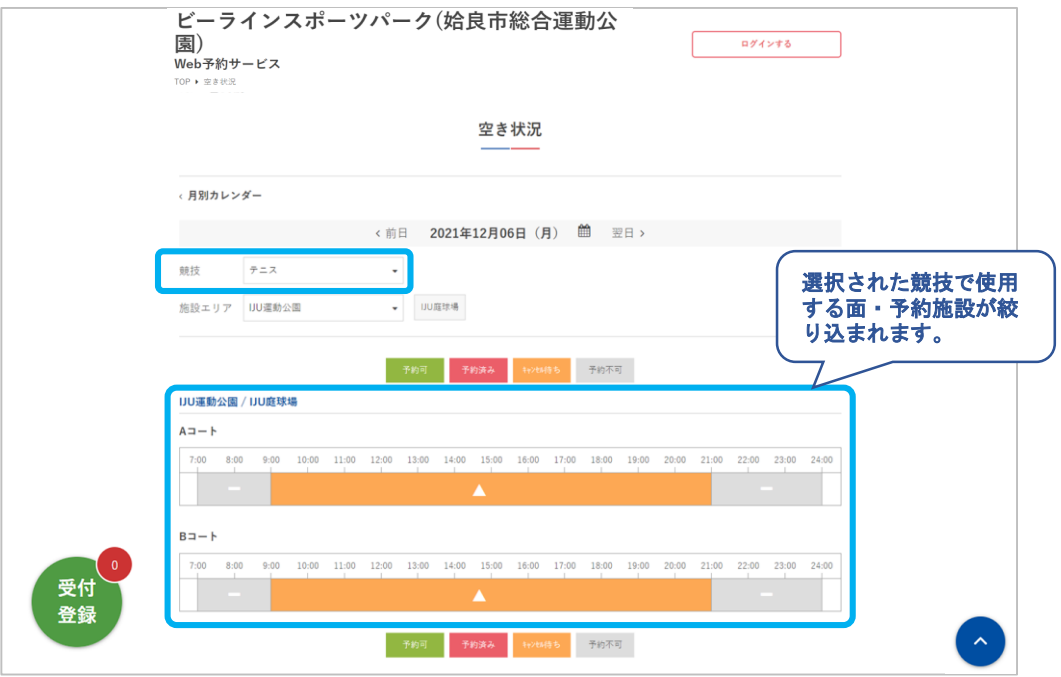

### 5**.** 予約申込

#### ①利用したい施設・面を選択して「受付登録」をクリック

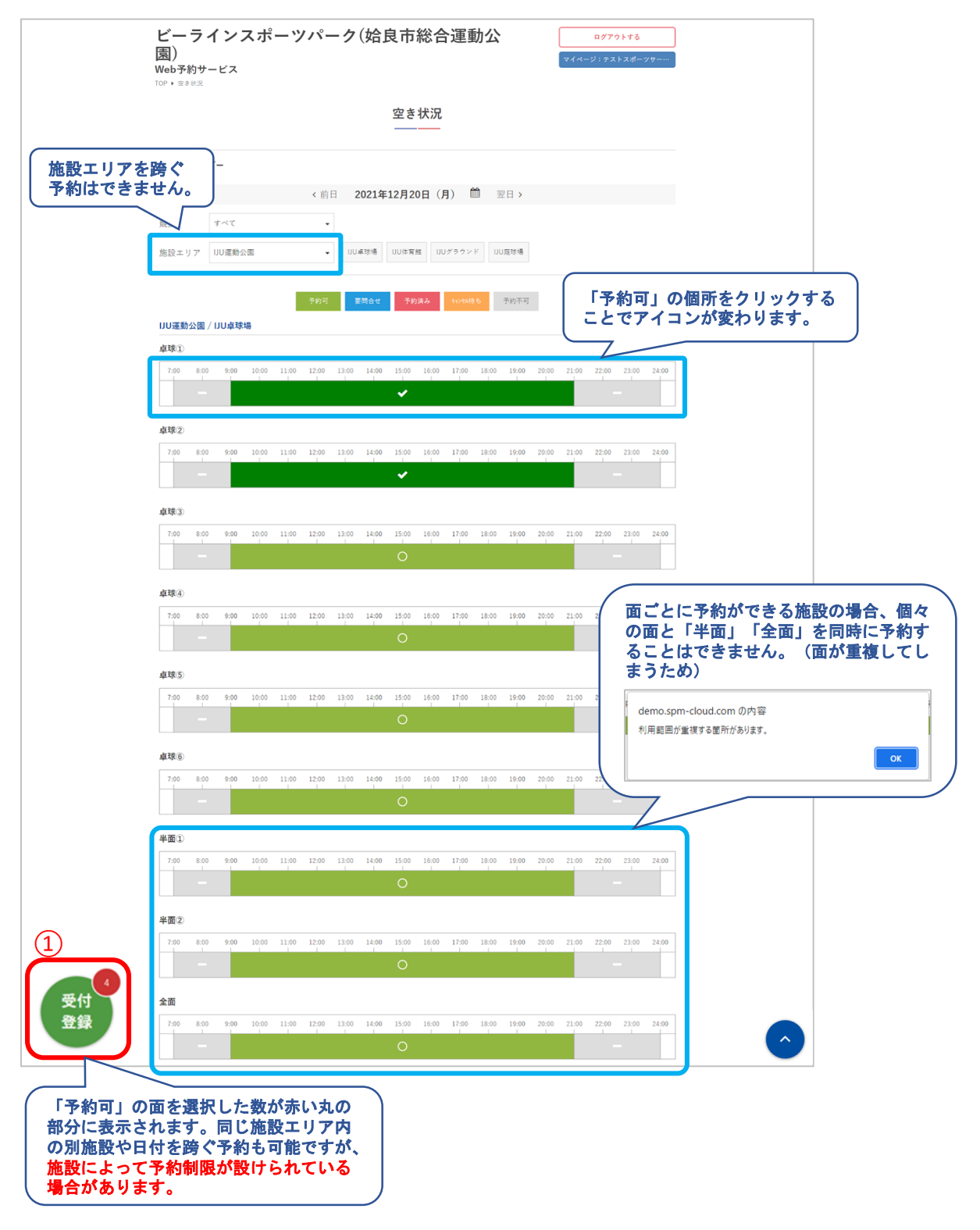

### ②競技と利用目的を入力して「次へ」をクリック

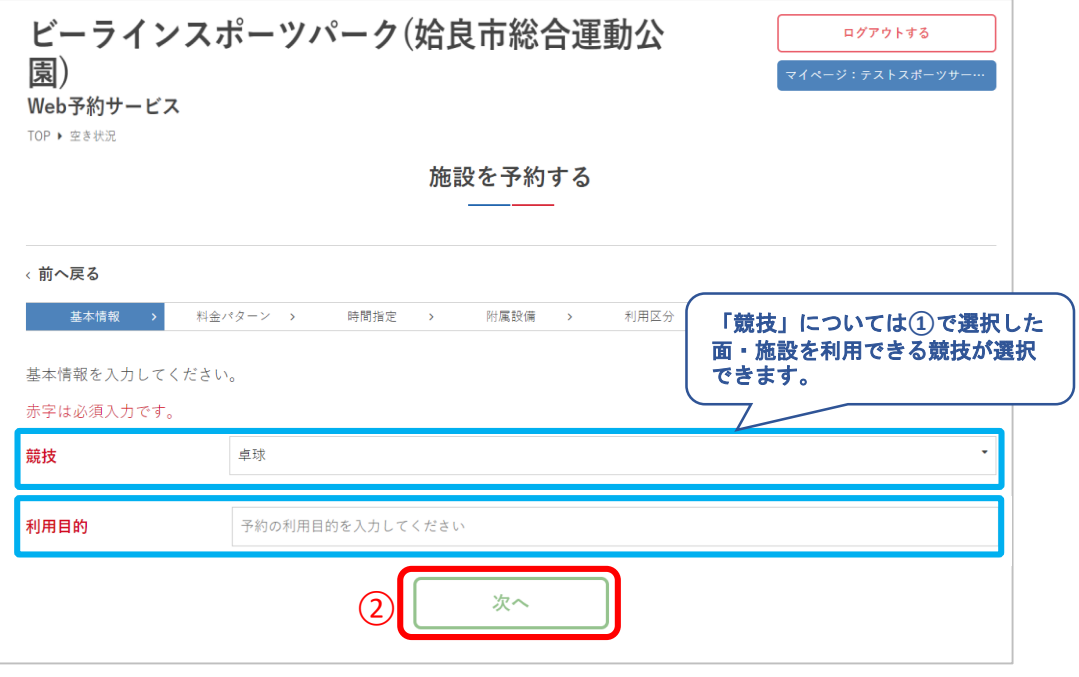

### ③料金パターンを選択して「次へ」をクリック

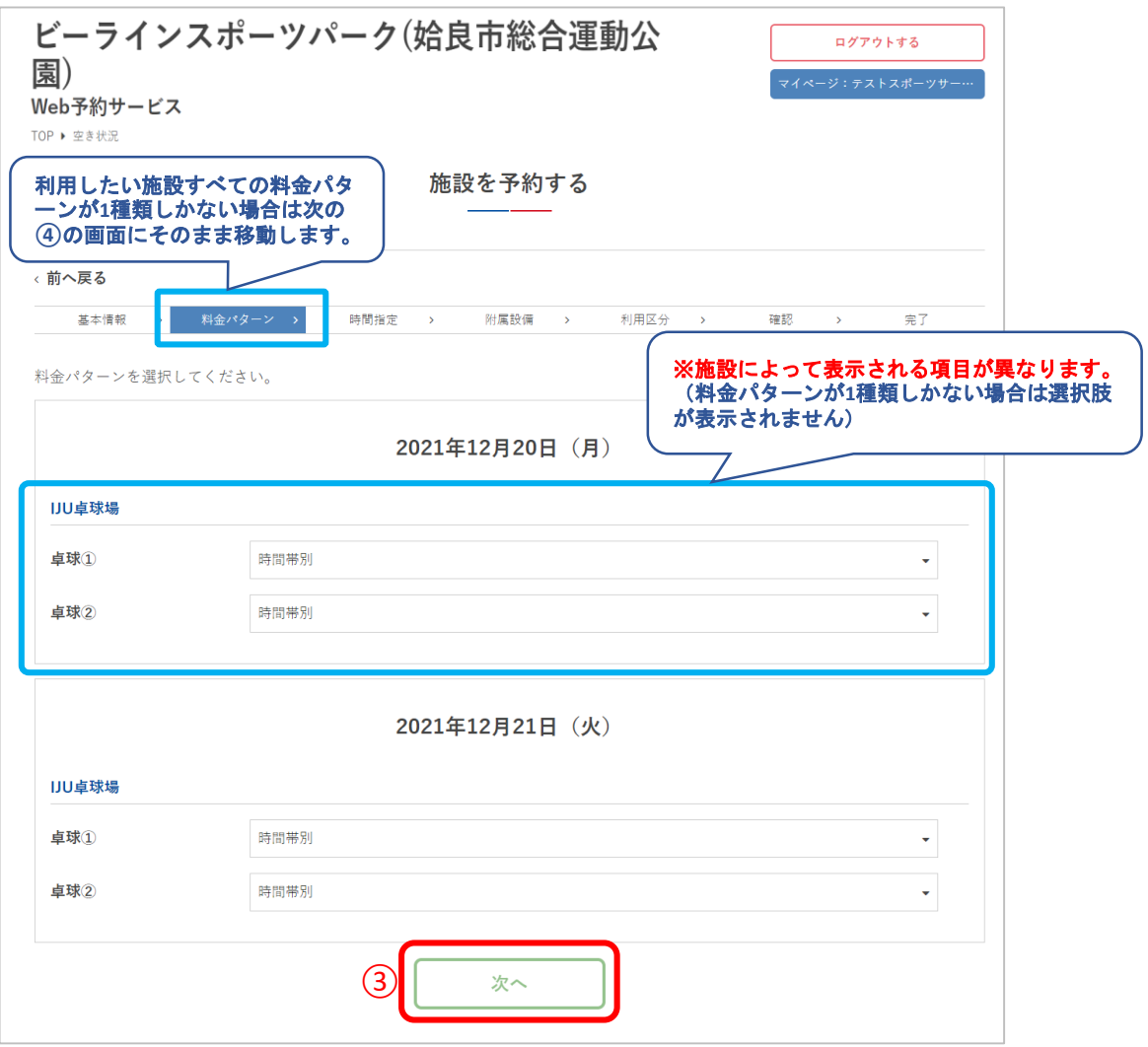

#### ④施設の利用時間を選択して「次へ」をクリック

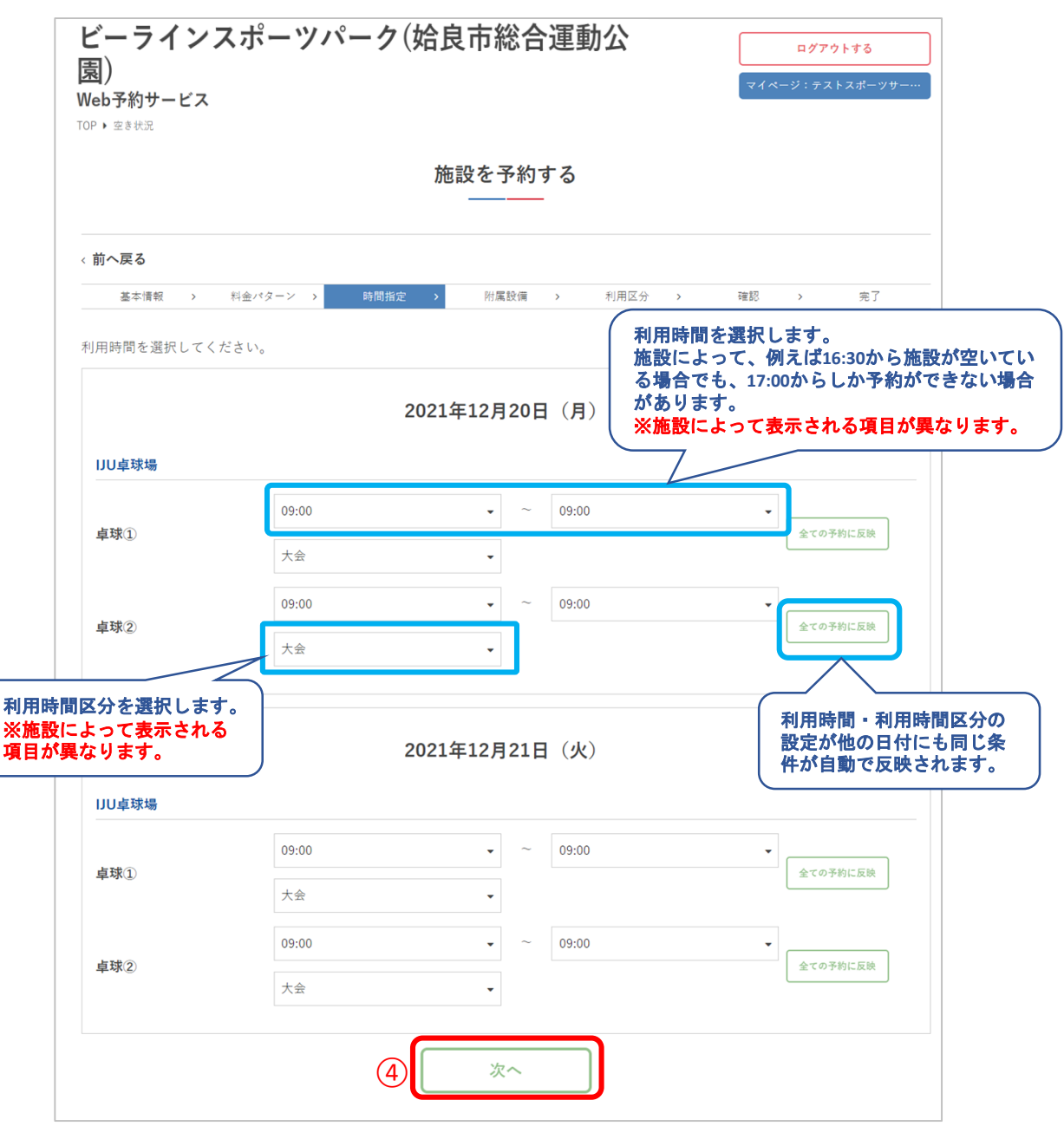

**Ⅲ.予約申込**

#### ⑤附属設備の利用時間・利用数を選択して 「次へ」をクリック

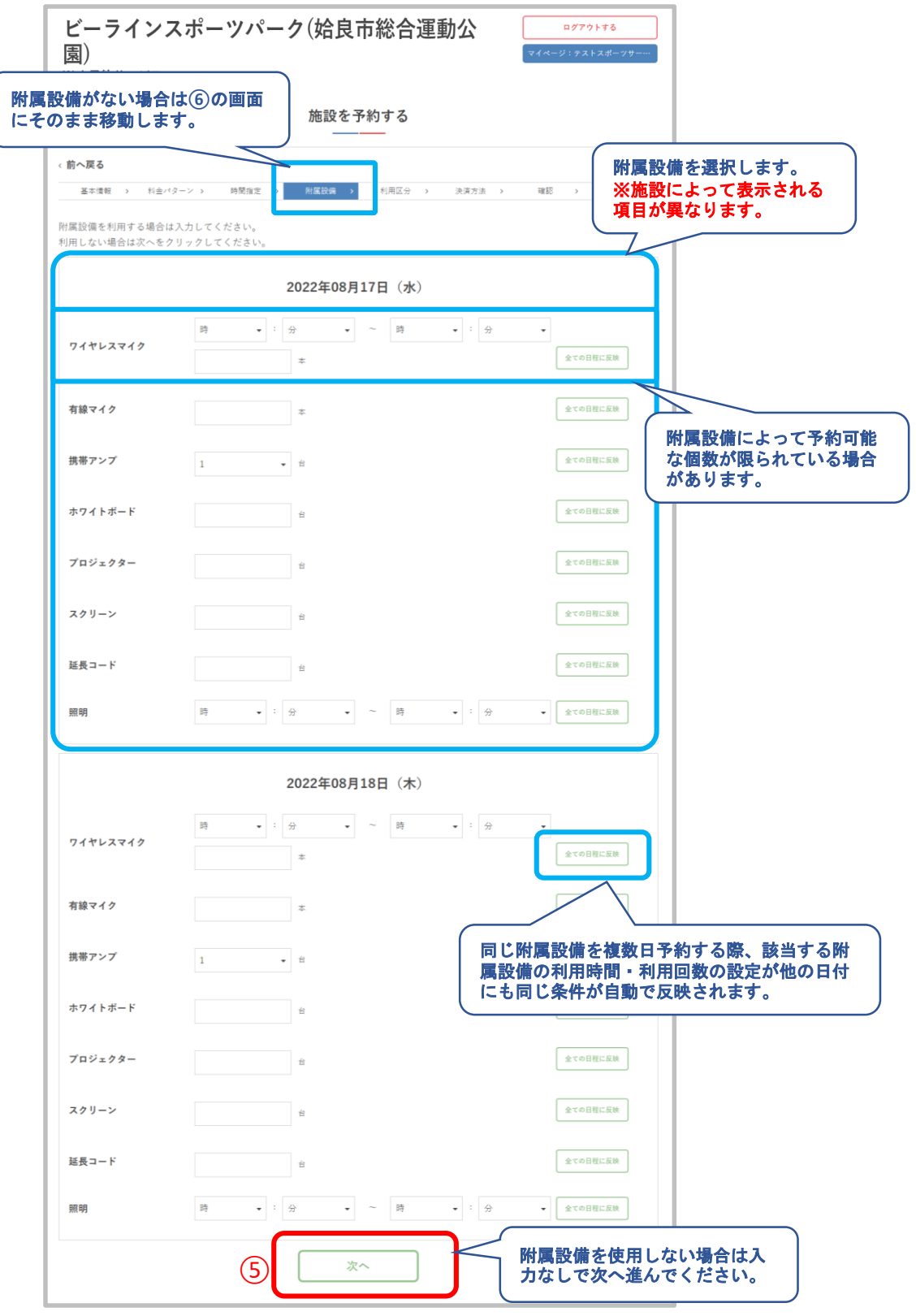

### ⑥利用情報を入力して「次へ」をクリック

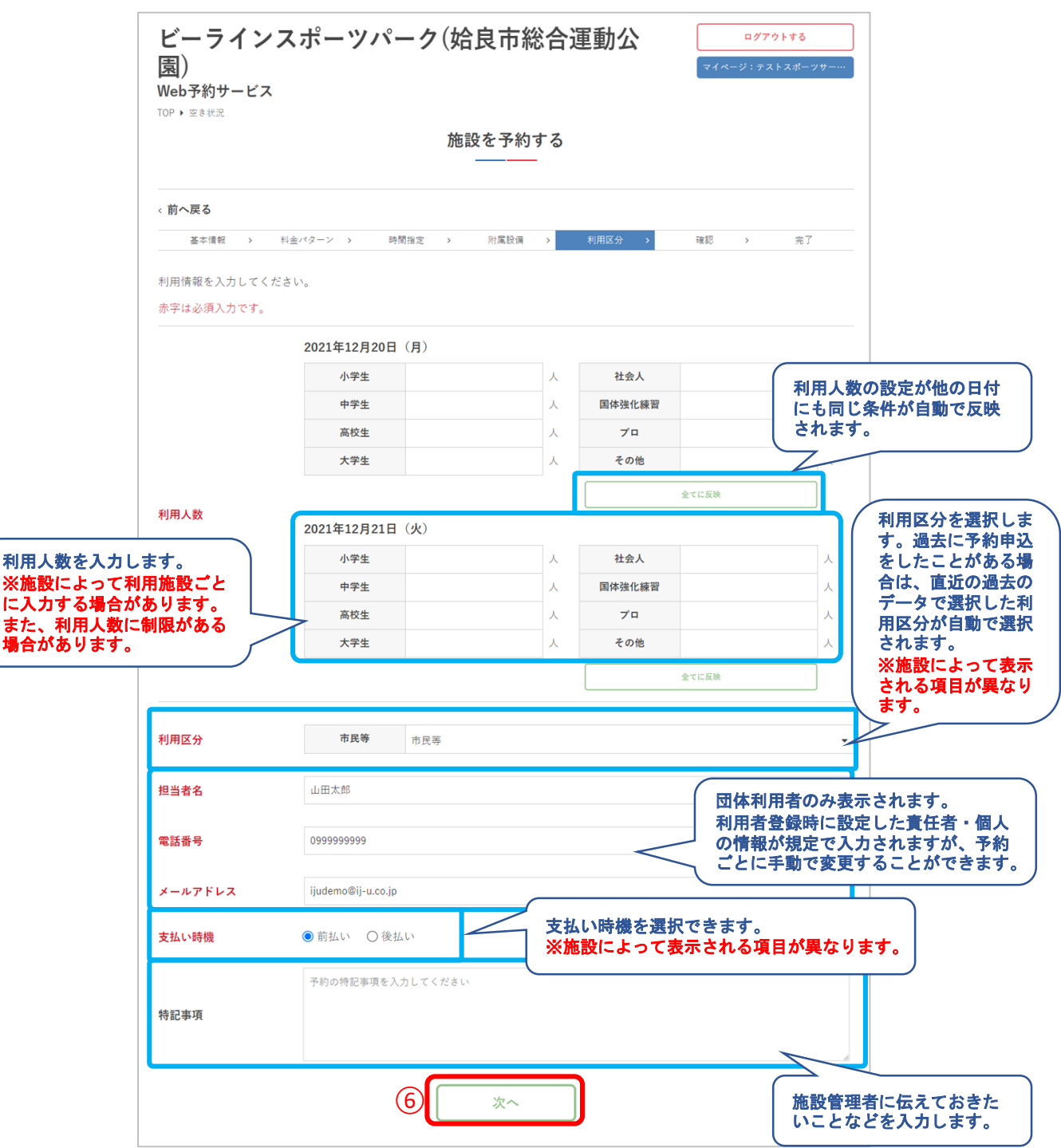

### ⑦予約内容を確認して「予約する」をクリック

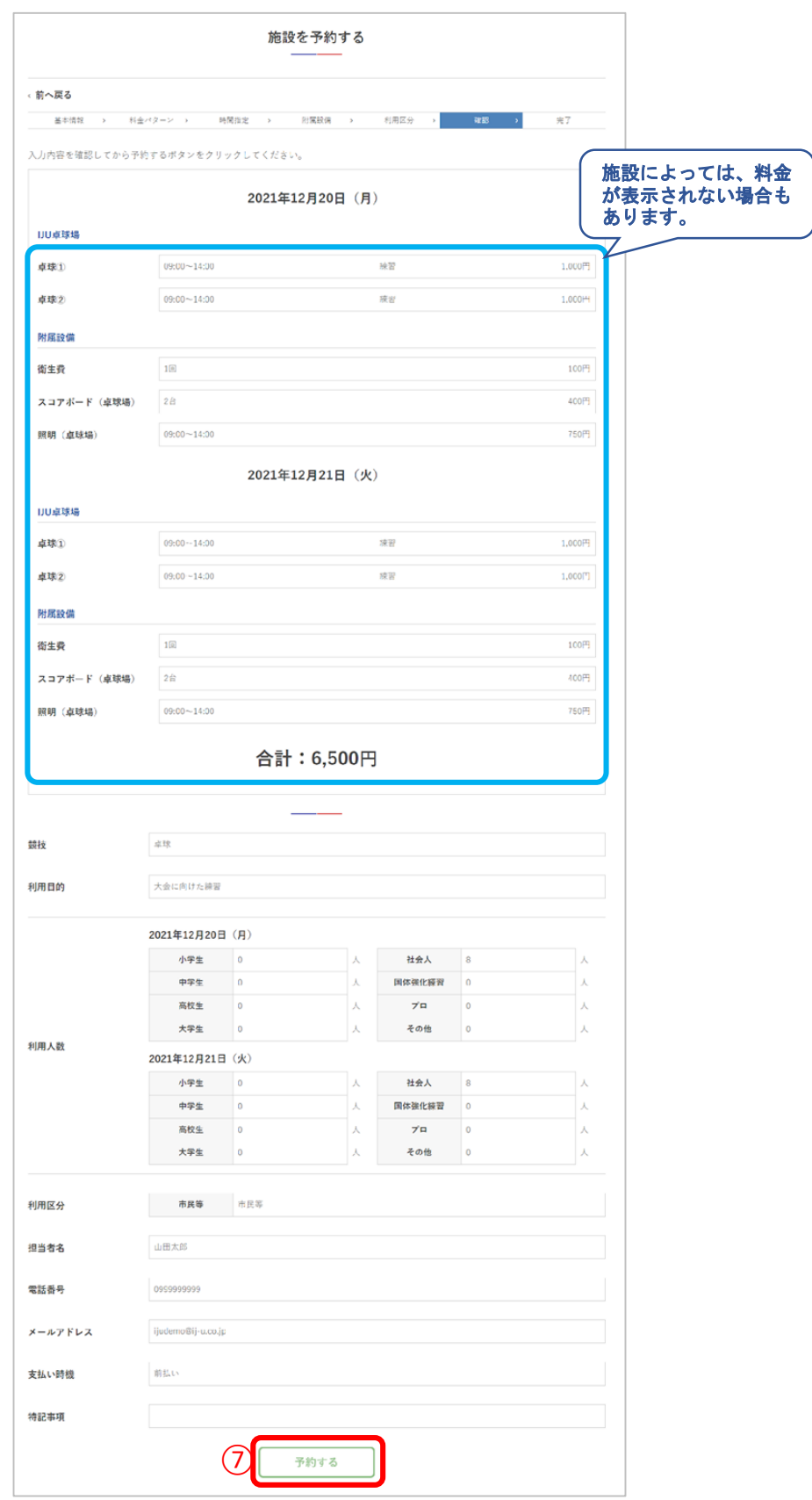

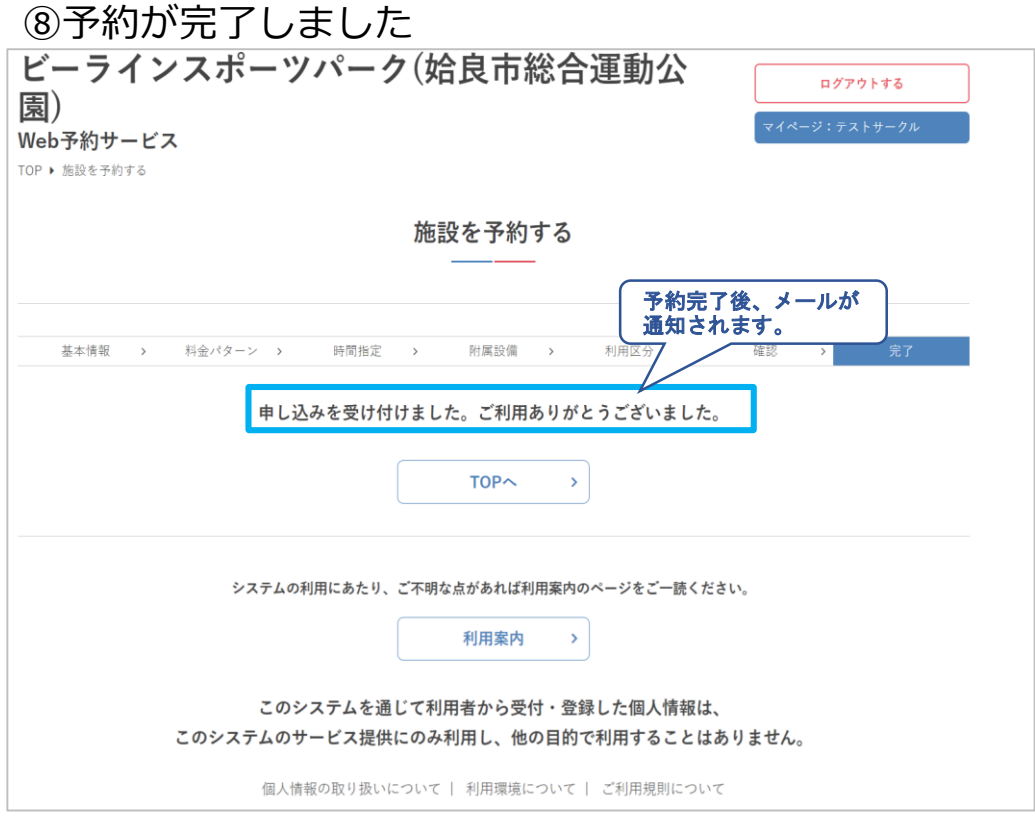

### **.**ログアウト

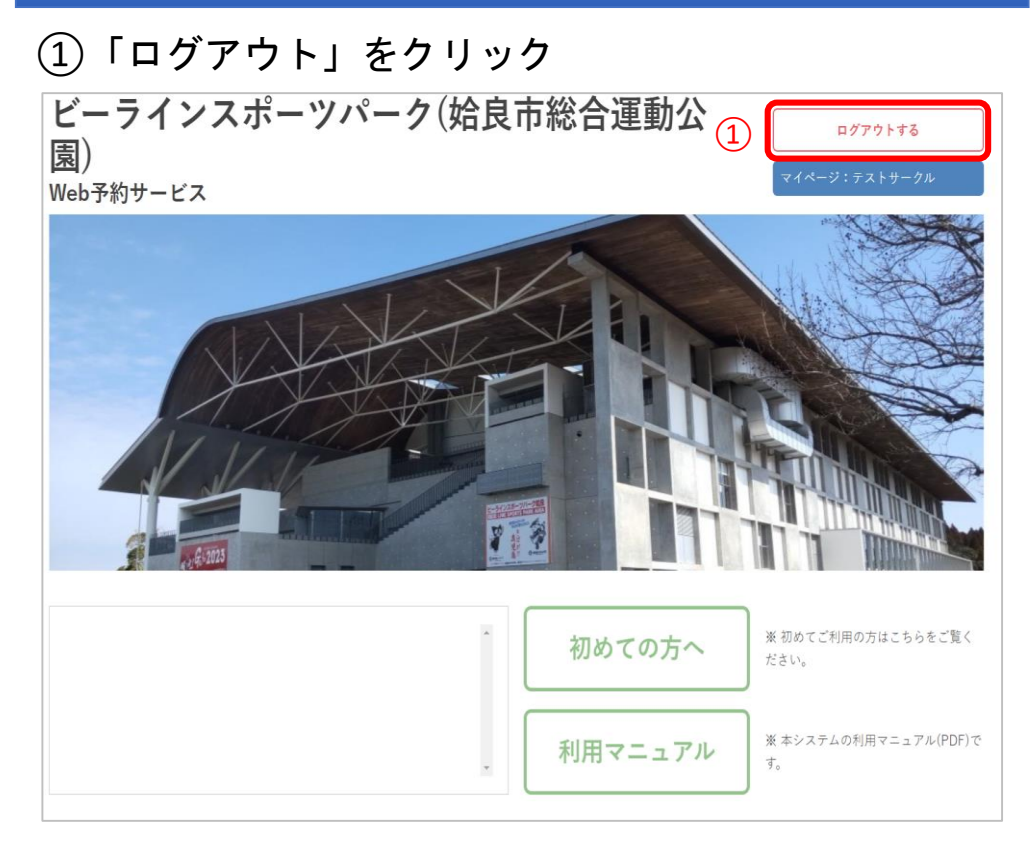

### ログアウト完了

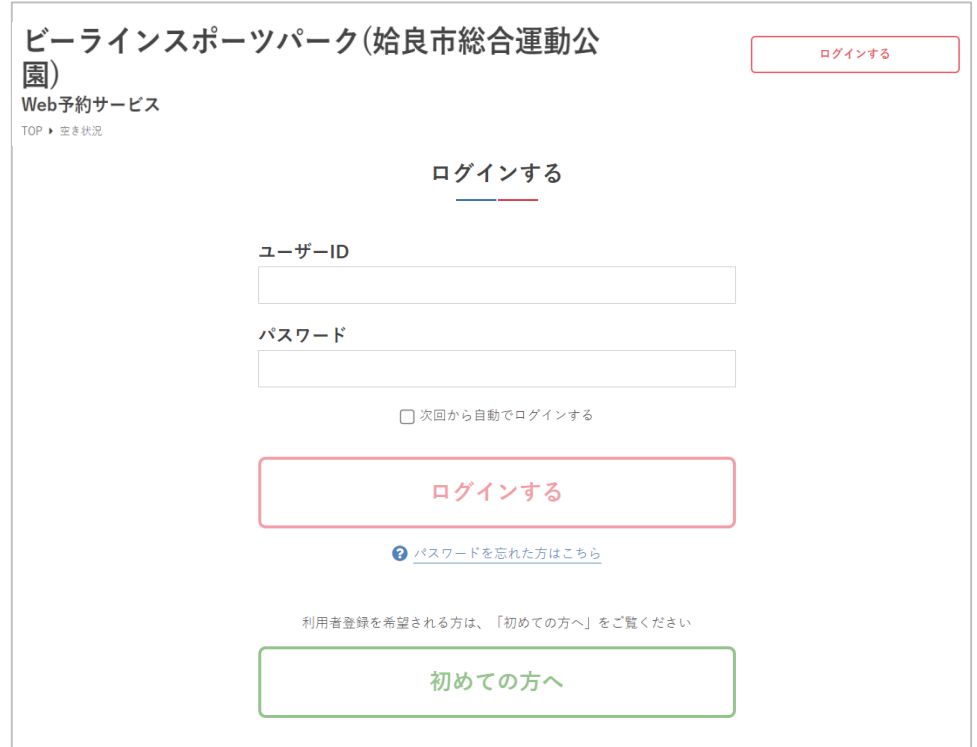

# **Ⅴ.抽選申込**

**Ⅴ.抽選申込**

予約可能な施設の翌月以降の施設利用について、抽選申 込をすることができます。抽選結果は後日メールで通知 されます。

#### 1**.** 抽選申込

①ログインします

②「申込する」をクリック

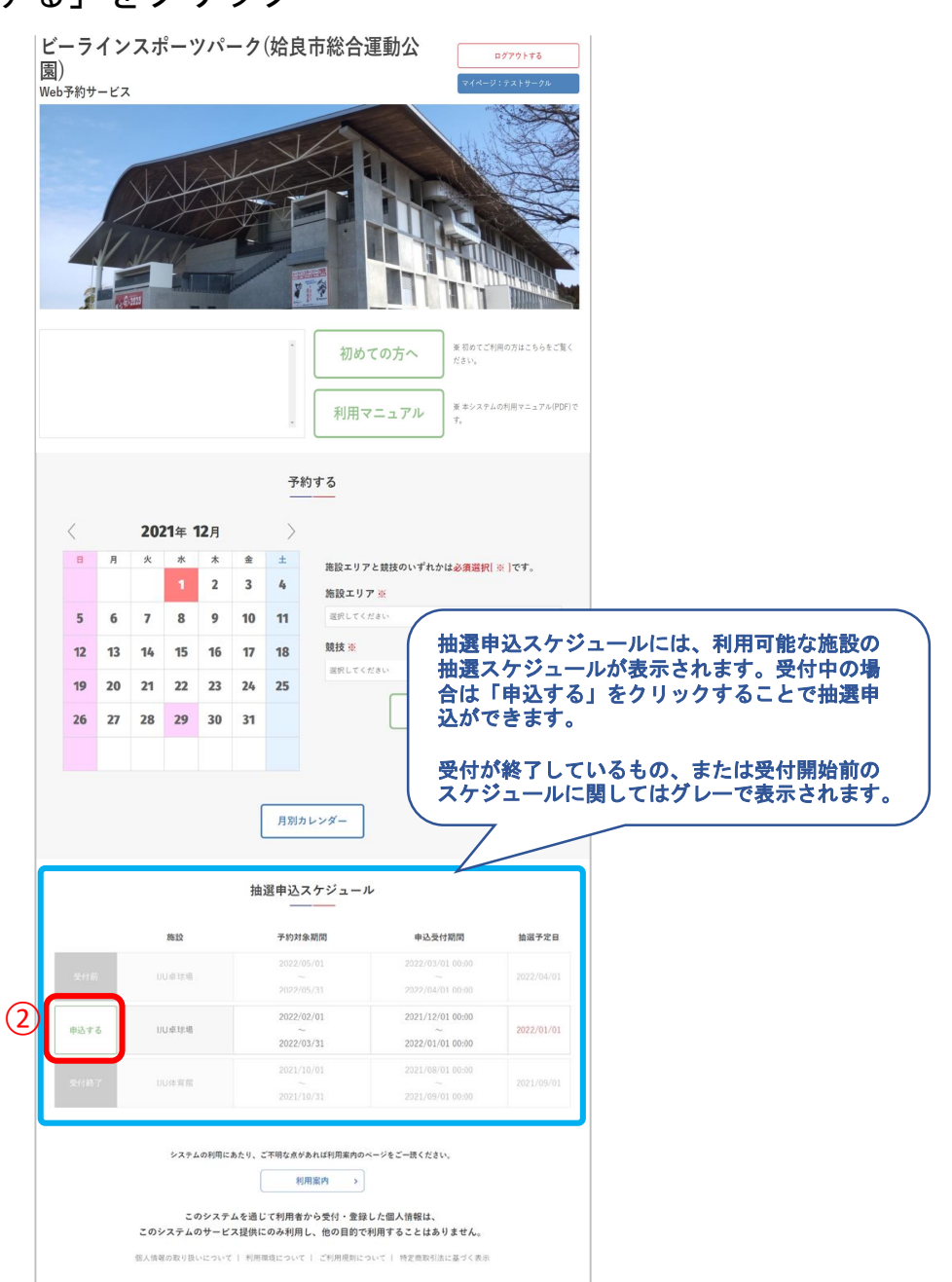
## ③抽選を申し込む日付を選択して「次へ」をクリック

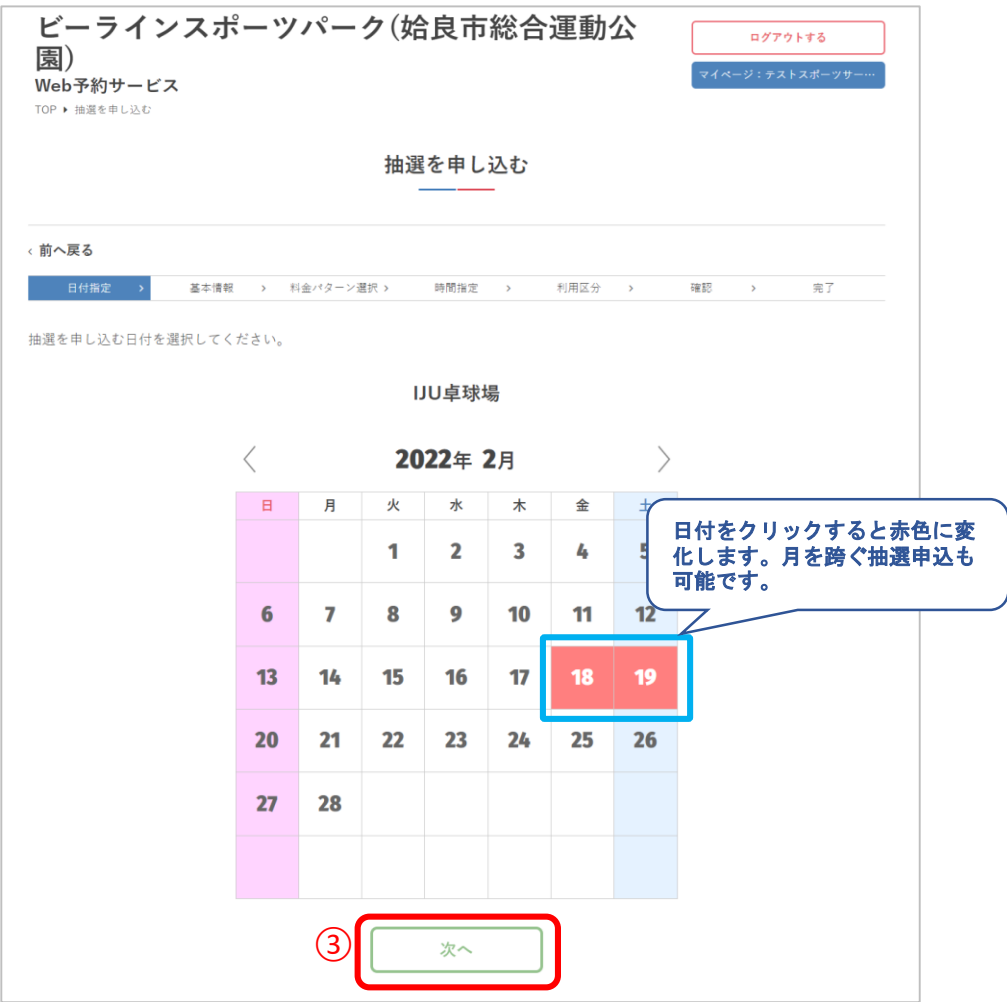

## ④競技と利用目的を入力して「次へ」をクリック

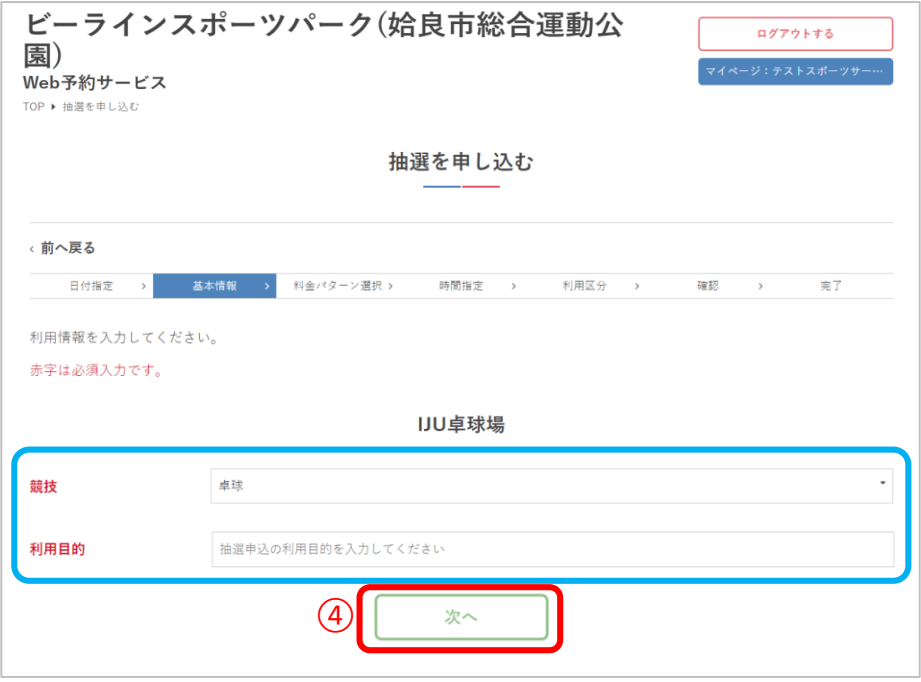

#### ⑤料金パターンを選択して「次へ」をクリック

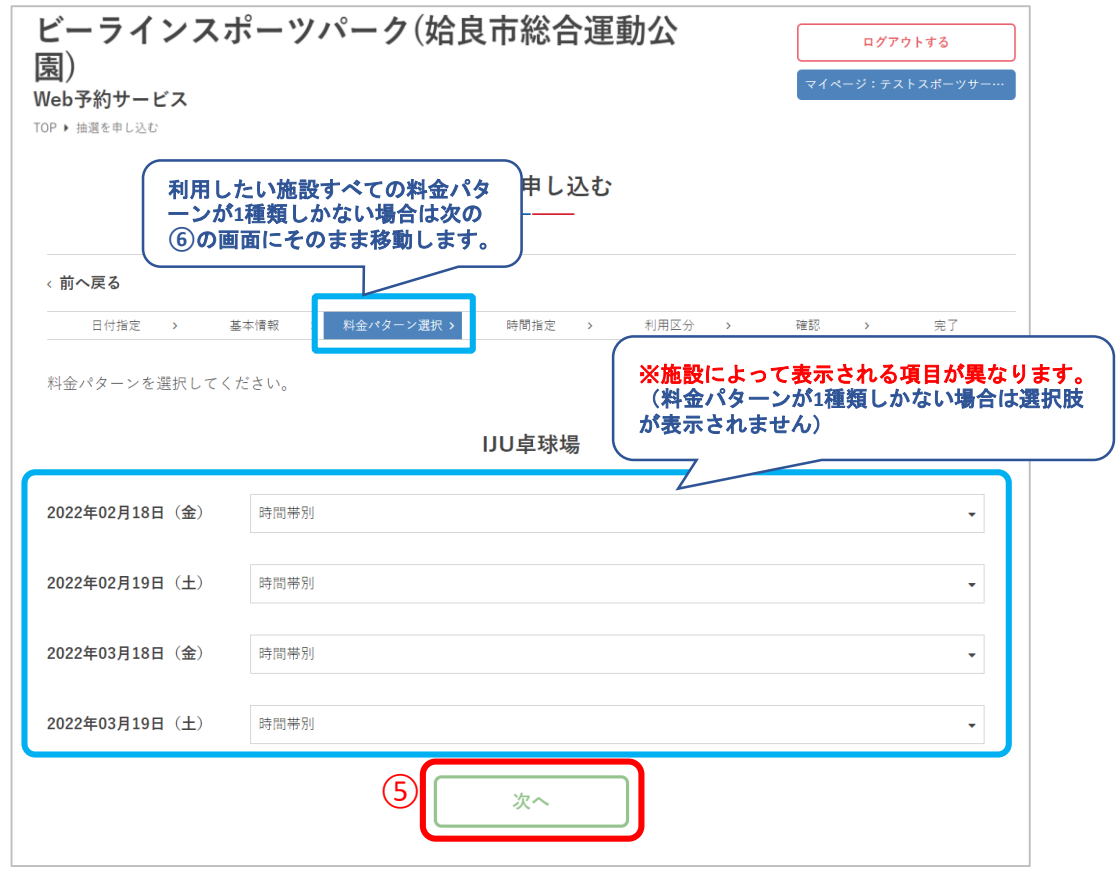

#### ⑥施設の利用時間を選択して「次へ」をクリック

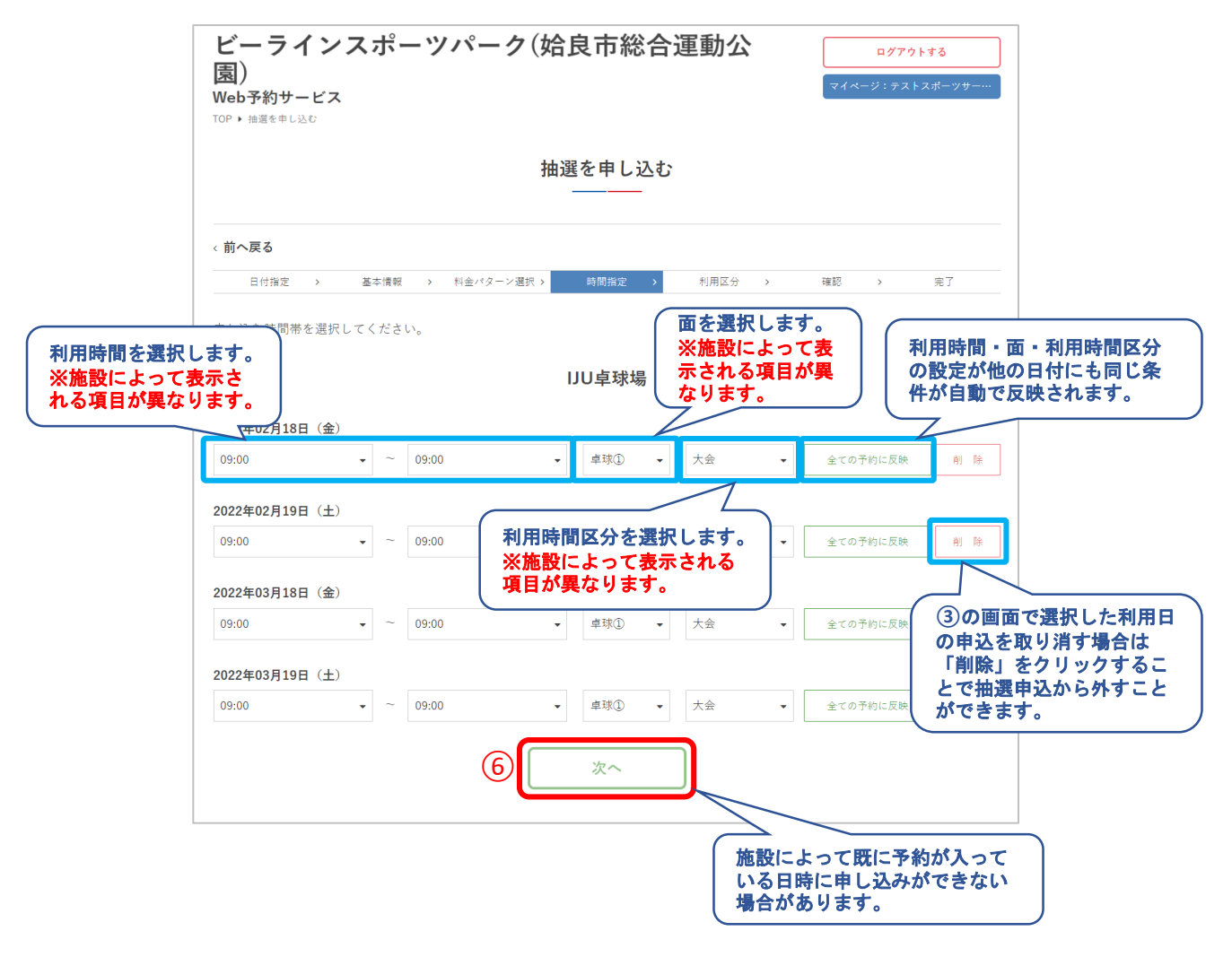

## ⑦利用情報を入力して「次へ」をクリック

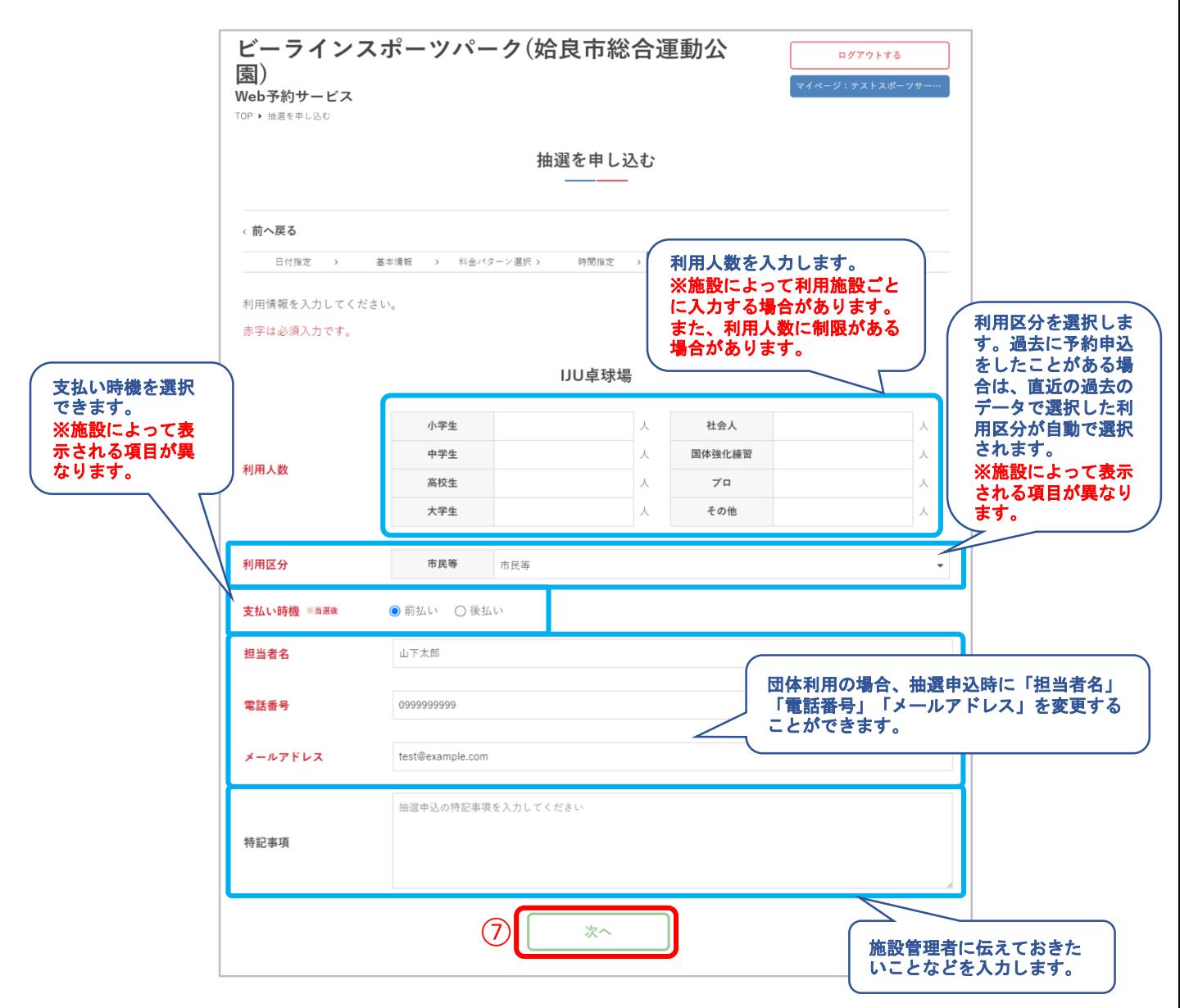

# V.抽選申込

## 8申込内容を確認して「抽選を申し込む」をクリック

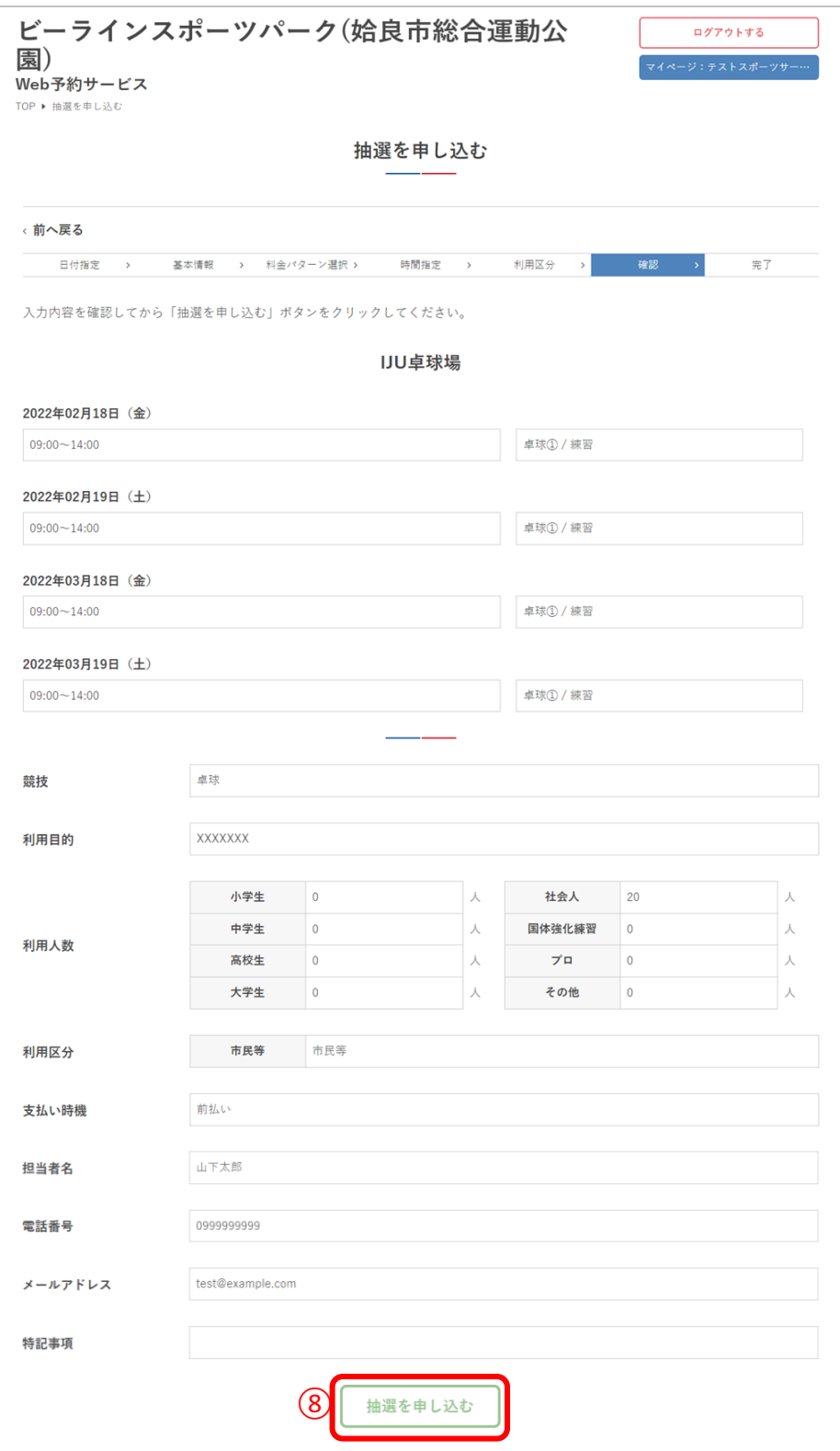

**Ⅴ.抽選申込**

# ⑨申し込みが完了しました

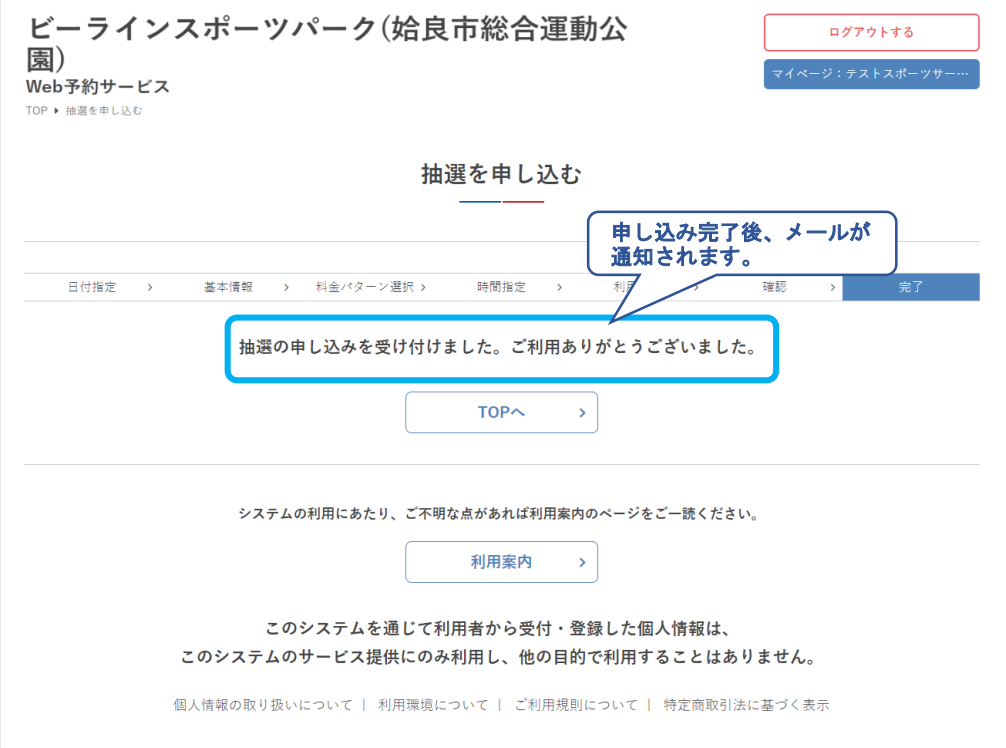

## ⑩ログアウトします

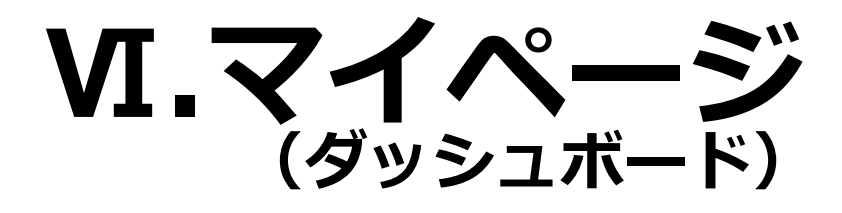

**Ⅵ.マイページ**

ダッシュボードでは、予約・抽選・キャンセル待ち申込 の詳細、アカウント情報の確認などができます。

# **.**ダッシュボード(利用状況の確認)

ログインします

#### 利用者名または団体名をクリック

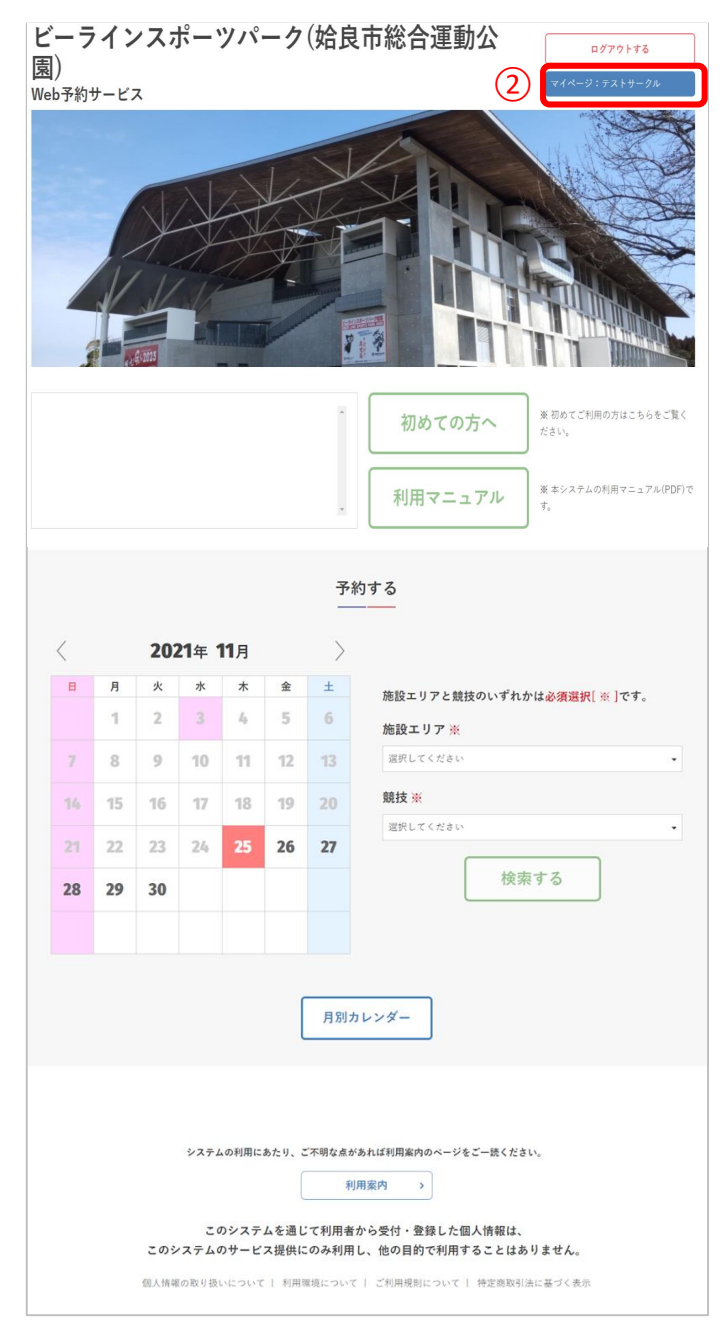

**Ⅵ.マイページ**

#### ③ダッシュボードが表示され、予約状況やアカウント情 報の確認ができます。

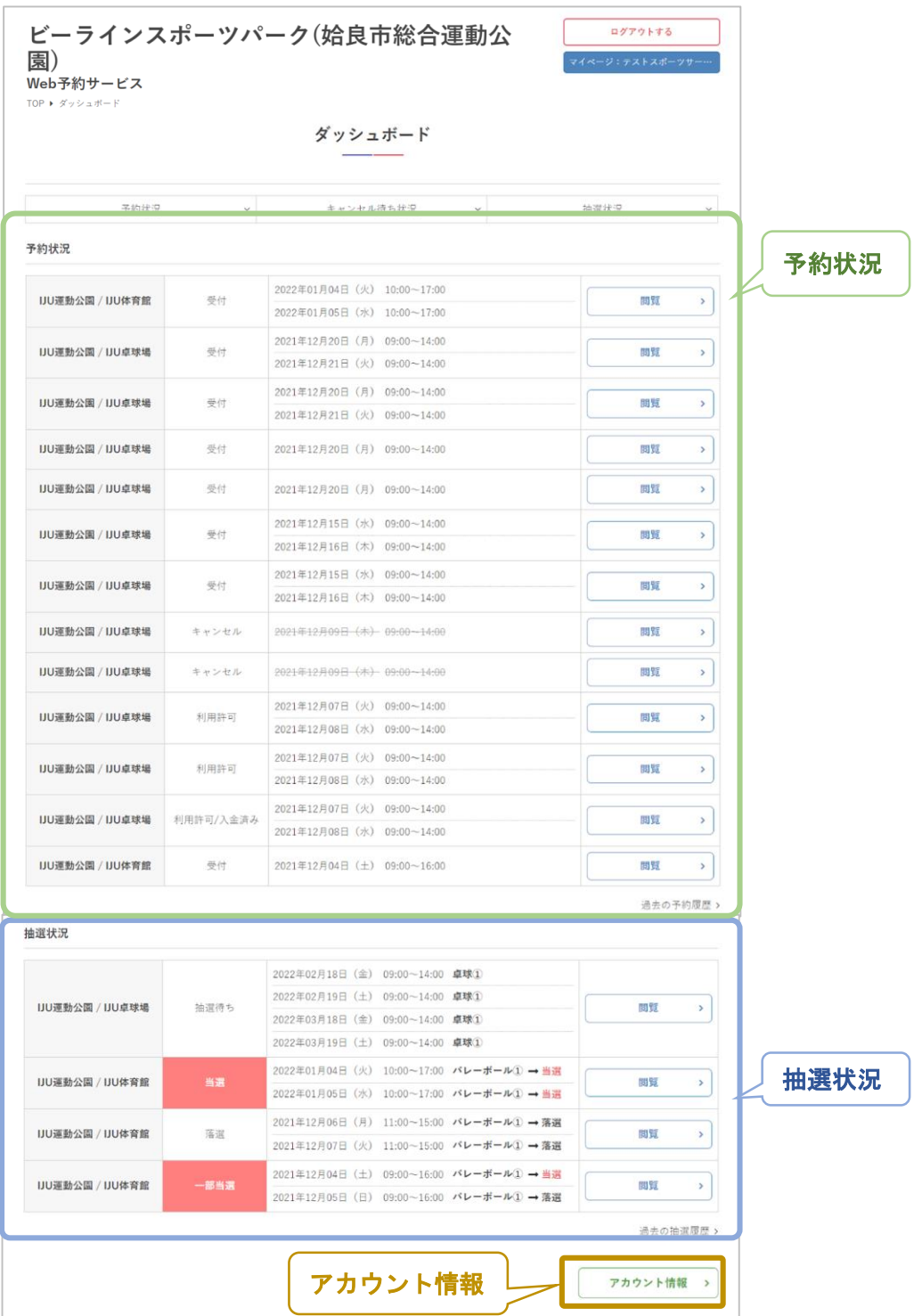

**Ⅵ.マイページ**

#### ④ダッシュボードの予約状況では、当月以降の予約申込 が確認できます。

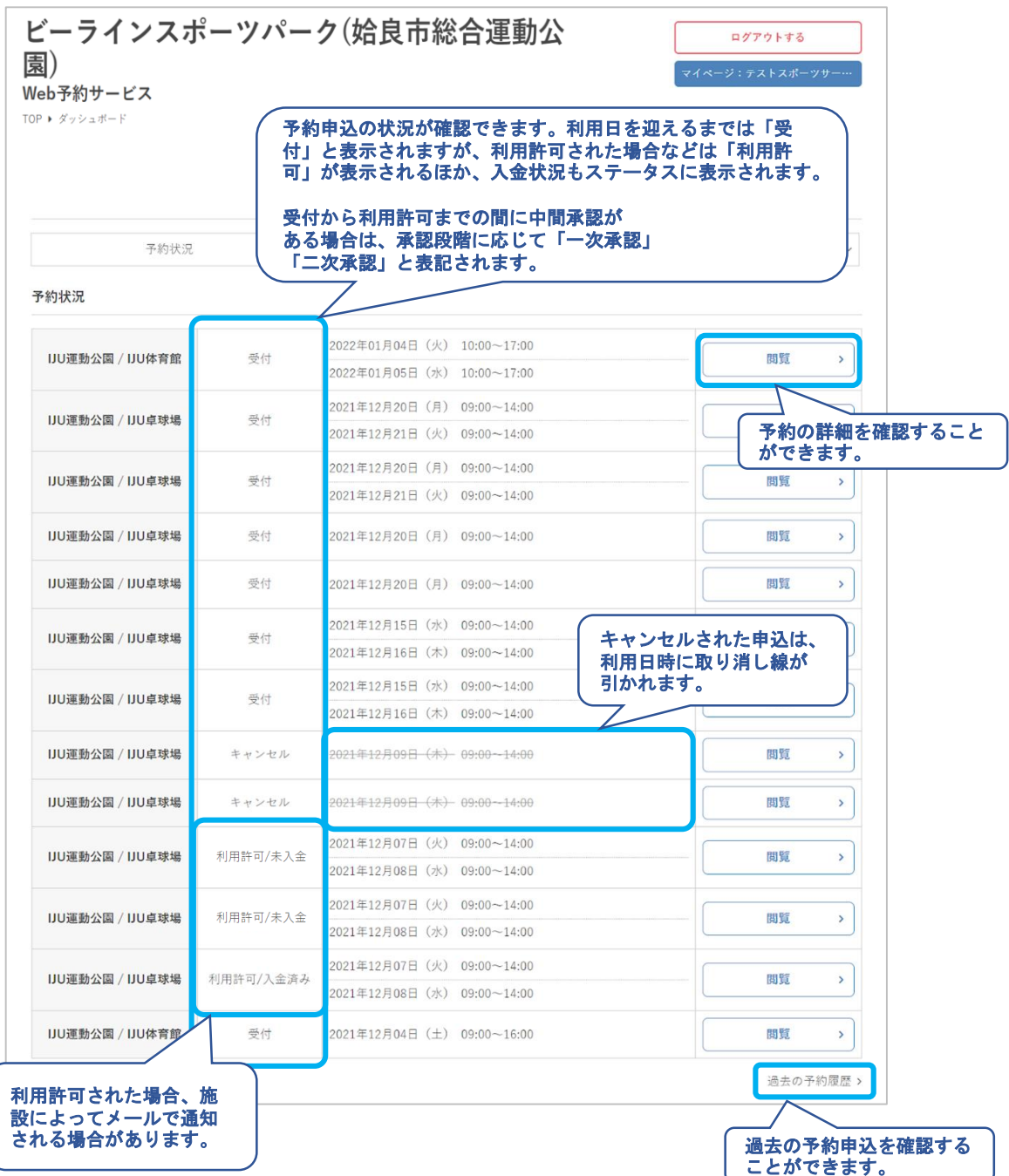

**Ⅵ.マイページ**

⑤ダッシュボードの抽選状況では、当月以降の抽選申込 の状況が確認できます。

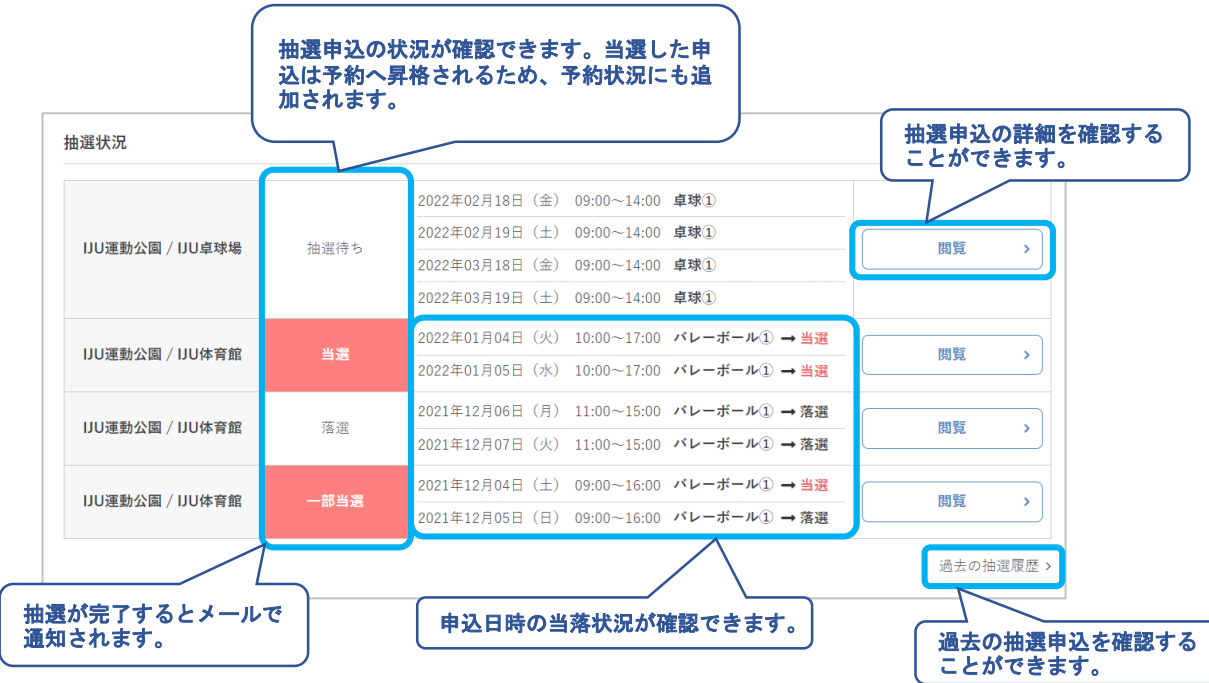

**Ⅵ.マイページ**

# **.**予約詳細

## 「閲覧」をクリック

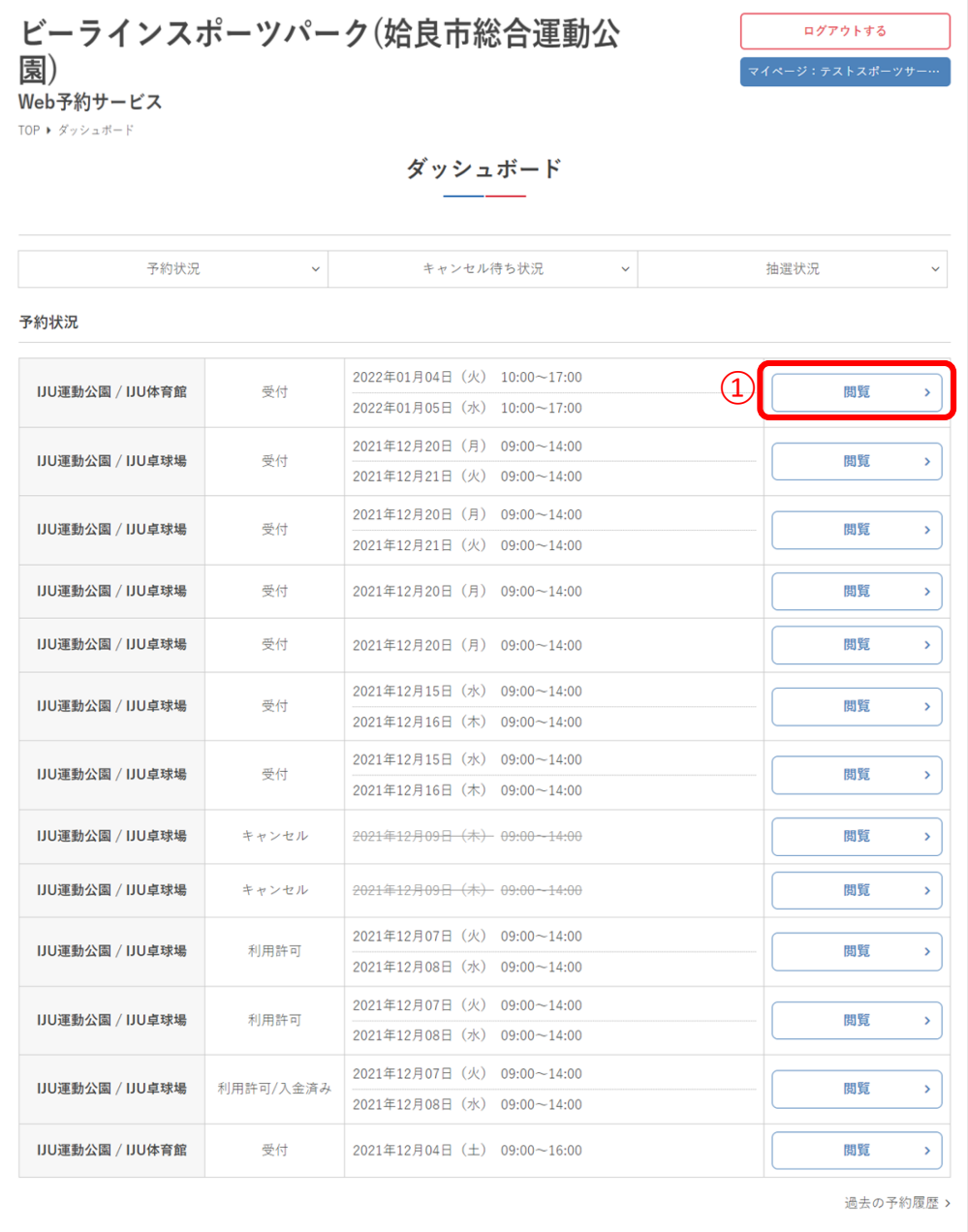

**Ⅵ.マイページ**

## ②予約申込の詳細が確認できます

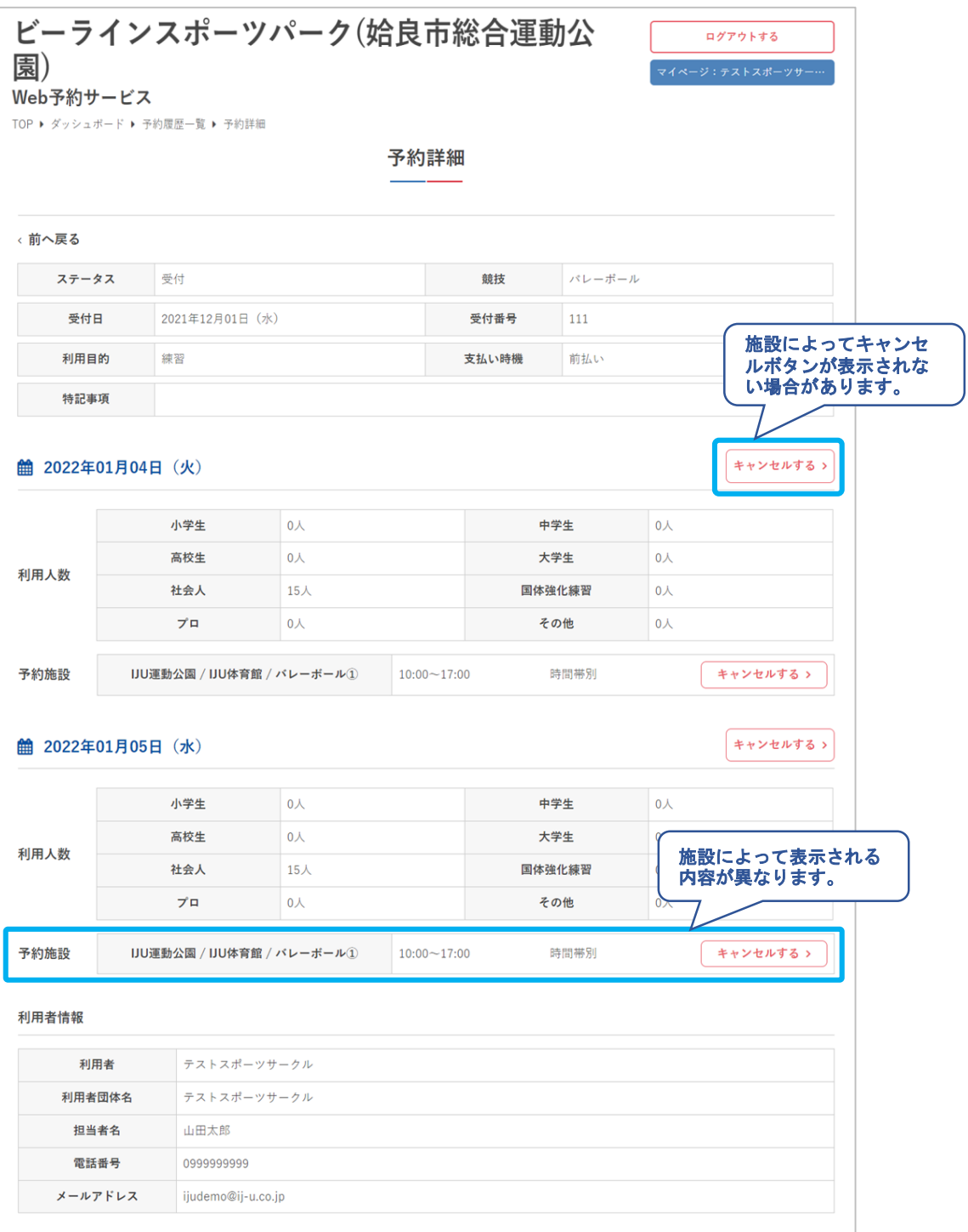

**Ⅵ.マイページ**

# 3**.**予約キャンセル

①予約申込をキャンセルする場合は「キャンセルする」 をクリック

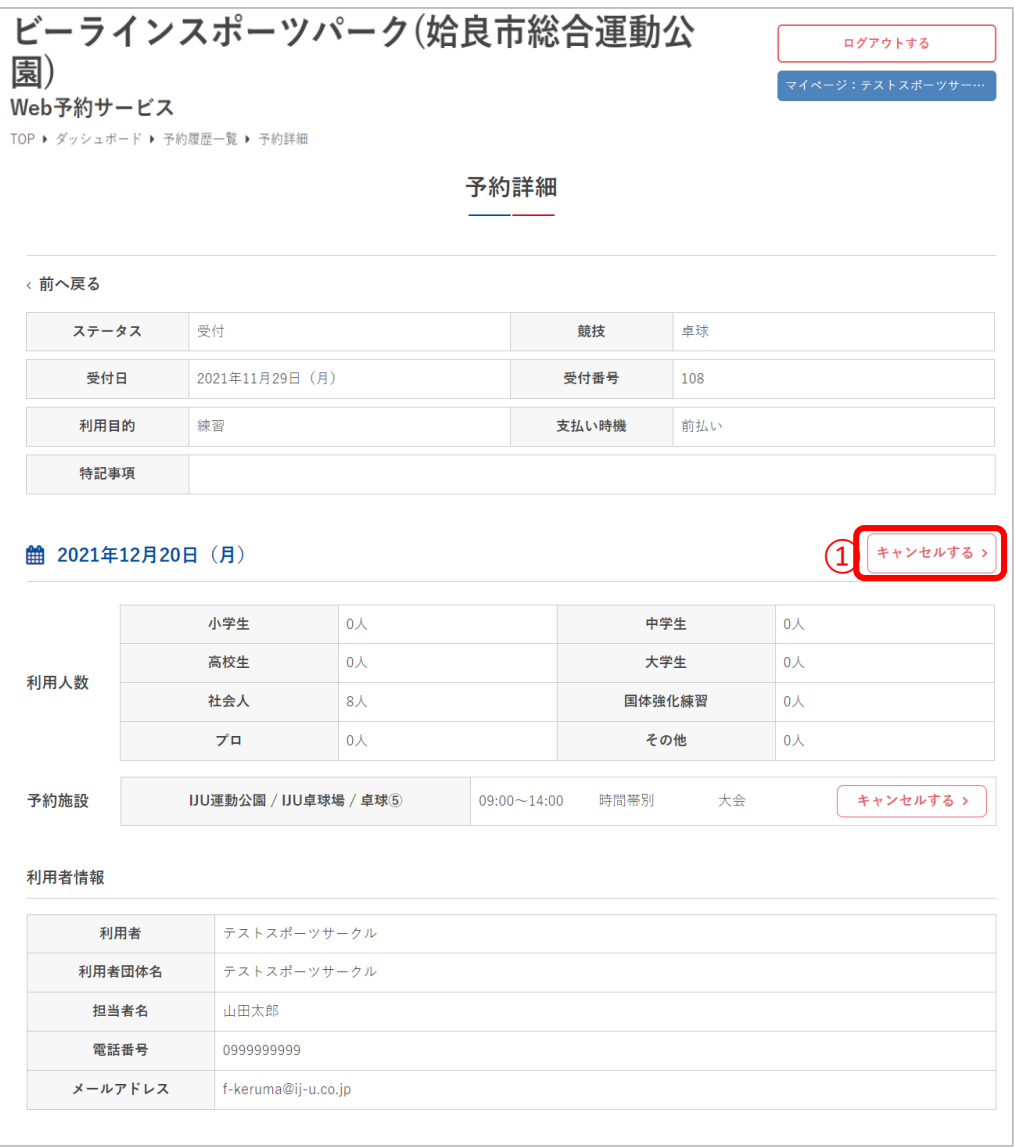

**Ⅵ.マイページ**

②ポップアップが表示されるため「キャンセルする」を クリック

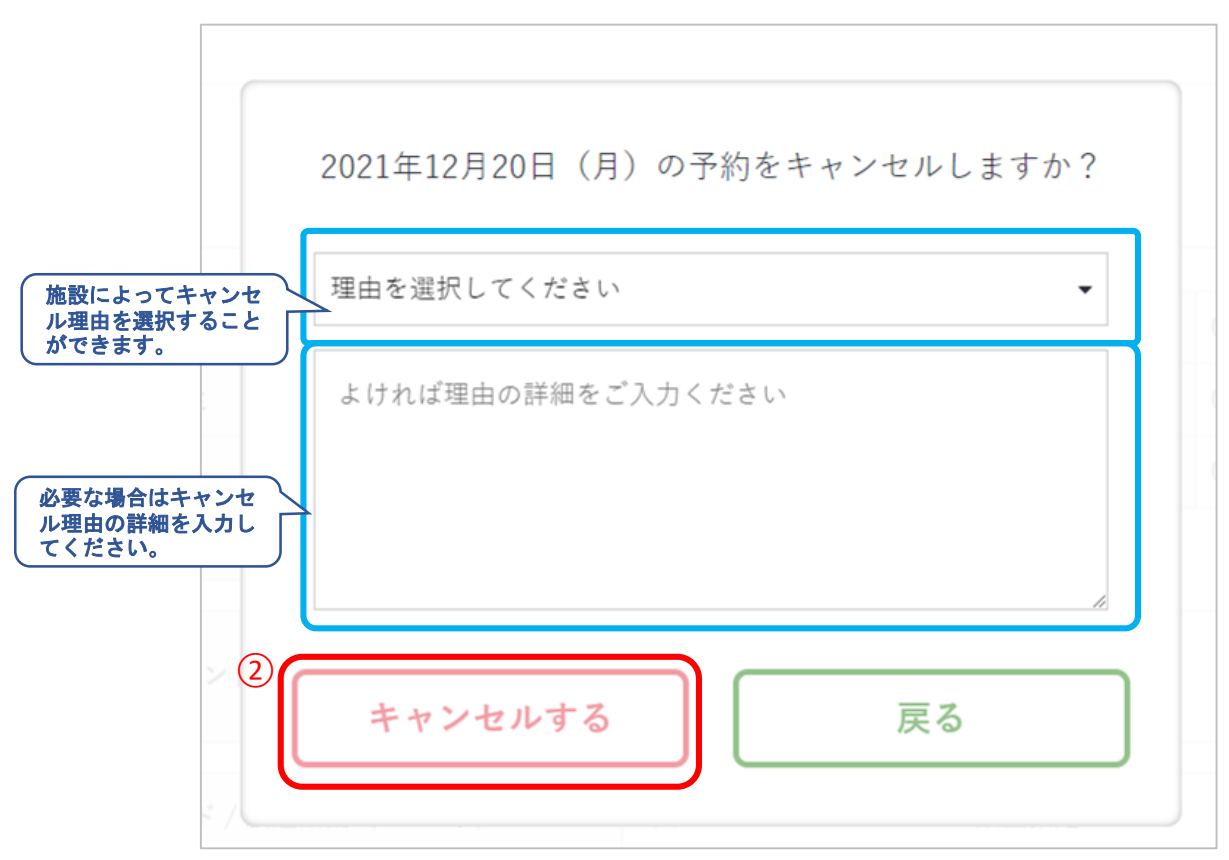

**Ⅵ.マイページ**

## ③キャンセルが完了しました。

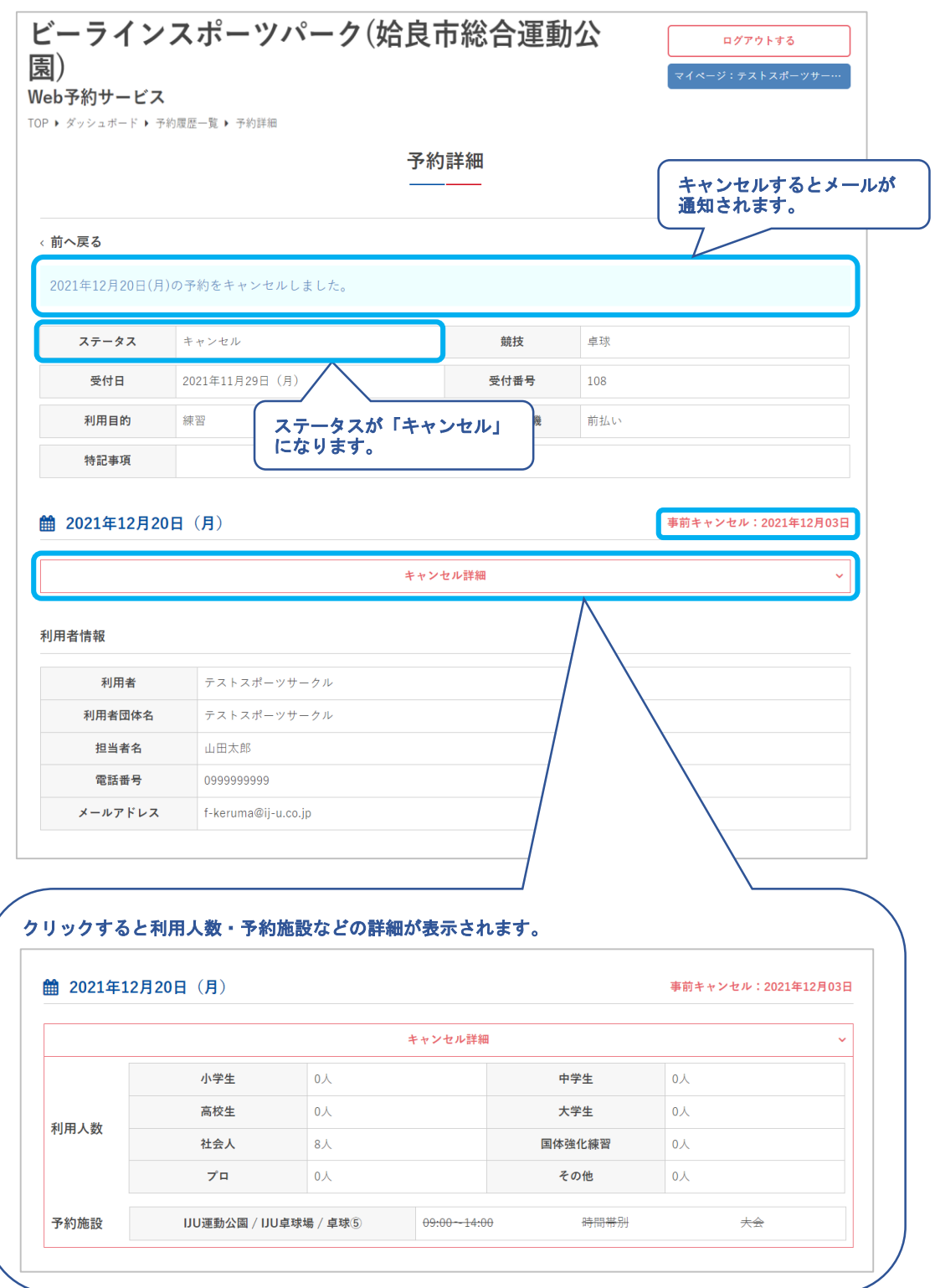

**VI.マイページ** 

#### 4複数日の申込をすべてキャンセルする場合は各日付の 予約をキャンセルする必要があります

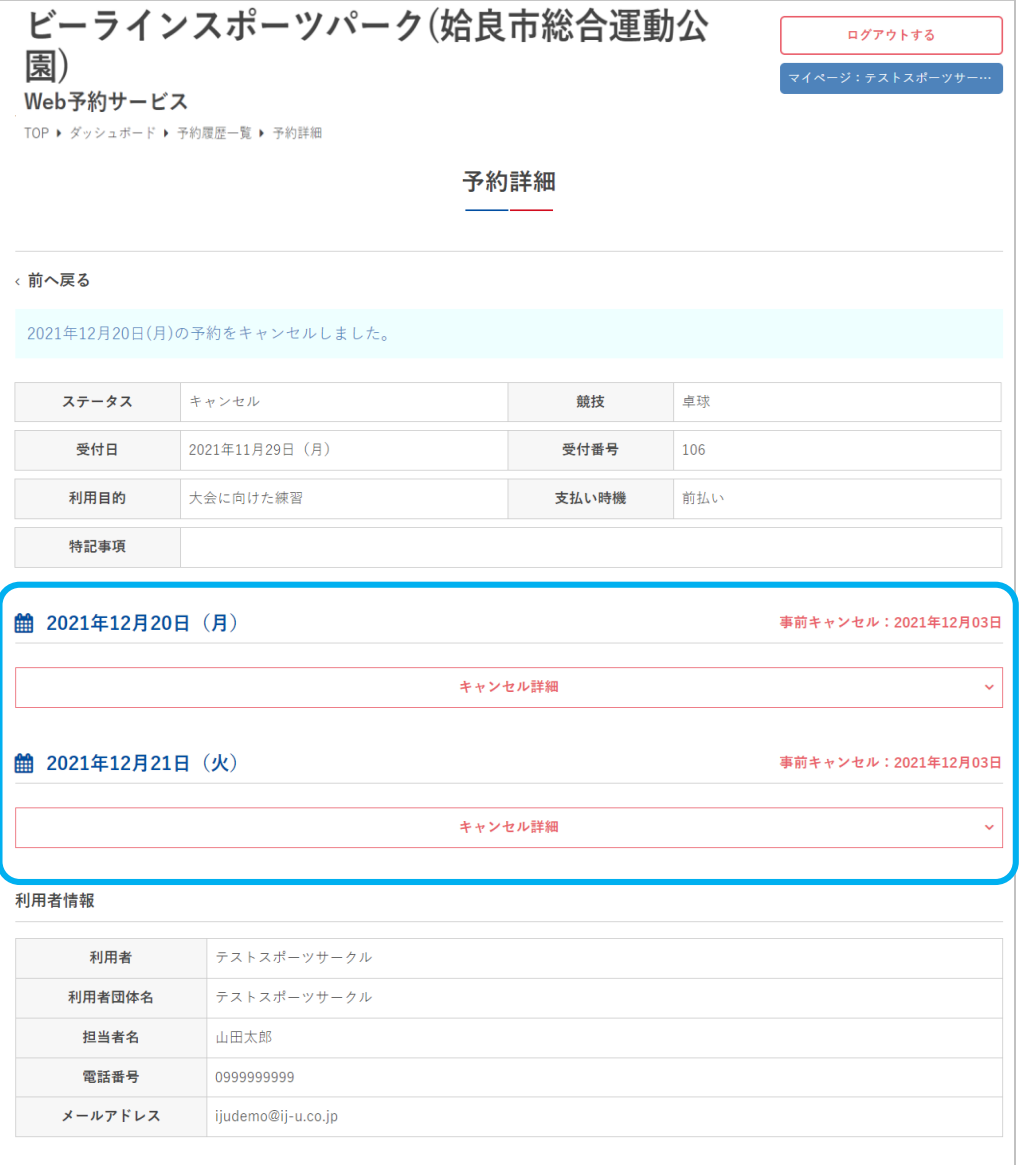

**VI.マイページ** 

#### 5一部の施設・附属設備をキャンセルする場合は、各項 目の「キャンセルする」をクリック

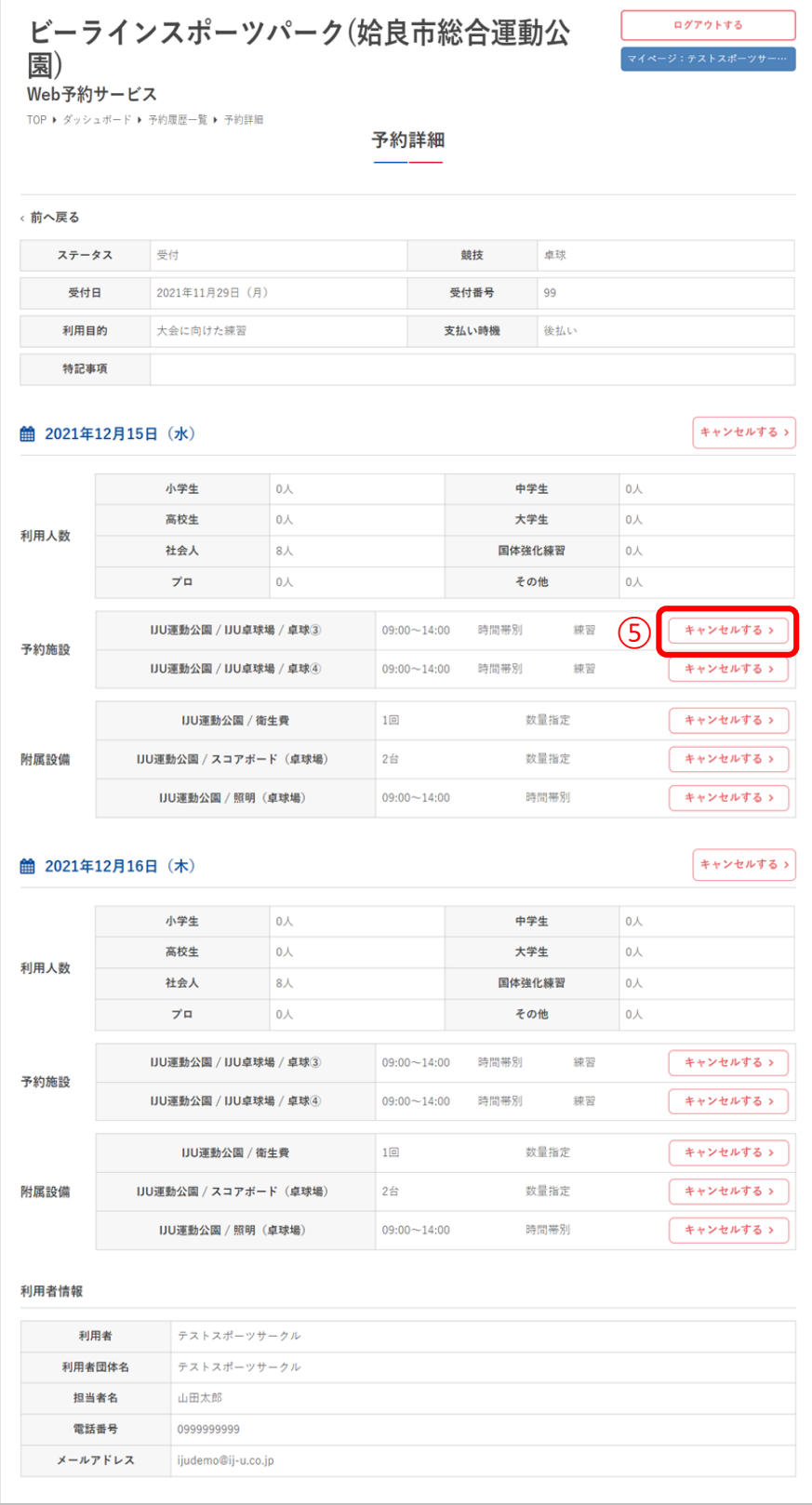

**Ⅵ.マイページ**

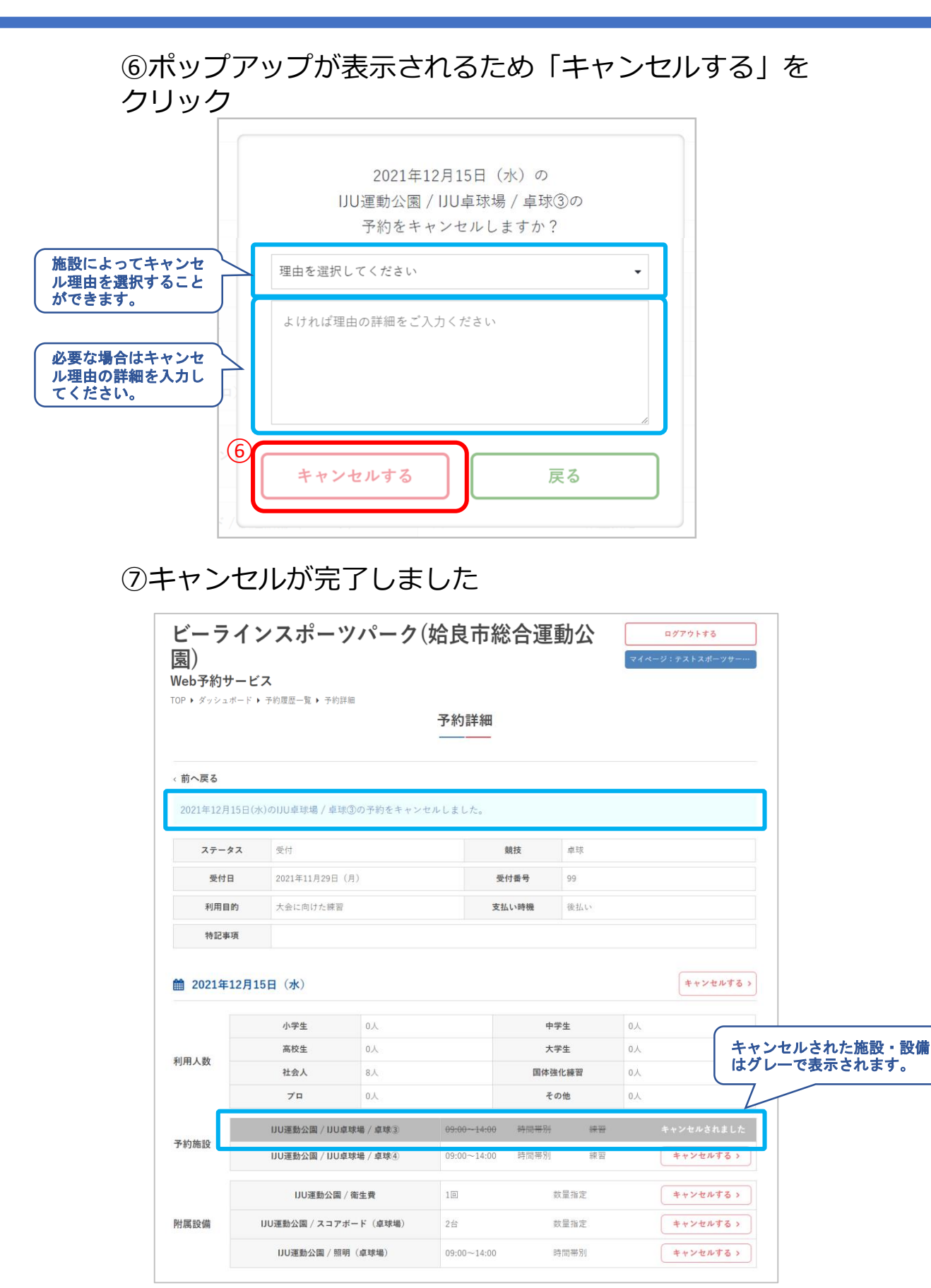

**VI.マイページ** 

#### 8施設によって、利用許可済みまたは入金済みの予約は キャンセルができない場合があります

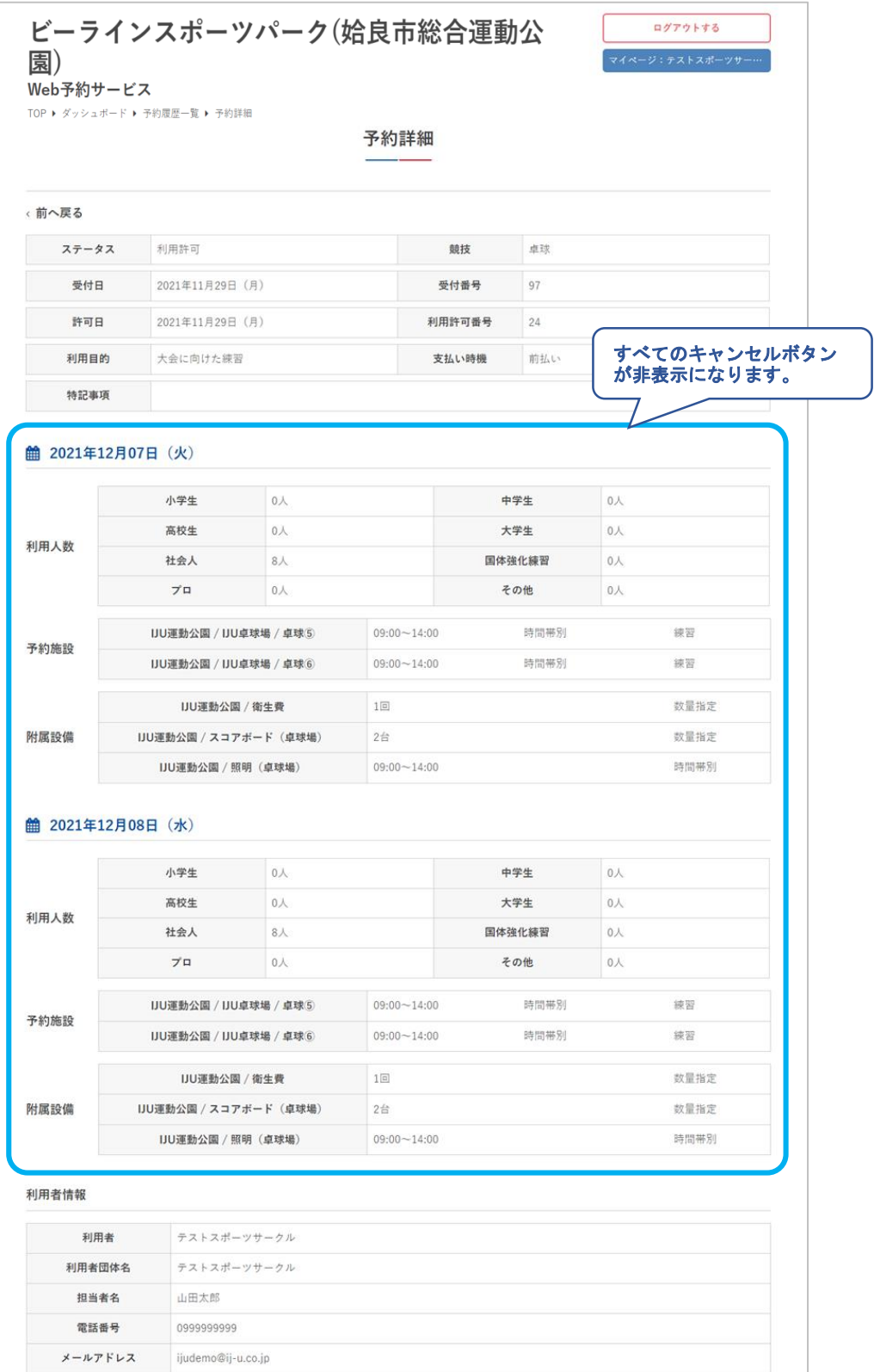

VI.マイページ

#### ⑨附属設備のみ予約がある日は、アラートのメッセージ が表示されます。

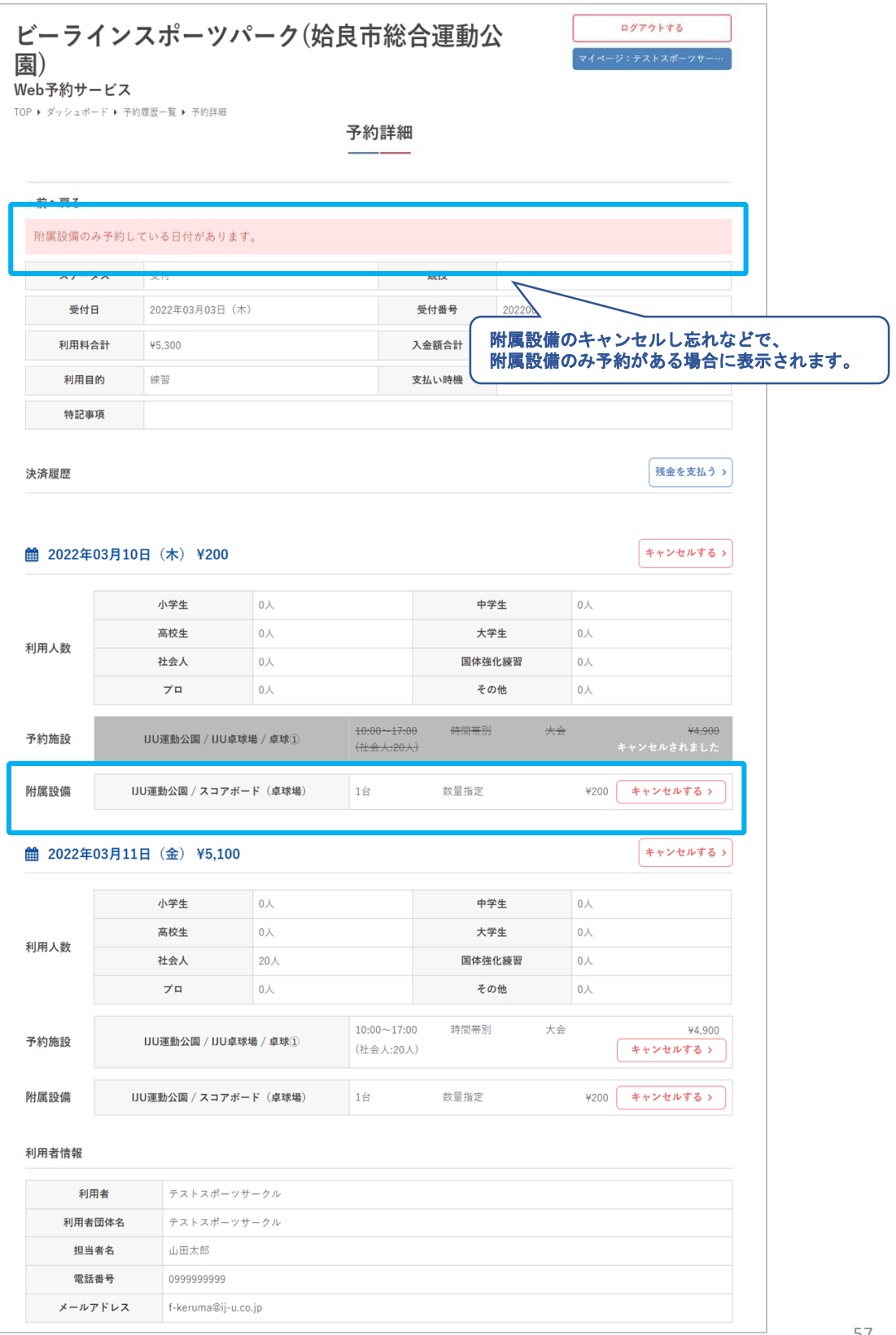

**Ⅵ.マイページ**

# 4**.**抽選申込状況の確認

### ①「閲覧」をクリック

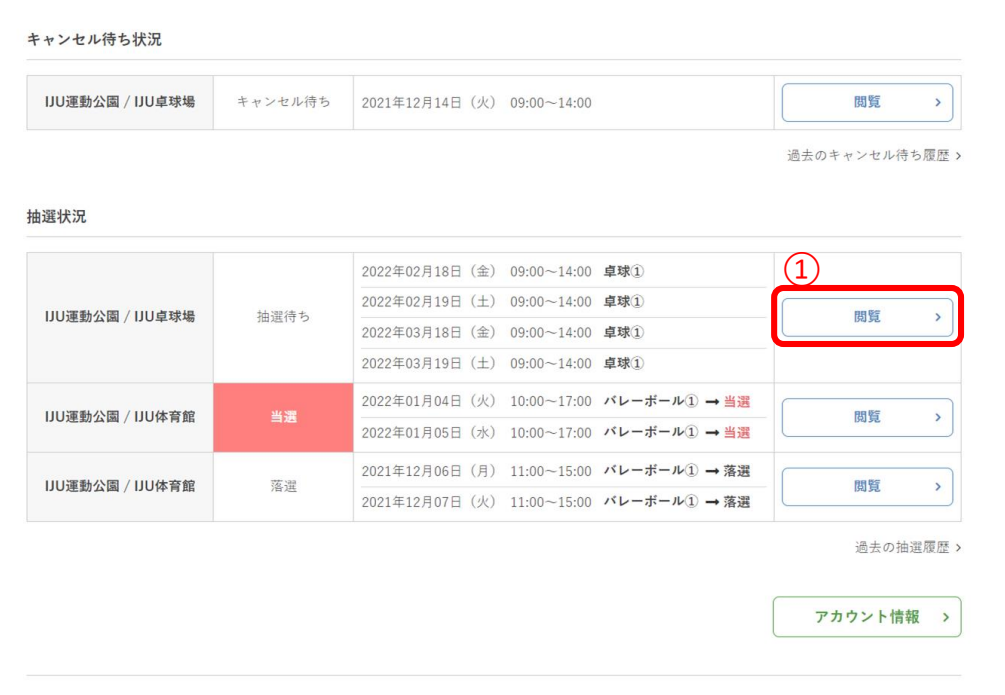

**Ⅵ.マイページ**

### ②抽選申込の詳細が確認できます

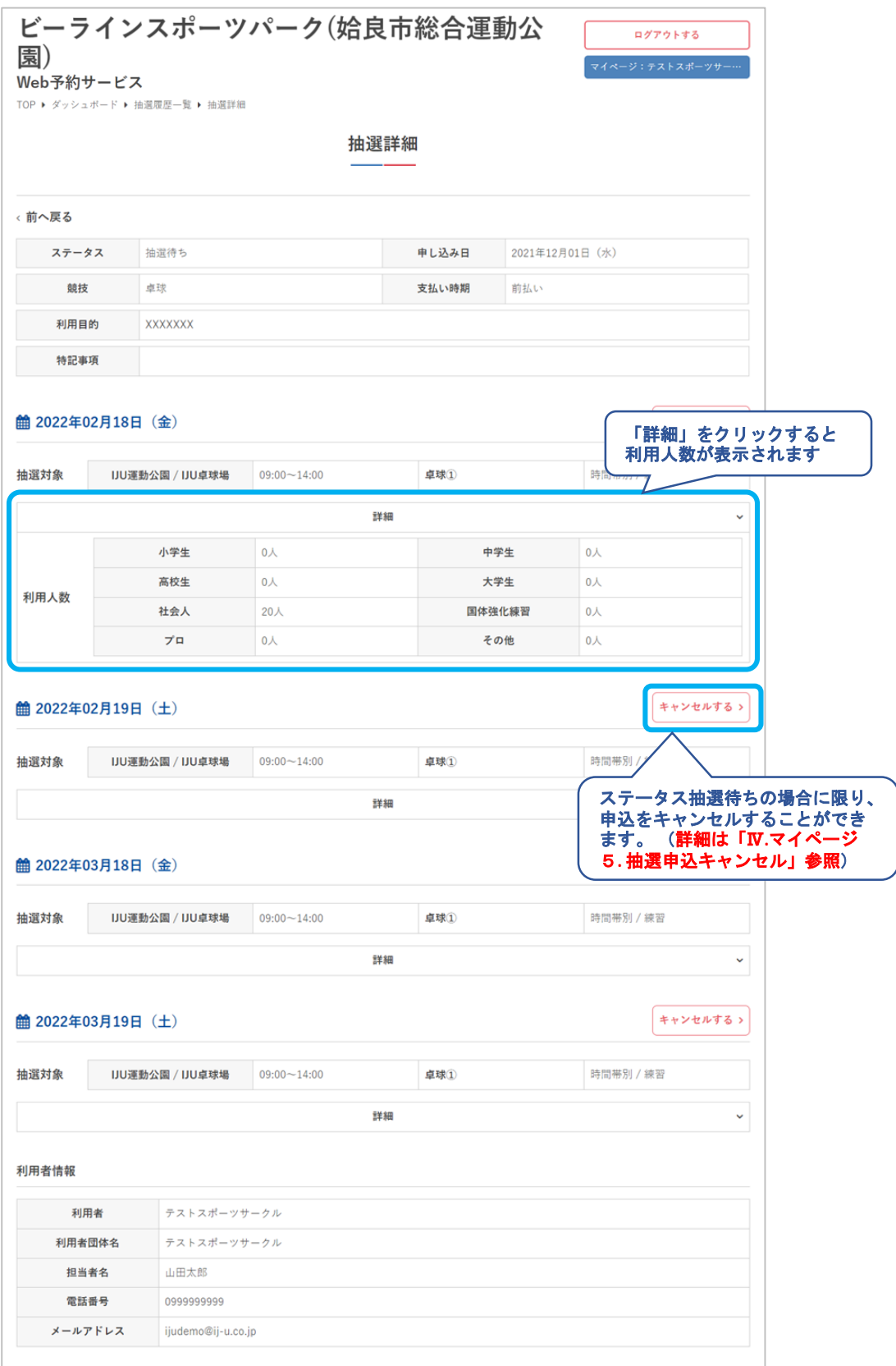

**Ⅵ.マイページ**

#### ③抽選完了、かつ申込が当選した場合は予約データが自 動で作成され、予約詳細へのリンクも追加されます。

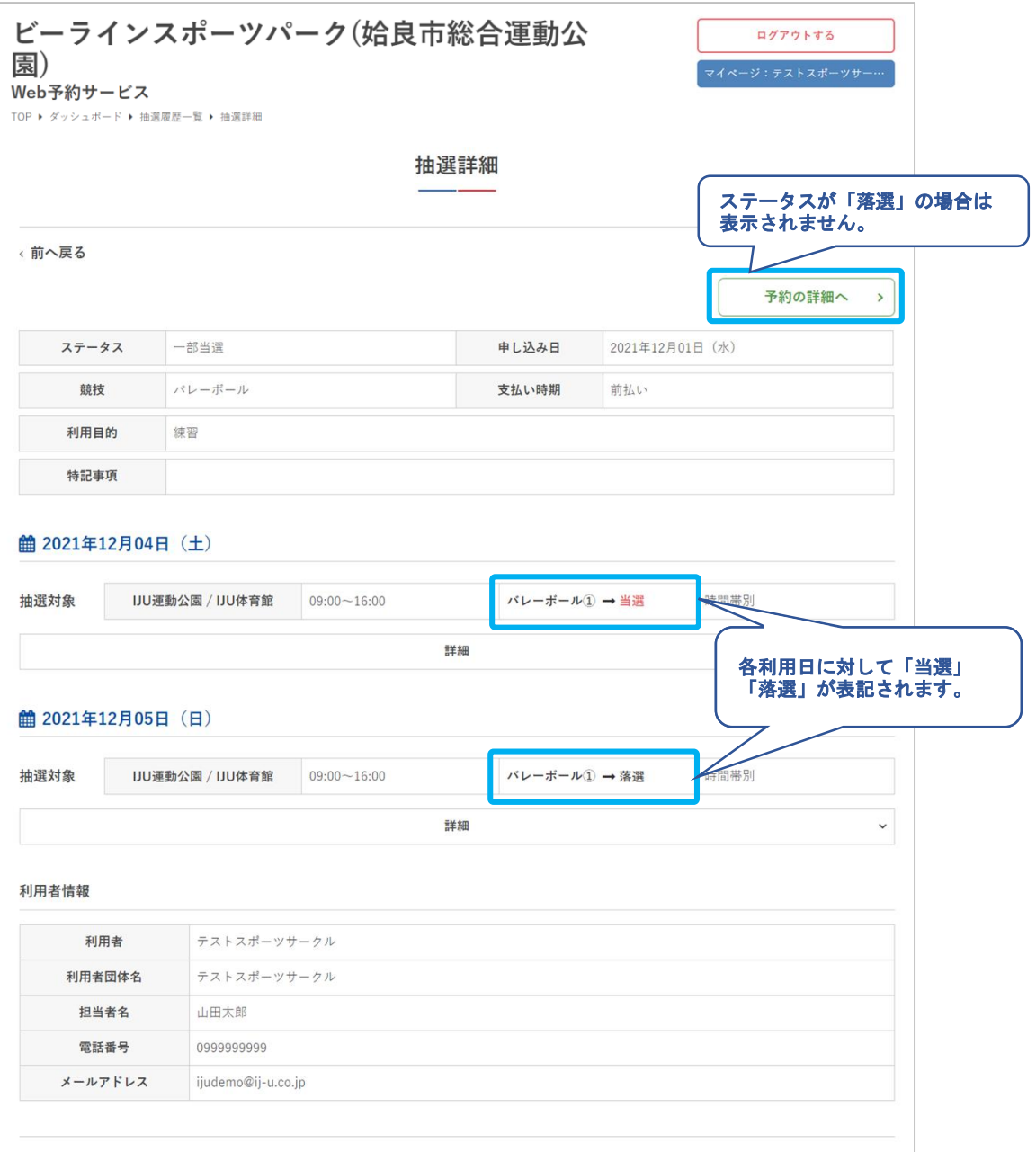

**Ⅵ.マイページ**

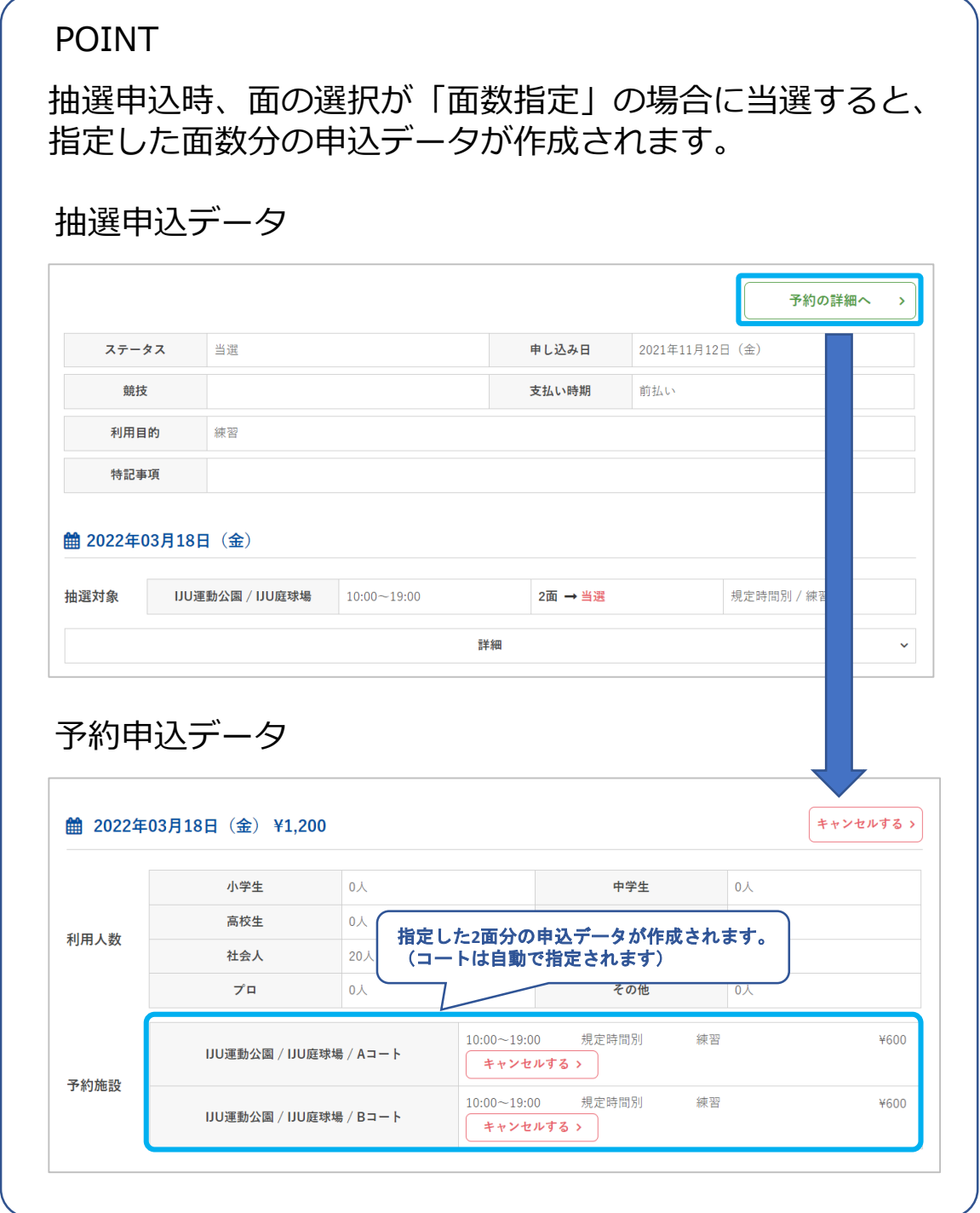

**Ⅵ.マイページ**

# 5**.**抽選申込キャンセル

## ①「キャンセル」をクリック

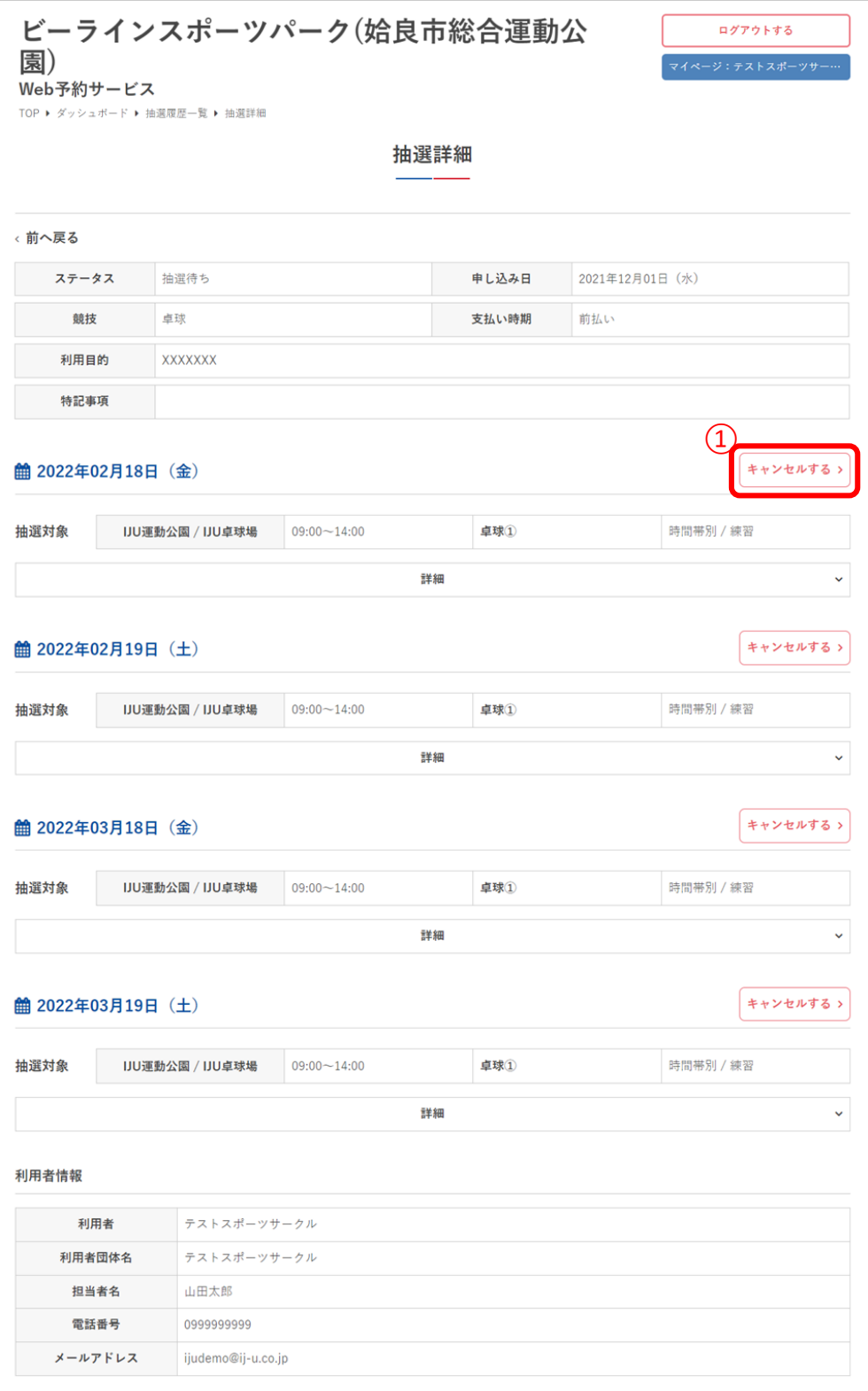

**Ⅵ.マイページ**

②ポップアップが表示されるため「キャンセルする」を クリック

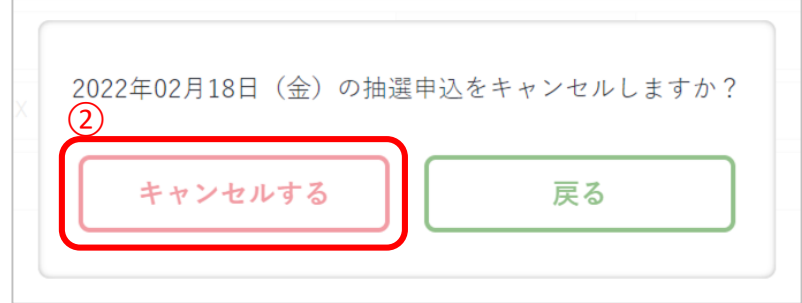

#### ③キャンセルが完了しました

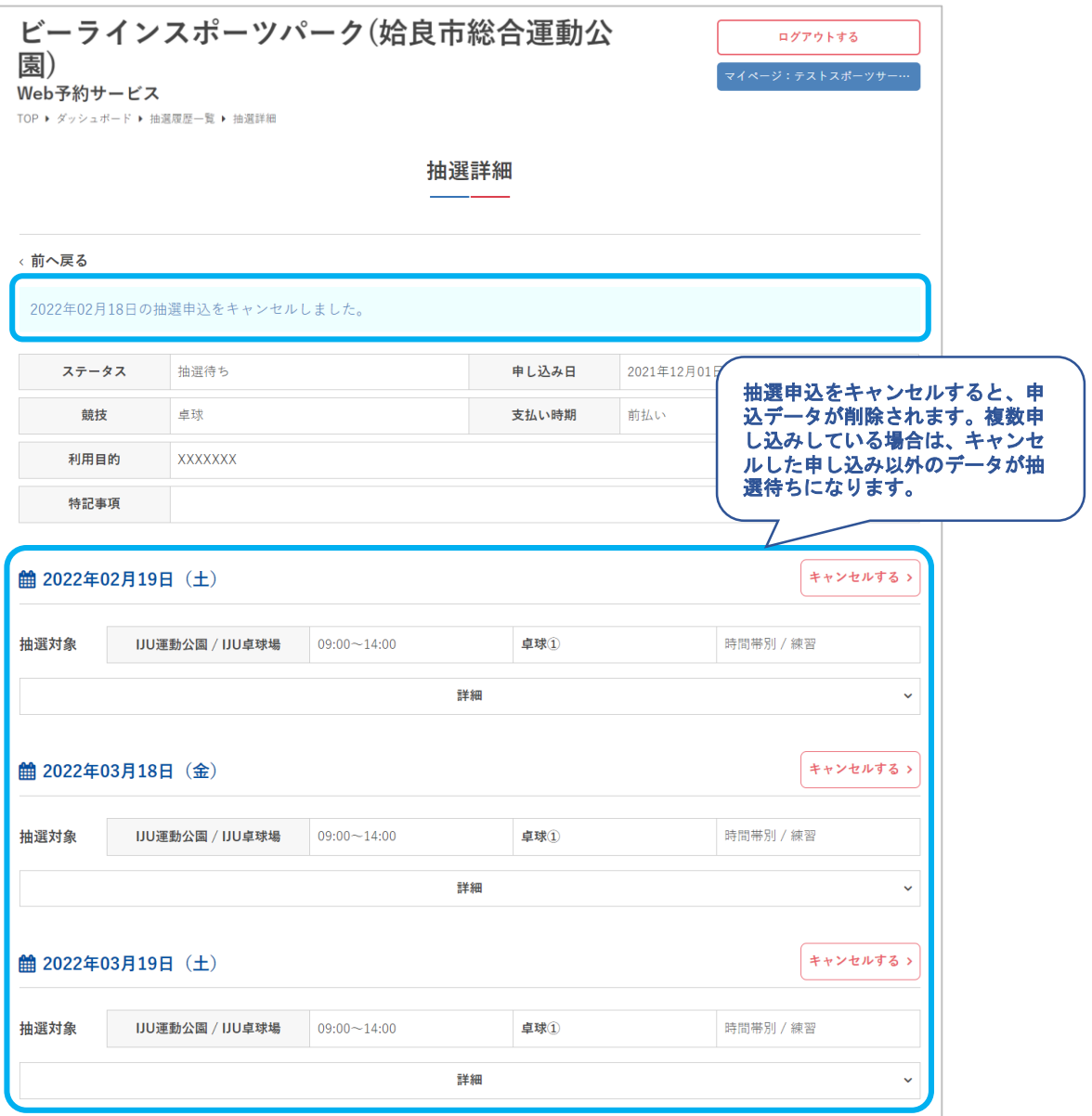

**Ⅵ.マイページ**

# 6**.**アカウント情報の確認

### ①「アカウント情報」をクリック

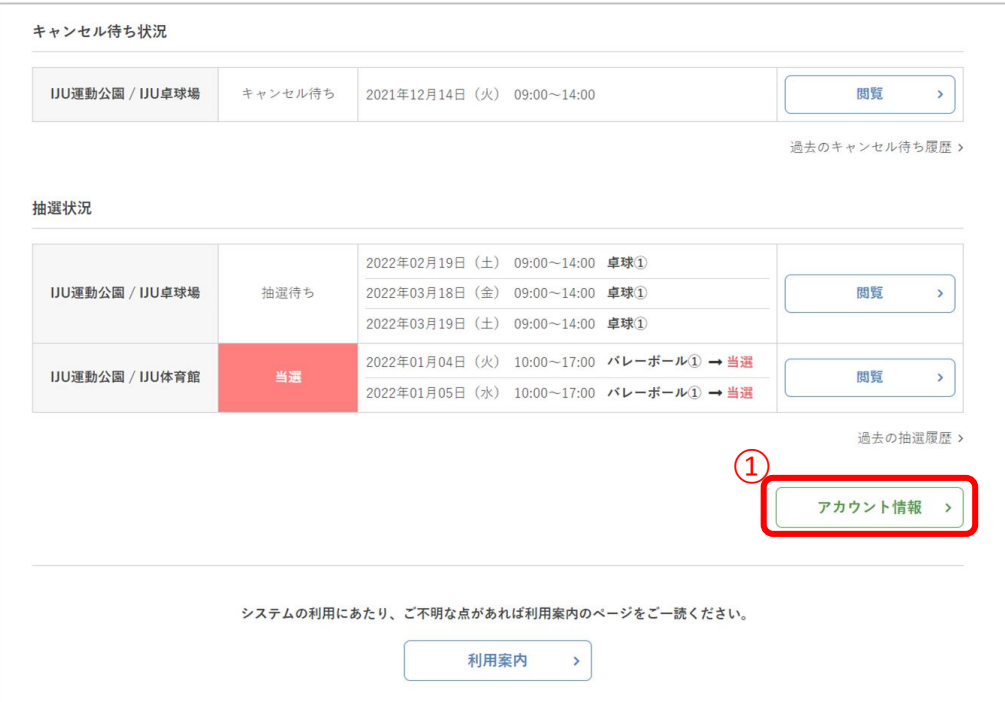

**Ⅵ.マイページ**

# ②利用者のプロフィールが表示されます

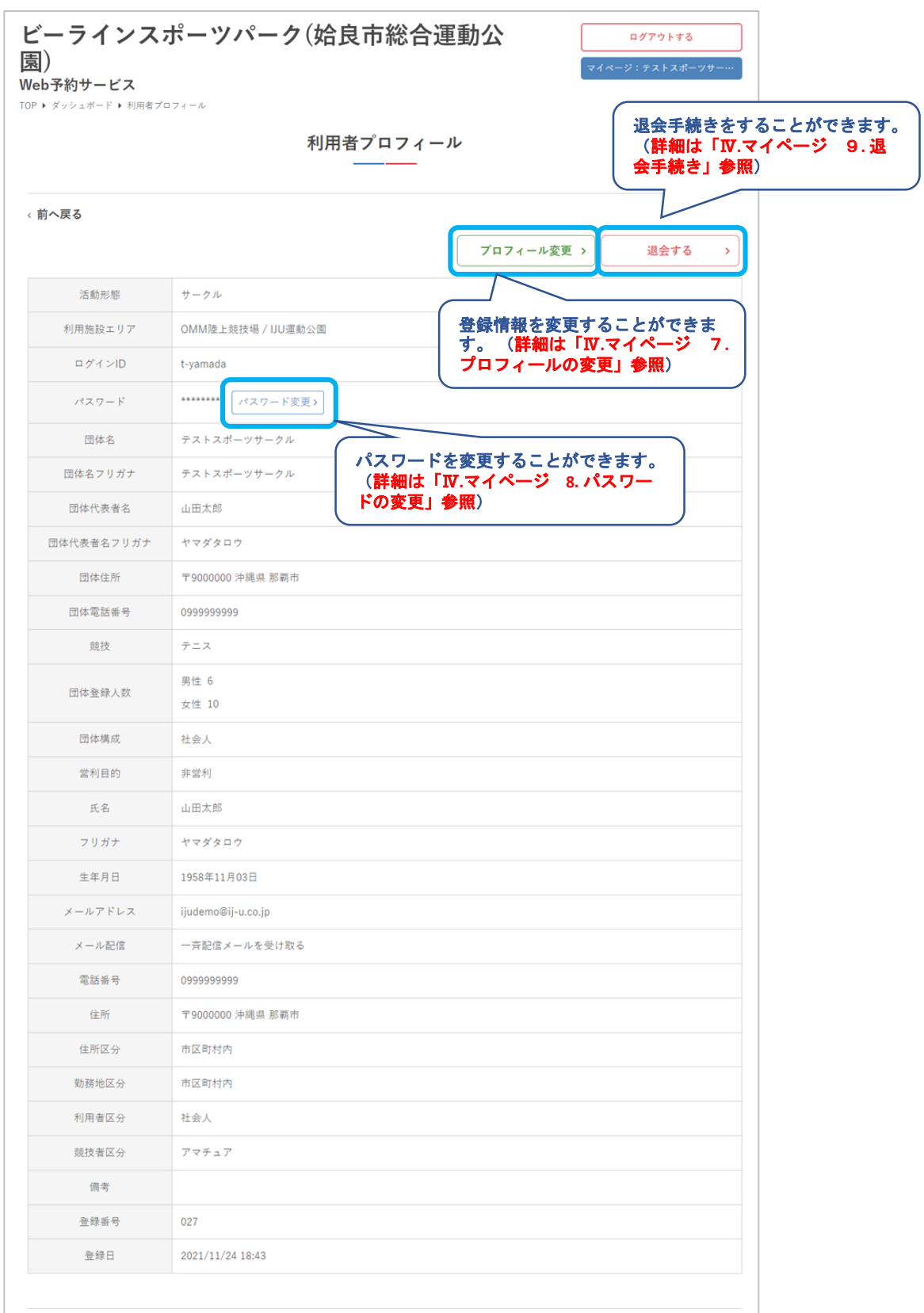

**Ⅵ.マイページ**

# 7**.** プロフィールの変更

### ①「プロフィール変更」をクリック

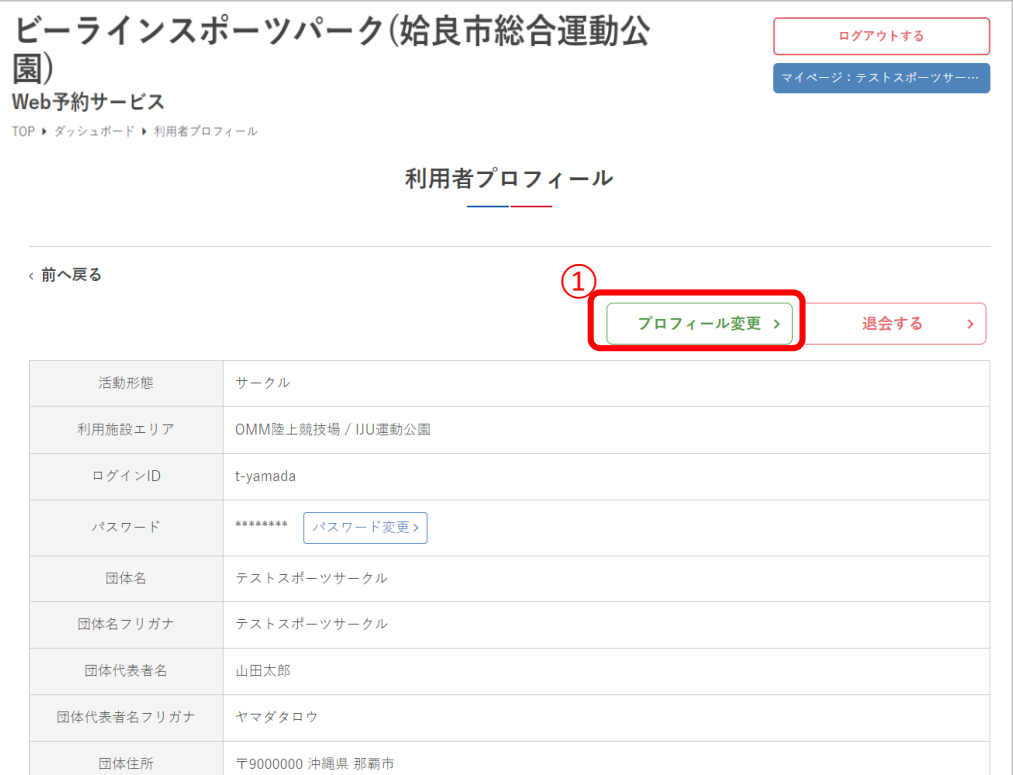

**Ⅵ.マイページ**

## ②内容を修正して「変更する」をクリック

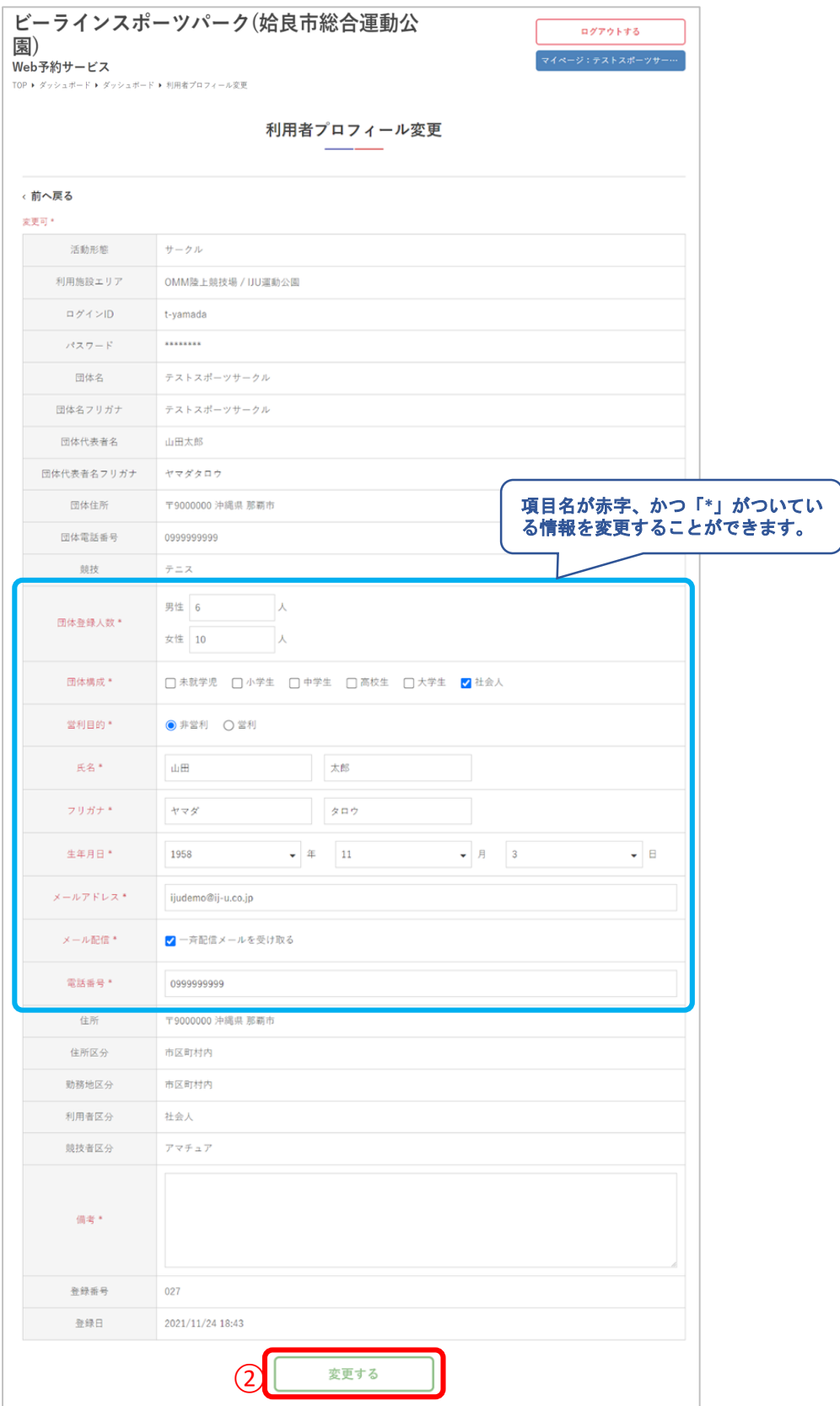

VI.マイページ

# 3プロフィールの変更が完了しました

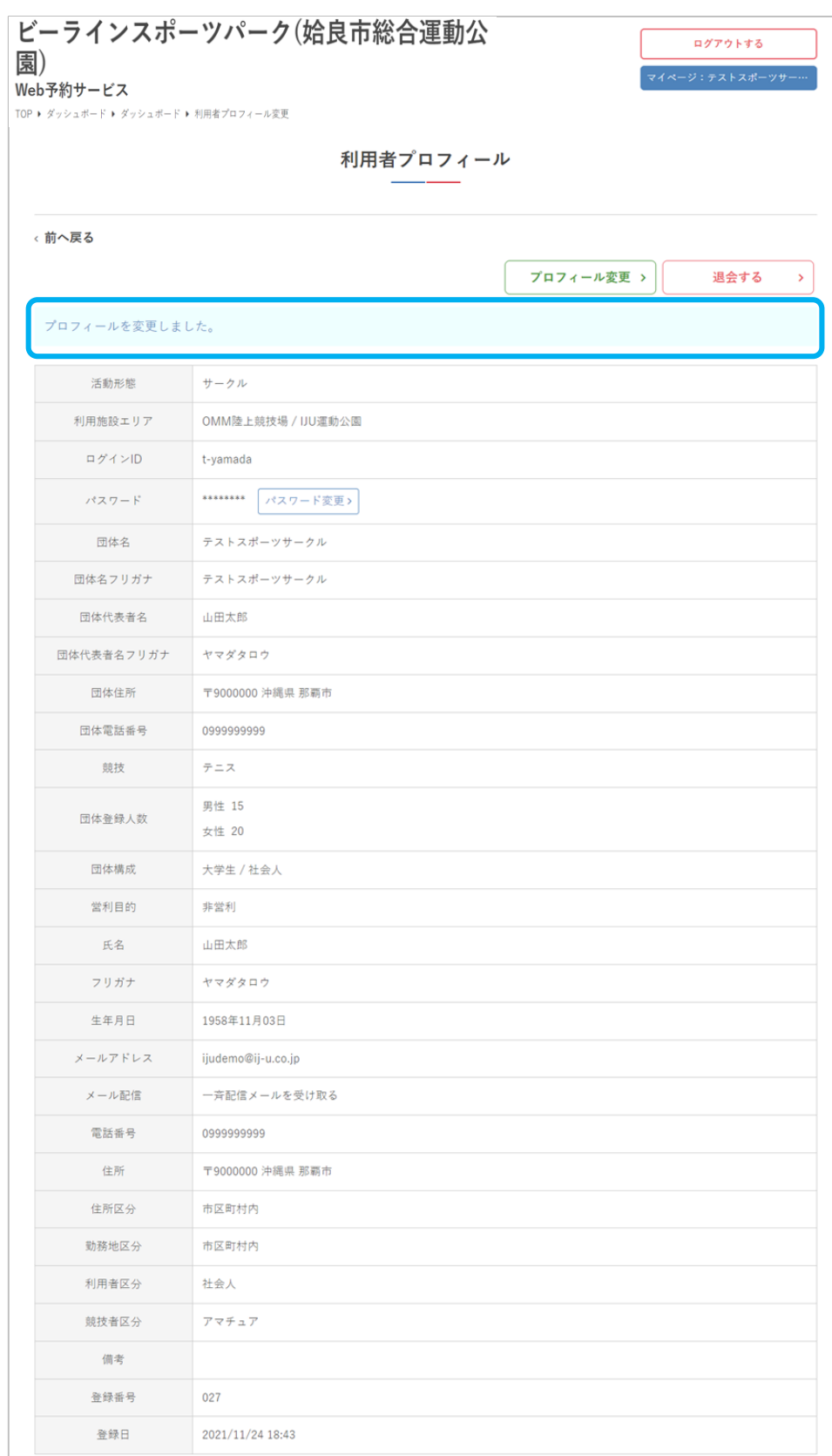

**Ⅵ.マイページ**

## 8**.** パスワードの変更

#### ①「パスワード変更」をクリック

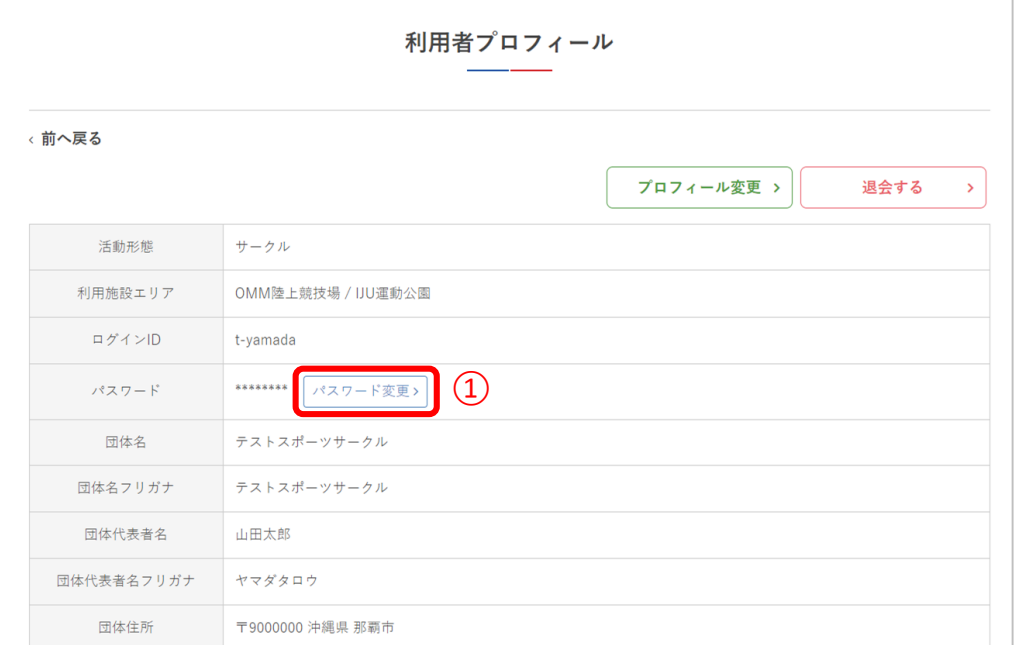

#### ②現在のパスワードと、新しいパスワードを入力して 「パスワードを変更する」をクリック

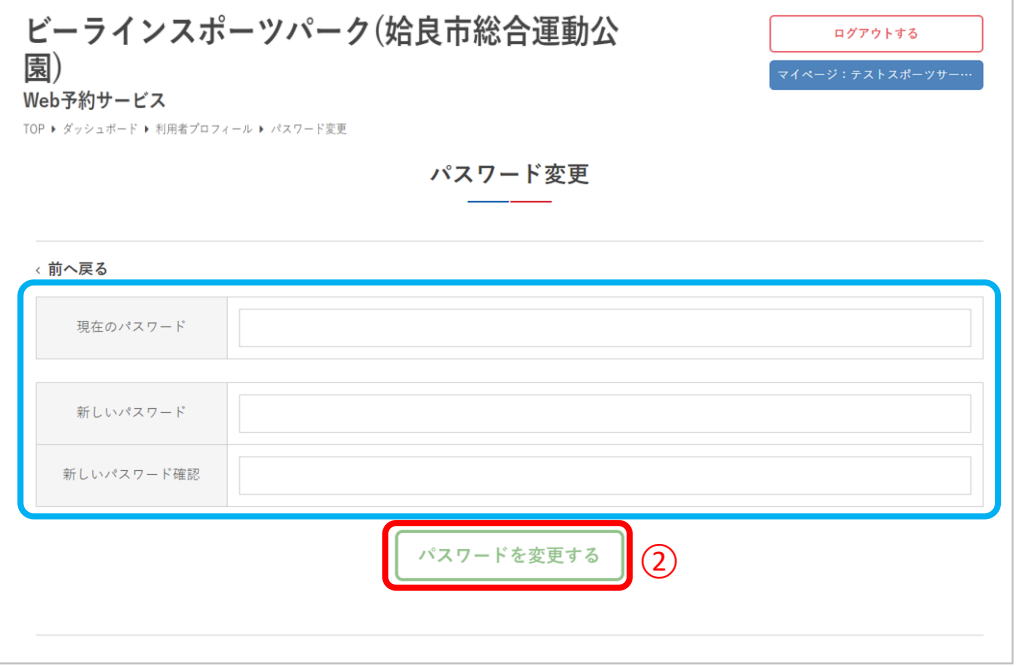

VI.マイページ

# 3パスワードの変更が完了しました

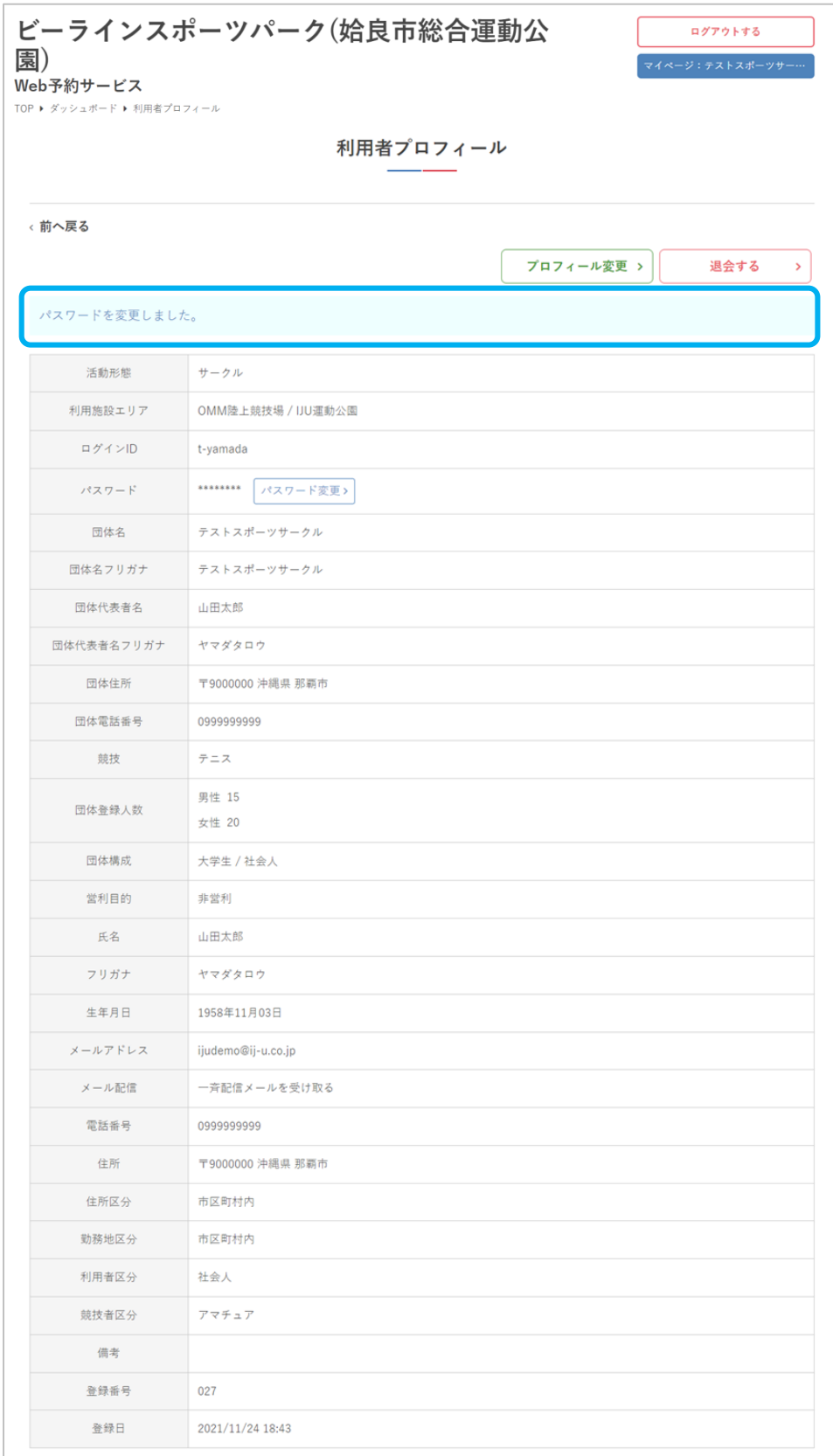

**Ⅵ.マイページ**

9**.** 退会手続き

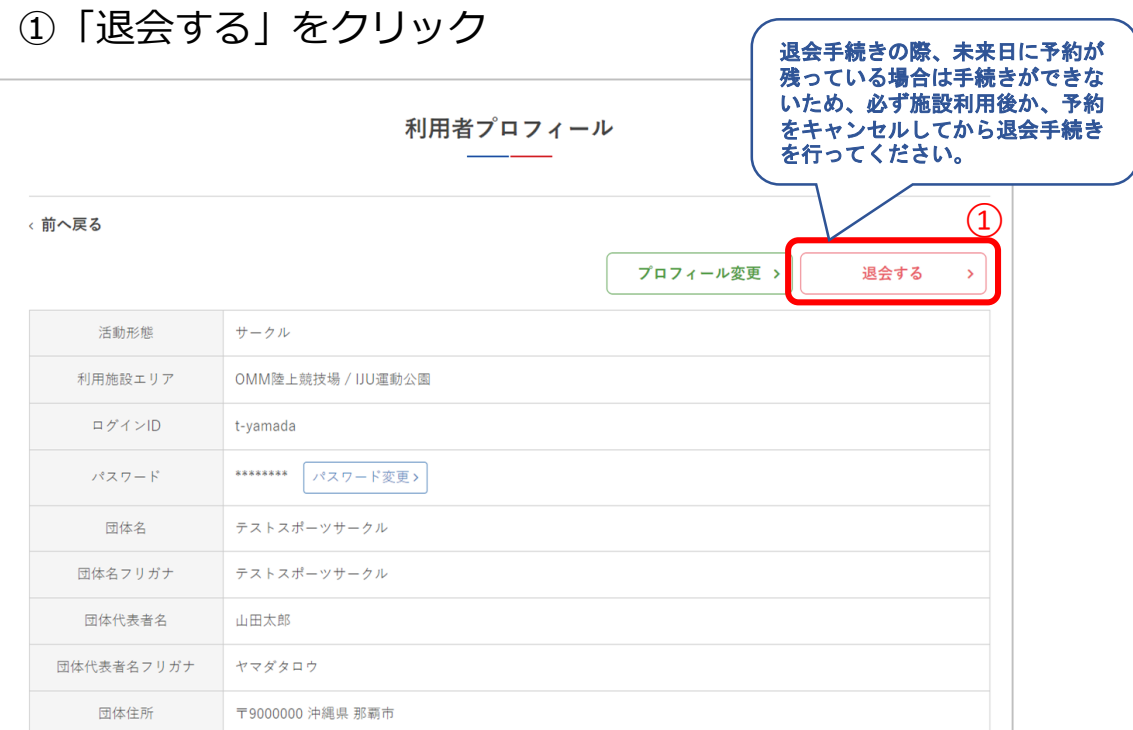

#### ②退会の注意事項を確認し、問題なければ「退会する」 をクリック

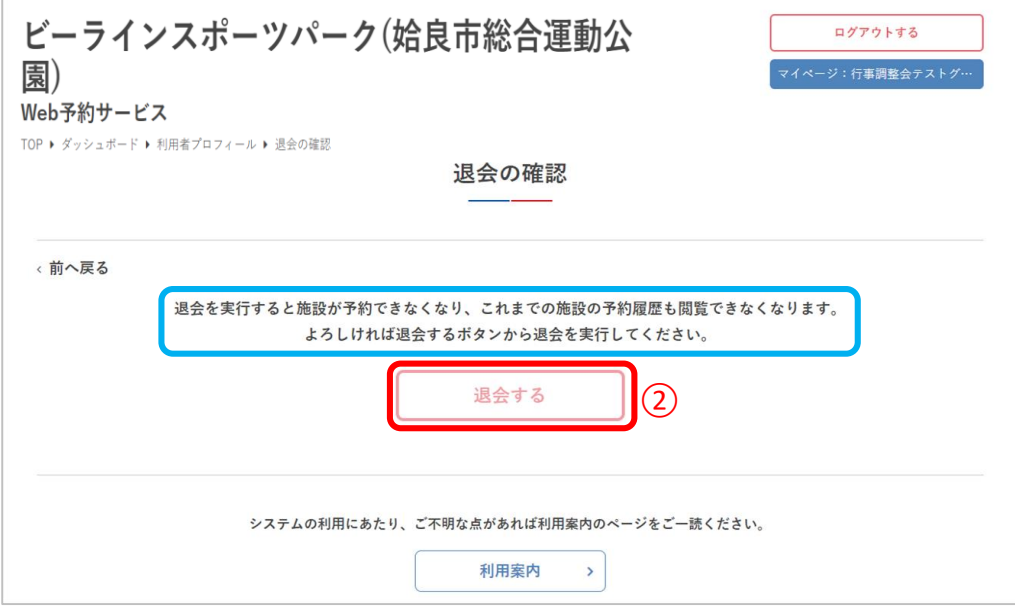

VI.マイページ

# 3退会手続きが完了しました

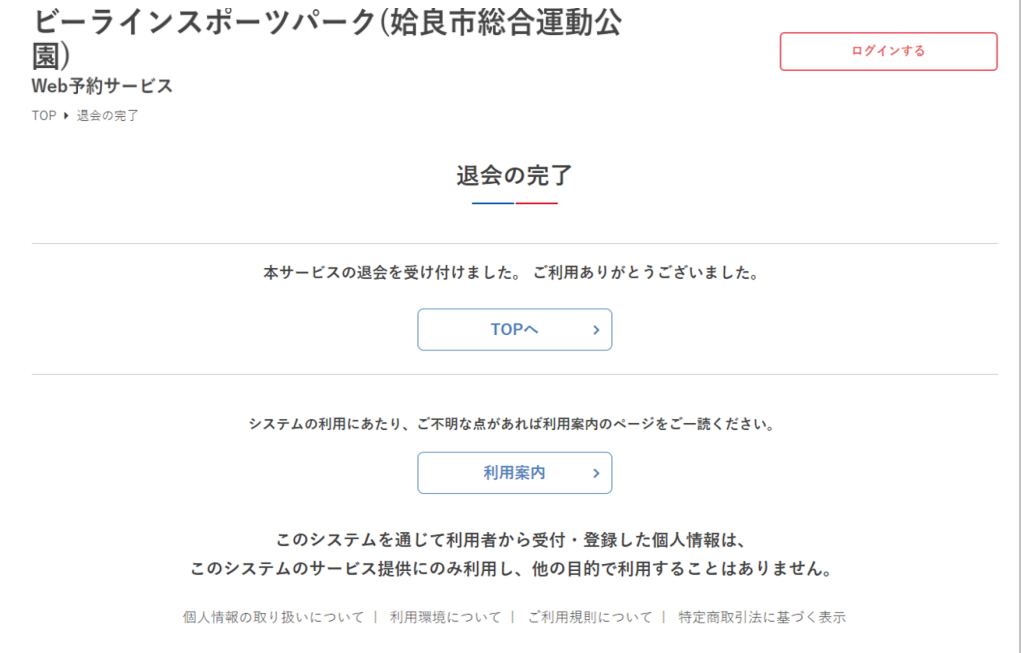